# illumina®

# iSeq 100

Instrukcja obsługi sekwenatora

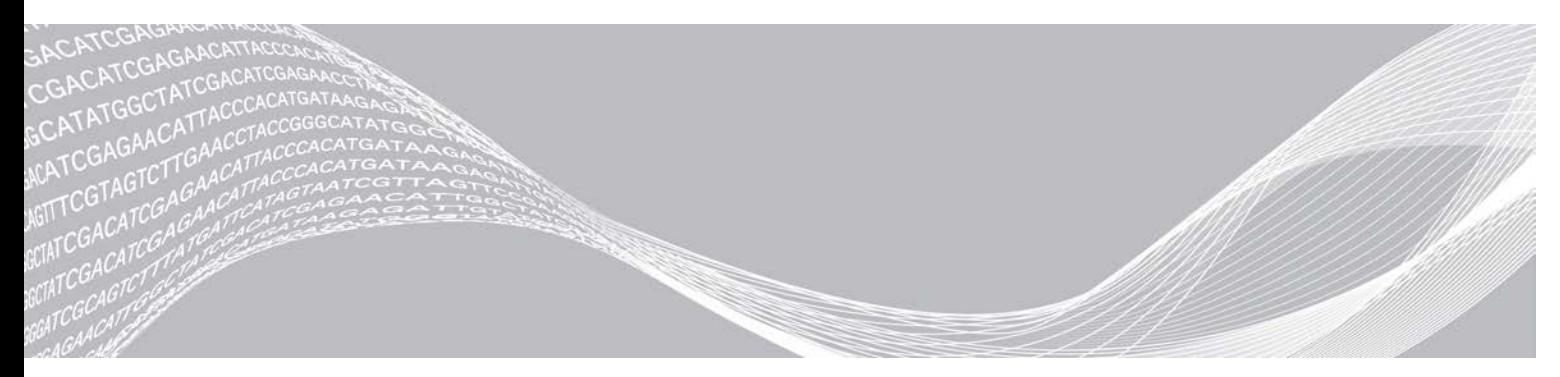

Nr dokumentu: 1000000036024, wer. 05, POL marzec 2019 r. Tylko do celów badawczych. Nieprzeznaczone do procedur diagnostycznych. ZASTRZEŻONE MATERIAŁY FIRMY ILLUMINA

Niniejszy dokument oraz jego treść stanowią własność firmy Illumina, Inc. oraz jej podmiotów zależnych ("Illumina") i są przeznaczone wyłącznie do użytku zgodnego z umową przez klienta firmy w związku z użytkowaniem produktów opisanych w niniejszym dokumencie, z wyłączeniem innych celów. Niniejszy dokument oraz jego treść nie będą wykorzystywane ani rozpowszechniane do innych celów i/lub publikowane w inny sposób, ujawniane ani kopiowane bez pisemnej zgody firmy Illumina. Firma Illumina na podstawie niniejszego dokumentu nie przenosi żadnych licencji podlegających przepisom w zakresie patentów, znaków towarowych czy praw autorskich ani prawu powszechnemu lub prawom pokrewnym osób trzecich.

W celu zapewnienia właściwego i bezpiecznego użytkowania produktów opisanych w niniejszym dokumencie podane instrukcje powinny być ściśle przestrzegane przez wykwalifikowany i właściwie przeszkolony personel. Przed rozpoczęciem użytkowania tych produktów należy zapoznać się z całą treścią niniejszego dokumentu.

NIEZAPOZNANIE SIĘ LUB NIEDOKŁADNE PRZESTRZEGANIE WSZYSTKICH INSTRUKCJI PODANYCH W NINIEJSZYM DOKUMENCIE MOŻE SPOWODOWAĆ USZKODZENIE PRODUKTÓW LUB OBRAŻENIA CIAŁA UŻYTKOWNIKÓW LUB INNYCH OSÓB ORAZ USZKODZENIE INNEGO MIENIA, A TAKŻE SPOWODUJE UNIEWAŻNIENIE WSZELKICH GWARANCJI DOTYCZĄCYCH PRODUKTÓW.

FIRMA ILLUMINA NIE PONOSI ODPOWIEDZIALNOŚCI ZA NIEWŁAŚCIWE UŻYTKOWANIE PRODUKTÓW (W TYM ICH CZĘŚCI I OPROGRAMOWANIA) OPISANYCH W NINIEJSZYM DOKUMENCIE.

© 2019 Illumina, Inc. Wszelkie prawa zastrzeżone.

Wszystkie znaki towarowe są własnością firmy Illumina, Inc. lub ich właścicieli. Szczegółowe informacje na temat znaków towarowych można znaleźć na stronie [www.illumina.com/company/legal.html.](http://www.illumina.com/company/legal.html)

# Historia wersji

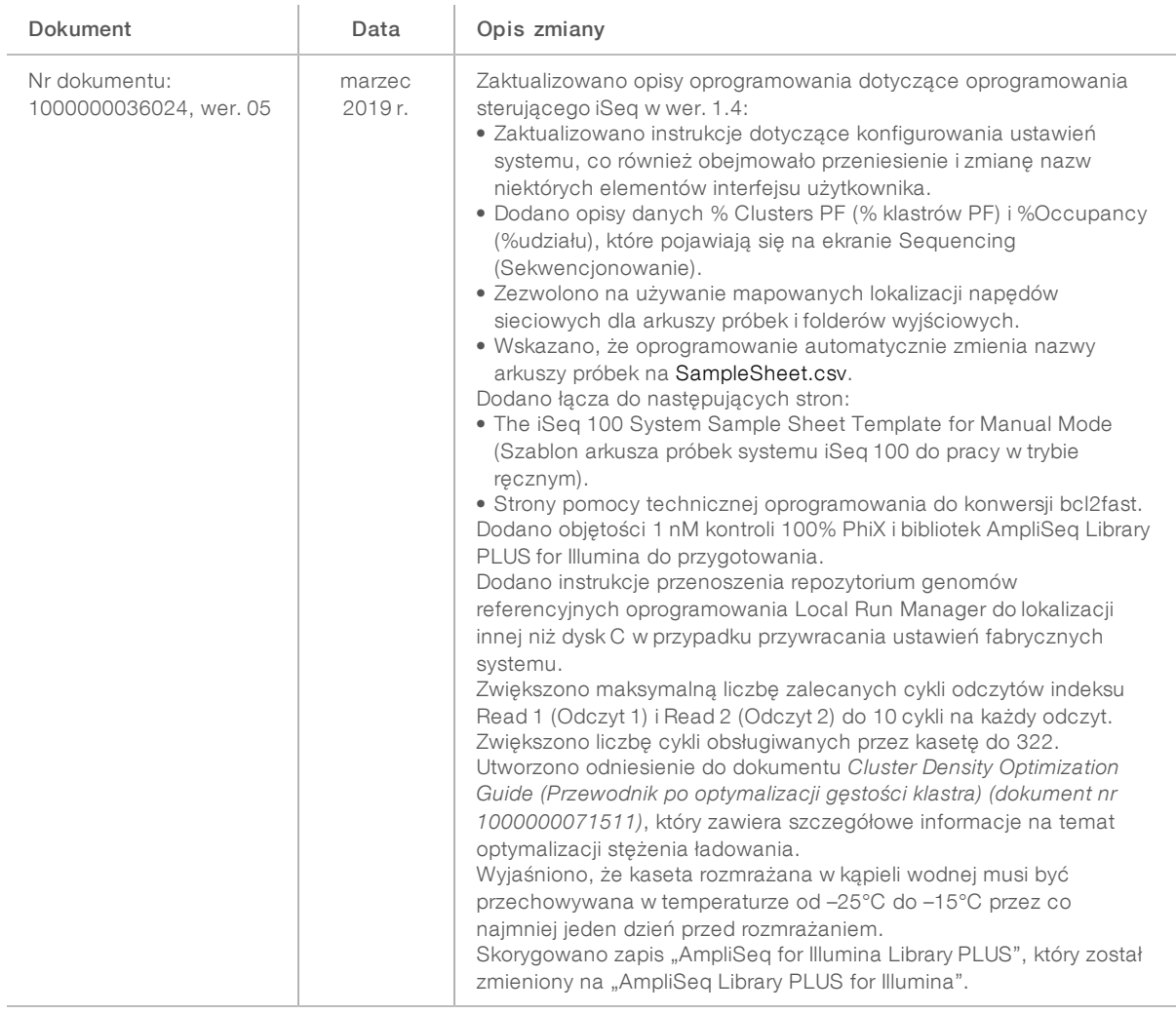

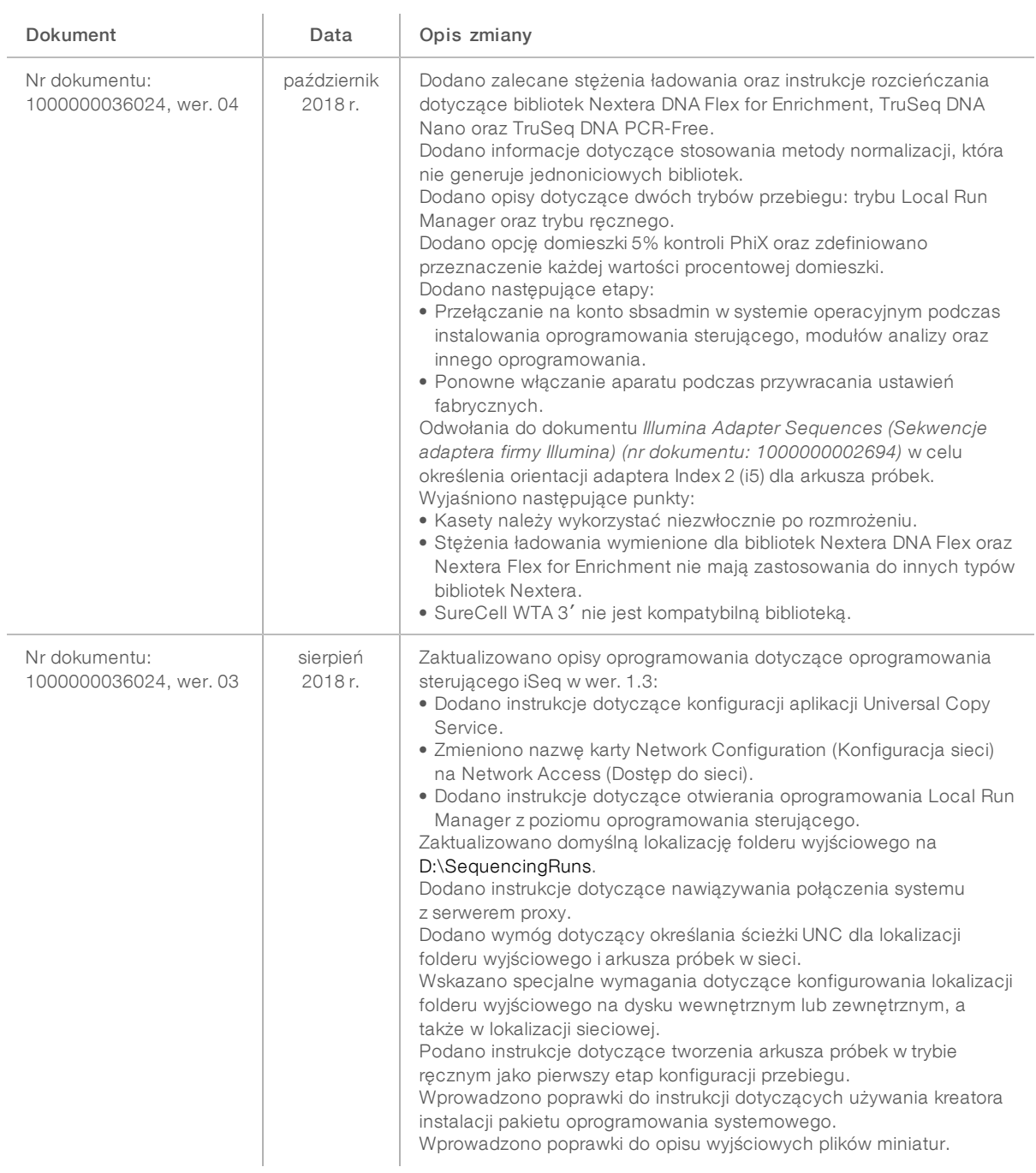

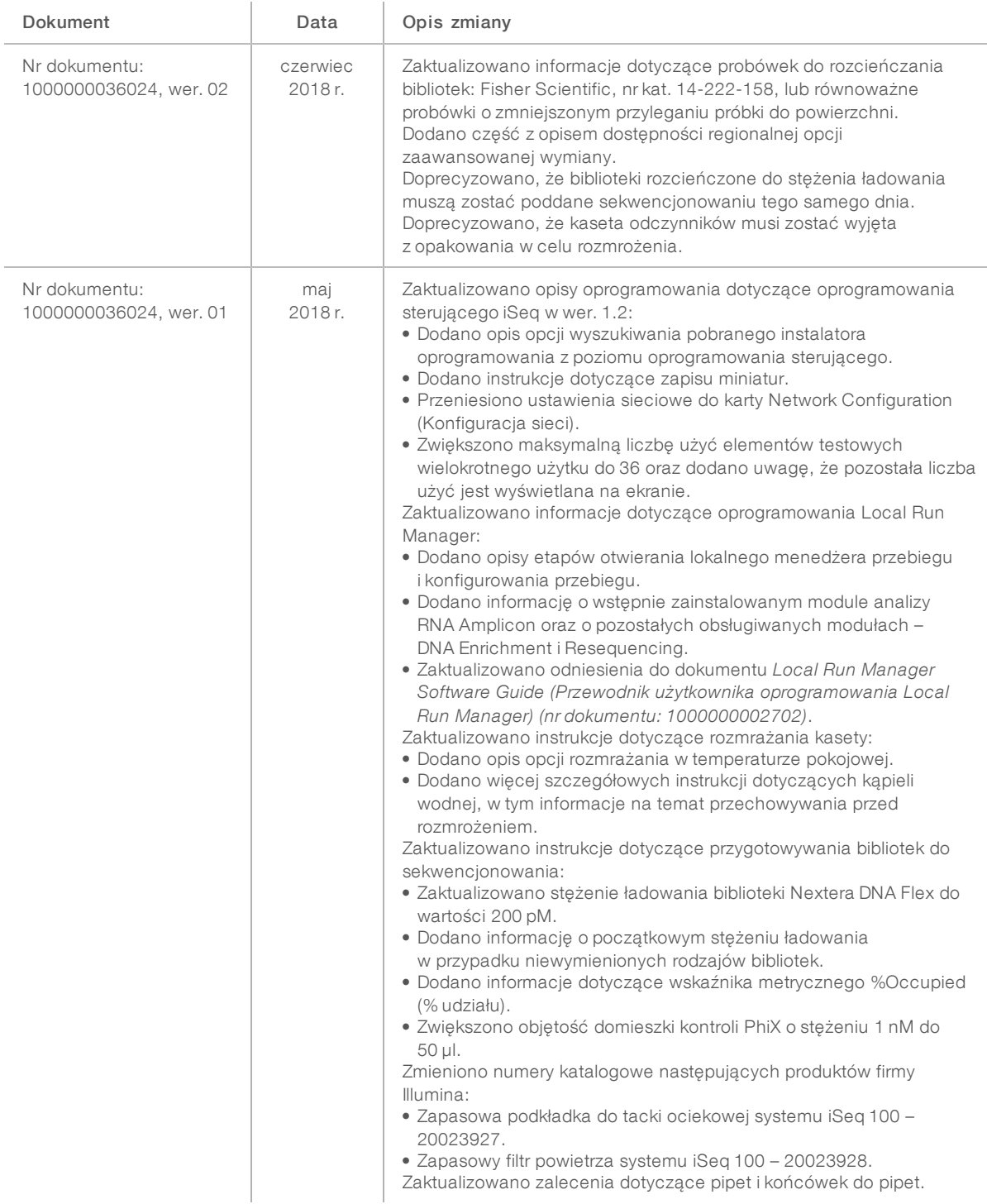

Nr dokumentu: 1000000036024, wer. 05, POL

Tylko do celów badawczych. Nieprzeznaczone do procedur diagnostycznych.

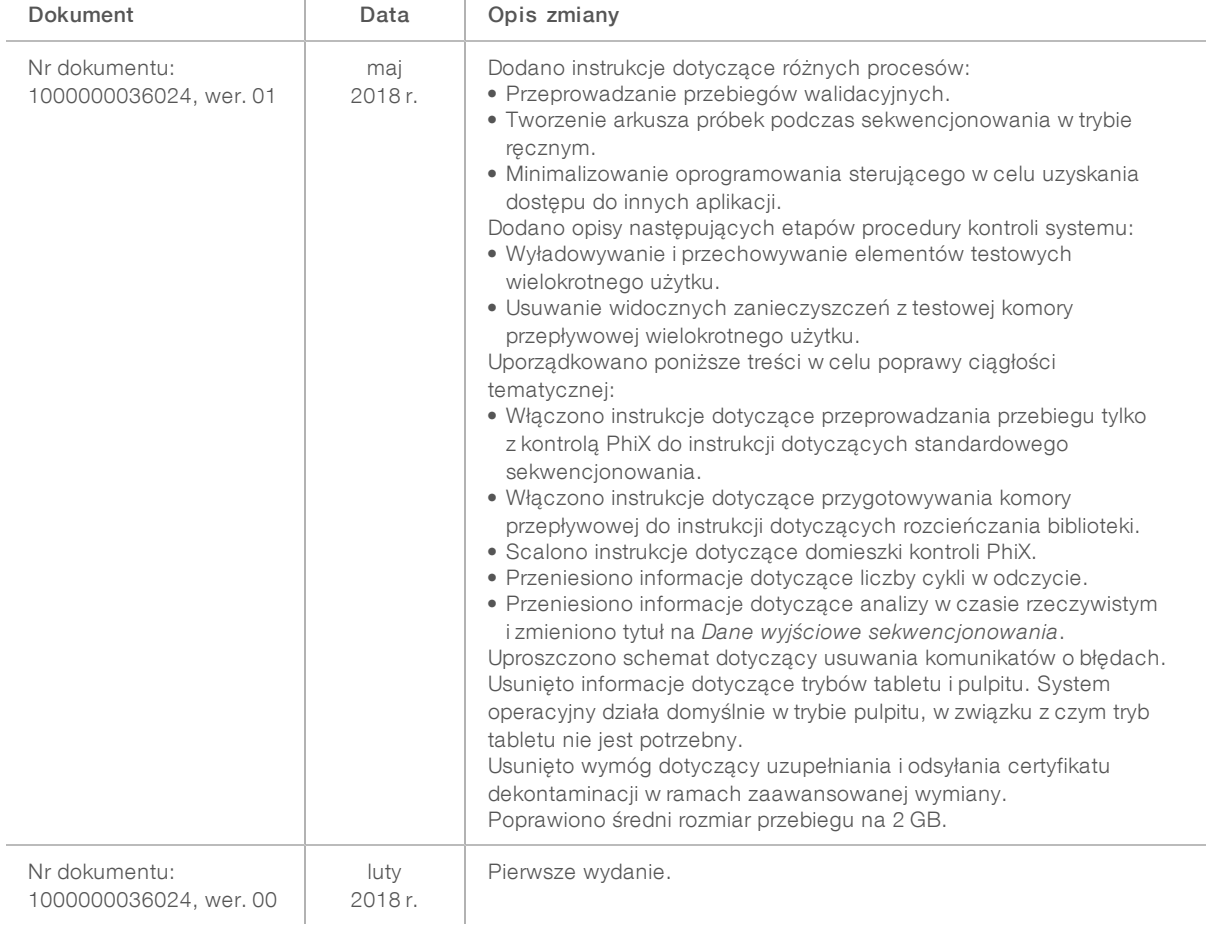

# Spis treści

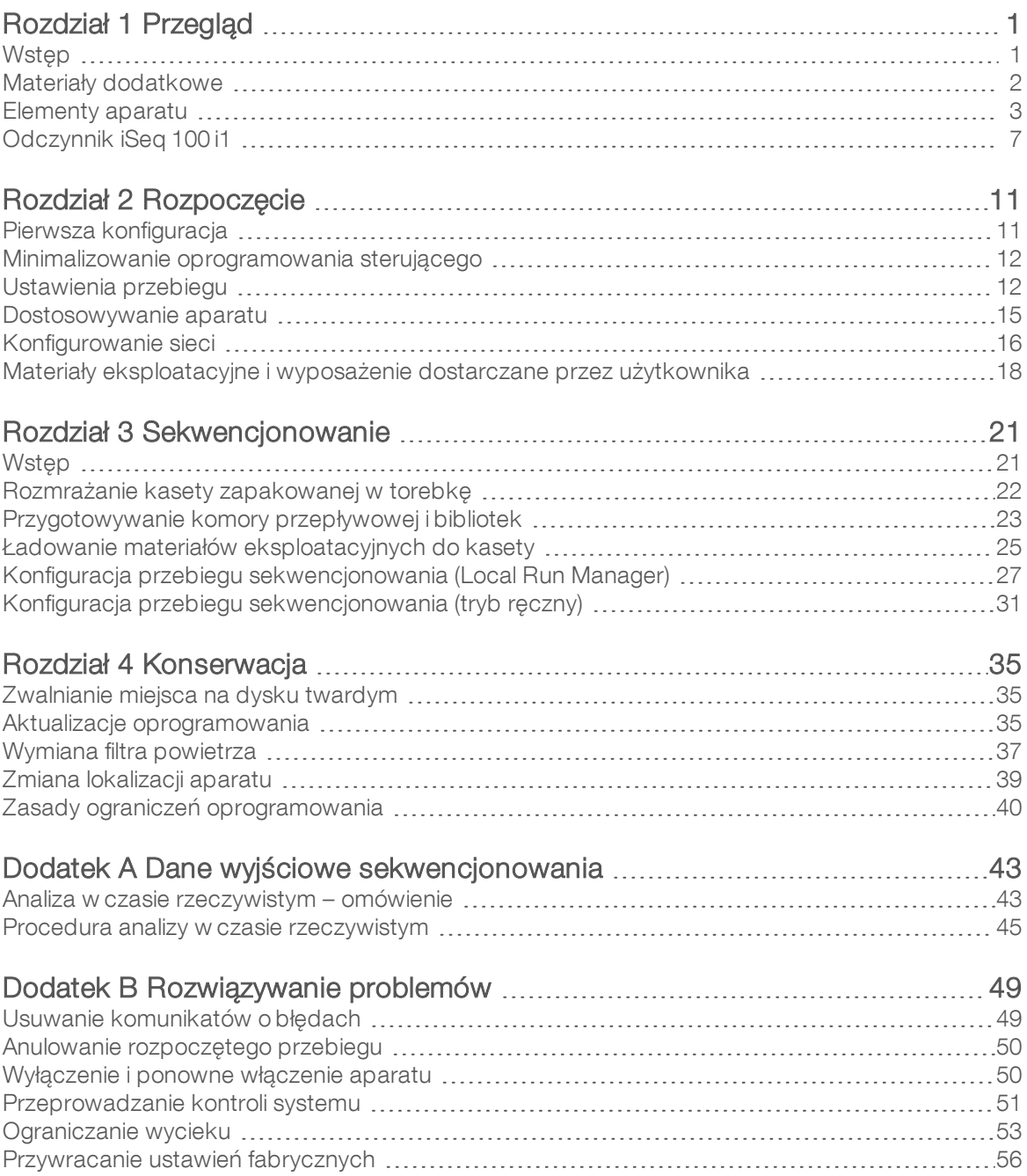

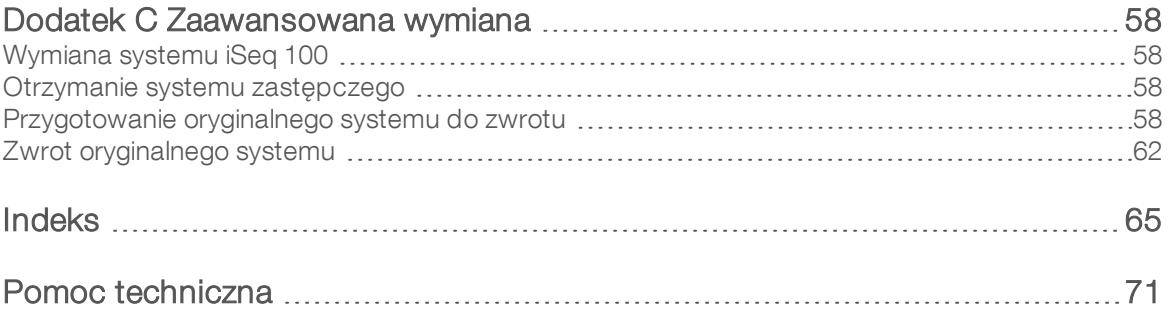

# <span id="page-8-0"></span>Rozdział 1 Przegląd

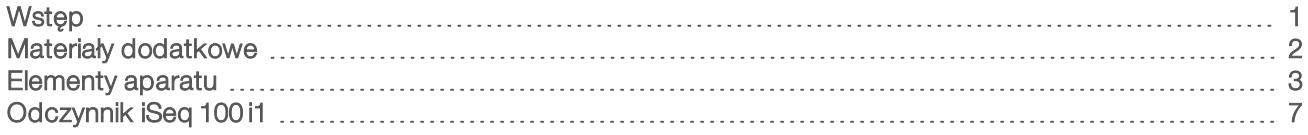

# <span id="page-8-1"></span>**Wstęp**

Sekwenator iSeq™ 100 firmy Illumina® zapewnia ukierunkowane podejście do sekwencjonowania nowej generacji (ang. next-generation sequencing, NGS). Ten opracowany pod kątem współpracy z aplikacjami system to technologia sekwencjonowania firmy Illumina zintegrowana w ekonomicznym urządzeniu stacjonarnym.

# Funkcje

- **Przystepność i niezawodność** system iSeq 100 zajmuje niewiele miejsca oraz jest łatwy w instalacji i użytkowaniu. Elementy układu przepływowego i obrazowania stanową część materiałów eksploatacyjnych, co upraszcza konserwację aparatu.
- ► Jednoetapowe ładowanie materiałów eksploatacyjnych kaseta jednorazowego użytku jest wstępnie wypełniona wszystkimi odczynnikami wymaganymi do przebiegu. Bibliotekę i komorę przepływową wyposażoną w czujniki można załadować bezpośrednio do kasety, która jest następnie ładowana do aparatu. Zintegrowana identyfikacja pozwala na dokładne śledzenie.
- **Dprogramowanie systemu iSeq 100** pakiet zintegrowanego oprogramowania służy do sterowania działaniem aparatu, przetwarzania obrazów i generowania rozpoznań nukleotydów. Pakiet ten umożliwia analizę danych na aparacie i zapewnia narzędzia przesyłania danych do analizy zewnętrznej.
	- **Analiza na aparacie** oprogramowanie Local Run Manager wczytuje informacje o próbkach, a następnie analizuje dane przebiegu za pomocą modułu analizy wybranego dla przebiegu. Oprogramowanie zawiera pakiet modułów analizy.
	- $\triangleright$  Analiza oparta na chmurze procedura sekwencjonowania jest zintegrowana z platformą BaseSpace Sequence Hub, środowiskiem przetwarzania w chmurze Illumina służącym do monitorowania przebiegów, analizy i zapisu danych oraz współpracy. Pliki wyników są przesyłane strumieniowo w czasie rzeczywistym na platformę BaseSpace Sequence Hub w celu analizy.

# Od próbki do analizy

Poniższy schemat przedstawia pełną procedurę sekwencjonowania – począwszy od projektowania eksperymentalnego aż do analizy danych. Przy każdym etapie wyszczególniono narzędzia i dokumentację. Niniejsza instrukcja obsługi zawiera informacje na temat etapu sekwencjonowania bibliotek. Pozostała dokumentacja jest dostępna na stronie [support.illumina.com](https://support.illumina.com/).

Rysunek 1 Procedura postępowania od pracy z próbką do analizy

Planowanie oznaczenia (opcjonalnie) Tworzenie niestandardowych celowanych paneli do obsługiwanych typów bibliotek. Narzedzie: oprogramowanie DesignStudio Dokumentacja: pomoc online oprogramowania DesignStudio Wprowadzanie informacji o próbkach Wypełnianie tabeli próbek, wybieranie indeksów i konfigurowanie przebiegu sekwencjonowania. Narzędzie: oprogramowanie Local Run Manager Dokumentacja: Local Run Manager Software Guide (Przewodnik użytkownika oprogramowania Local Run Manager) Przygotowywanie bibliotek Przygotowywanie bibliotek gotowych do sekwencjonowania z wejściowego DNA lub RNA. Narzedzie: zestaw do przygotowania biblioteki Dokumentacja: instrukcja użytkowania dotycząca danego zestawu do przygotowania biblioteki i dokument Index Adapters Pooling Guide (Przewodnik po tworzeniu puli adapterów indeksów) Biblioteki sekwencyjne Rozcieńczanie bibliotek, przygotowywanie materiałów eksploatacyjnych do sekwencjonowania, a także wykonywanie przebiegu. Narzędzie: system iSeq 100 i odczynniki iSeq 100 i1 Dokumentacja: niniejsza instrukcja obsługi systemu Analiza danych Analizowanie danych wyjściowych sekwencjonowania, lokalnie lub w chmurze. Narzedzie: oprogramowanie Local Run Manager (oprogramowanie lokalne) lub platforma BaseSpace Sequence Hub (oprogramowanie oparte na chmurze)

Dokumentacja: Local Run Manager Software Guide (Przewodnik użytkownika oprogramowania Local Run Manager) lub BaseSpace Sequence Hub Online Help (Pomoc online platformy BaseSpace Sequence Hub)

#### <span id="page-9-0"></span>Materiały dodatkowe

Materiały dodatkowe dotyczące sekwenatora znajdują się na [stronach pomocy technicznej](https://support.illumina.com/sequencing/sequencing_instruments/iseq-100.html) [sekwenatora iSeq 100](https://support.illumina.com/sequencing/sequencing_instruments/iseq-100.html) witryny internetowej firmy Illumina. Materiały te obejmują oprogramowanie, szkolenie, zgodne produkty i poniższą dokumentację. Zawsze należy sprawdzać, czy na stronach pomocy technicznej są dostępne najnowsze wersje.

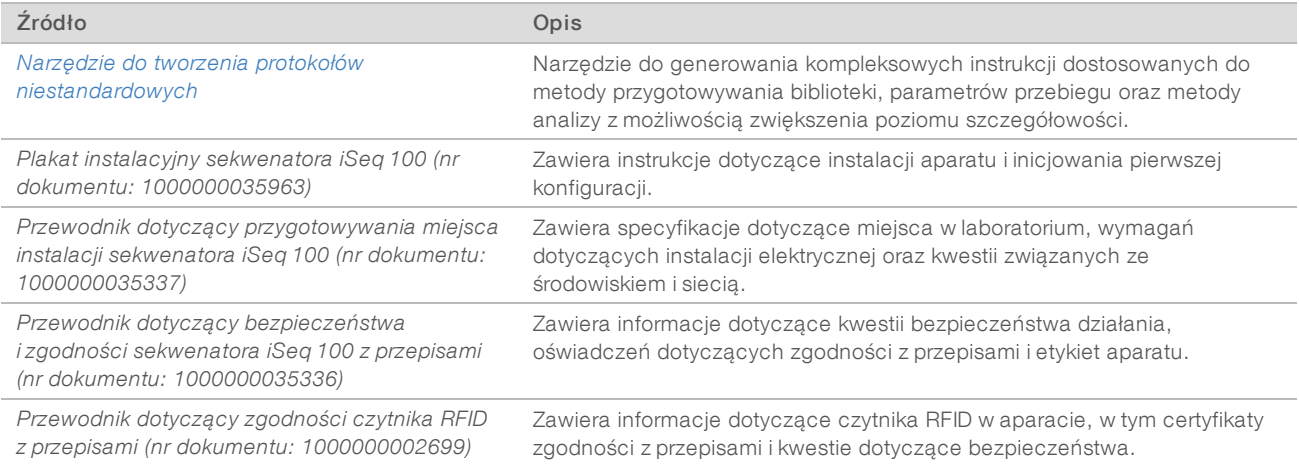

# <span id="page-10-0"></span>Elementy aparatu

Sekwenator iSeq 100 jest wyposażony w przycisk zasilania, monitor, pasek stanu, przedział materiałów eksploatacyjnych i tackę ociekową.

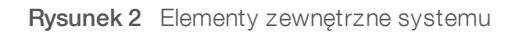

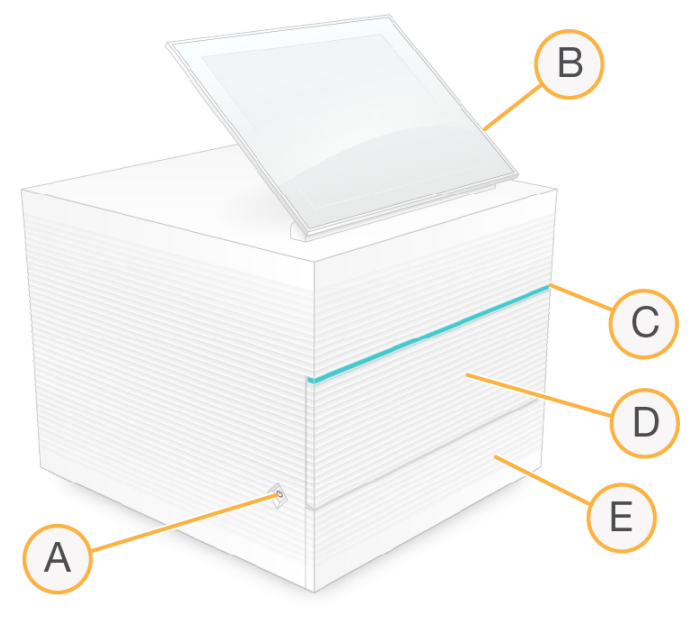

- A Przycisk zasilania steruje zasilaniem aparatu i wskazuje, czy system jest włączony (świeci się), wyłączony (zgaszony) lub wyłączony, ale z zasilaniem prądem przemiennym (miga).
- B Monitor z ekranem dotykowym umożliwia konfigurację aparatu za pomocą interfejsu oprogramowania sterującego.
- C Pasek stanu informuje o stanie systemu: gotowy do sekwencjonowania (zielony), w trakcie przetwarzania (niebieski) lub wymagający uwagi (pomarańczowy).
- D Przedział materiałów eksploatacyjnych zawiera materiały eksploatacyjne podczas przebiegu.
- E Drzwiczki tacki ociekowej umożliwiają dostęp do tacki ociekowej, która wychwytuje wyciekłe płyny.

# Zasilanie i połączenia zewnętrzne

Użytkownik może przesunąć aparat, aby uzyskać dostęp do portów USB oraz innych elementów panelu tylnego.

Z tyłu urządzenia znajdują się przełącznik i wejście służące do sterowania zasilaniem aparatu, a także gniazdo Ethernet do opcjonalnego połączenia z siecią Ethernet. Dwa porty USB zapewniają możliwość podłączenia myszy oraz klawiatury, a także wysyłania oraz pobierania danych za pomocą urządzenia przenośnego.

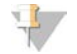

#### UWAGA

Podłączenie do systemu klawiatury i myszy powoduje wyłączenie klawiatury ekranowej.

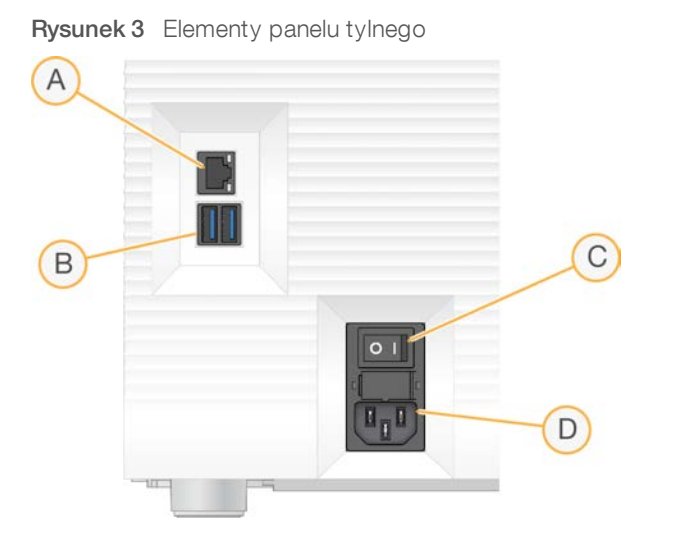

- A Gniazdo Ethernet umożliwia opcjonalne podłączenie kabla Ethernet.
- B Porty USB dwa porty do podłączania elementów dodatkowych.
- C Przełącznik służy do włączania i wyłączania zasilania urządzenia.
- D Wejście zasilania prądem przemiennym służy do podłączania przewodu zasilającego.

#### Przedział materiałów eksploatacyjnych

Przedział materiałów eksploatacyjnych zawiera kasetę do przebiegu sekwencjonowania.

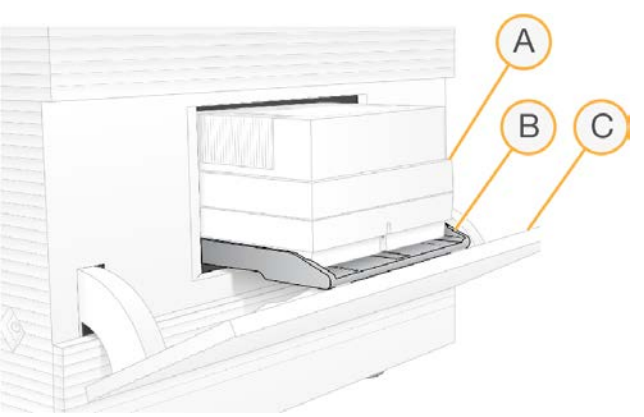

Rysunek 4 Załadowany przedział materiałów eksploatacyjnych

- A Kaseta zawiera komorę przepływową, bibliotekę i odczynniki; służy do zbierania zużytych odczynników podczas przebiegu.
- B Taca w niej znajduje się kaseta podczas sekwencjonowania.
- C Drzwiczki otwierają się pod kątem maksymalnie 60 stopni, aby umożliwić dostęp do przedziału materiałów eksploatacyjnych.

Oprogramowanie powoduje otwieranie i zamykanie się drzwiczek przedziału i ustawienie kasety do obrazowania. Drzwiczki otwiera się na zawiasach w dół, w kierunku podstawy aparatu. Nie należy umieszczać przedmiotów na otwartych drzwiczkach, ponieważ nie są one przeznaczone do używania ich jako półki.

# Testowa kaseta i kuweta przepływowa wielokrotnego użytku

Aparat jest dostarczany z testową komorą przepływową iSeq 100 wielokrotnego użytku oraz testową kasetą iSeq 100 wielokrotnego użytku do stosowania podczas kontroli systemu.

- Przechowywać te elementy w oryginalnych opakowaniach w temperaturze pokojowej.
- <sup>u</sup> Użyć elementów maksymalnie 36 razy lub w ciągu 5 lat od daty produkcji, zależnie od tego, co nastąpi wcześniej.
	- <sup>u</sup> Podczas kontroli systemu w oprogramowaniu jest wyświetlana pozostała liczba użyć.
	- <sup>u</sup> Po upływie daty ważności wymienić elementy testowe wielokrotnego użytku za pomocą zestawu testowego systemu iSeq 100.

Rysunek 5 Elementy testowe wielokrotnego użytku

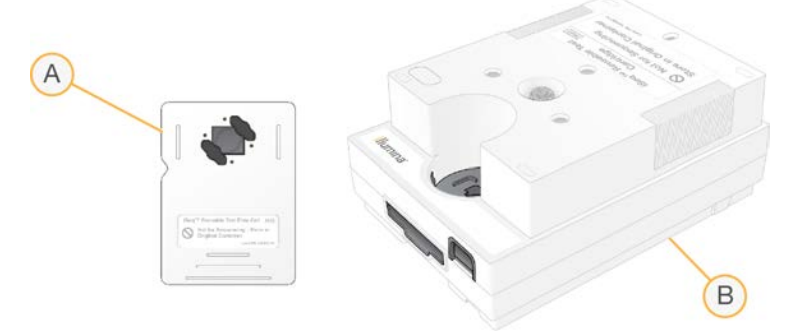

- A Testowa komora przepływowa wielokrotnego użytku
- B Testowa kaseta wielokrotnego użytku

Elementy testowe wielokrotnego użytku przypominają wyglądem elementy do sekwencjonowania dostępne w zestawie odczynnika iSeq 100 i1, a kierunek ich ładowania do aparatu jest taki sam. Niemniej jednak kaseta testowa nie jest wyposażona w zbiorniczek na bibliotekę, a żaden z elementów testowych nie zawiera odczynników chemicznych wymaganych w przypadku przebiegu.

#### Oprogramowanie systemu

Pakiet oprogramowania systemu obejmuje zintegrowane aplikacje odpowiedzialne za przeprowadzanie przebiegów sekwencjonowania oraz wewnętrznej analizy danych w aparacie.

- **Dprogramowanie sterujące iSeq** steruje operacjami przeprowadzanymi w aparacie oraz zapewnia interfejs umożliwiający konfigurację systemu, skonfigurowanie przebiegu sekwencjonowania oraz monitorowanie statystyk dotyczących przebiegu w miarę postępu procesu sekwencjonowania.
- Local Run Manager służy do określania parametrów przebiegu oraz metody analizy przed rozpoczęciem sekwencjonowania. Po zakończeniu sekwencjonowania automatycznie rozpoczyna się wewnętrzna analiza danych w aparacie.
	- <sup>u</sup> System jest dostarczany z zainstalowanymi modułami analizy DNA Amplicon, RNA Amplicon i Generate FASTQ.
	- ▶ System obsługuje również moduły analizy DNA Enrichment oraz Resequencing dostępne na stronach pomocy technicznej oprogramowania [Local Run Manager.](https://support.illumina.com/sequencing/sequencing_software/local-run-manager.html)
	- ► Więcej informacji na temat oprogramowania Local Run Manager i modułów analizy zawiera dokument *Local Run Manager Software Guide (Instrukcja obsługi oprogramowania Local Run Manager) (nr dokumentu: 1000000002702)*.

- Real-Time Analysis (RTA2) służy do przeprowadzania analizy obrazu i rozpoznawania nukleotydów podczas przebiegu. Więcej informacji na ten temat znajduje się w części *[Dane wyjściowe](#page-50-0) [sekwencjonowania](#page-50-0)* na stronie 43.
- Universal Copy Service służy do kopiowania plików wyjściowych sekwencjonowania z folderu przebiegu na platformę BaseSpace Sequence Hub (jeśli dotyczy) oraz do folderu wyjściowego, w którym są one dostępne dla użytkownika.

Praca aplikacji Real-Time Analysis i Universal Copy Service przebiega wyłącznie w tle. Aplikacja Local Run Manager oraz oprogramowanie sterujące mogą wymagać wprowadzenia danych przez użytkownika.

#### Informacje dotyczące systemu

W menu oprogramowania sterującego dostępna jest sekcja About (Informacje) zawierająca dane kontaktowe firmy Illumina oraz podane poniżej informacje dotyczące systemu:

- $\blacktriangleright$  numer seryjny,
- $\triangleright$  nazwa komputera i adres IP,
- wersja fragmentu protokołu,
- $\blacktriangleright$  licznik przebiegów.

#### Powiadomienia

Obok nazwy aparatu pojawia się ikona informująca o powiadomieniach. Po wybraniu ikony zostanie wyświetlona lista powiadomień obejmujących ostrzeżenia i błędy.

- <sup>u</sup> Ostrzeżenia wymagają uwagi, ale nie powodują zatrzymania przebiegu ani czynności innej niż zatwierdzenie.
- Błędy wymagają wykonania czynności przed rozpoczęciem lub kontynuowaniem przebiegu.

W panelu po lewej stronie ekranów konfiguracji przebiegu wyświetlane są powiadomienia dotyczące ładowania kasety i wstępnych testów kontrolnych.

Rysunek 6 Umiejscowienie na ekranie

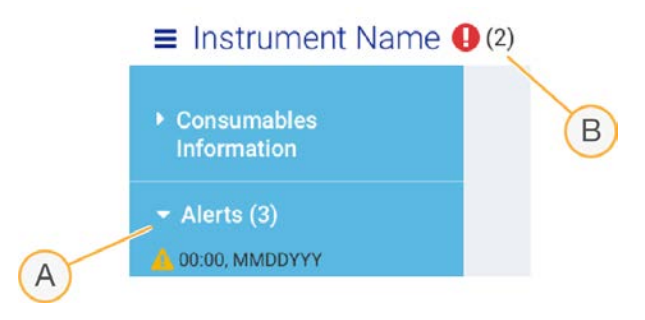

- A Powiadomienia dotyczące konfiguracji przebiegu
- B Inne powiadomienia

#### Zarządzanie procesem

Na ekranie Process Management (Zarządzanie procesem) wyświetlane są informacje dotyczące miejsca na dysku twardym (dysk D) oraz statusu przebiegów z uwzględnieniem nazwy, identyfikatora i daty każdego przebiegu. Ekran jest automatycznie odświeżany co 3 minuty.

Na podstawie przetworzonych danych plików BCL kolumna Status wskazuje, czy przebieg jest w toku, czy został ukończony. Ponadto na ekranie Process Management (Zarządzanie procesem) dla każdego przebiegu wyświetlany jest status procesów w tle aplikacji Universal Copy Service, platformy BaseSpace Sequence Hub i oprogramowania Local Run Manager.

Procesy, które nie mają zastosowania, nie są widoczne na ekranie. Jeśli na przykład przebieg nie jest połączony z platformą BaseSpace Sequence Hub, na ekranie Process Management (Zarządzanie procesem) nie zostanie wyświetlony dla niego status BaseSpace.

- <sup>u</sup> Informacje na temat rozwiązywania problemów ze statusami zawiera część *[Status zarządzania](#page-56-2) procesem* [na stronie 49](#page-56-2).
- <sup>u</sup> Instrukcje dotyczące usuwania przebiegów w celu zwolnienia miejsca na dysku zawiera część *[Zwalnianie](#page-42-1) [miejsca na dysku twardym](#page-42-1)* na stronie 35.

#### Status aplikacjiUniversal Copy Service

Aplikacja Universal Copy Service przedstawia status kopiowania plików do folderu wyjściowego:

- $\blacktriangleright$  In Progress (W toku) aplikacja Universal Copy Service kopiuje pliki do folderu wyjściowego.
- <sup>u</sup> Complete (Ukończono) aplikacja Universal Copy Services pomyślnie skopiowała wszystkie pliki do folderu wyjściowego.

#### Status platformy BaseSpace Sequence Hub

Platforma BaseSpace Sequence Hub przedstawia status wczytywania plików:

- In Progress (W toku) oprogramowanie sterujące wczytuje pliki na platformie BaseSpace Sequence Hub.
- Complete (Ukończono) wszystkie pliki zostały pomyślnie wczytane na platformie BaseSpace Sequence Hub.

#### Status oprogramowania Local Run Manager

Aplikacja Local Run Manager przedstawia status analizy w oprogramowaniu sterującym:

- ▶ Not Started (Nie rozpoczęto) analiza oczekuje na rozpoczęcie lub oprogramowanie Local Run Manager oczekuje na zakończenie analizy w czasie rzeczywistym.
- In Progress (W toku) oprogramowanie Local Run Manager analizuje pliki. Bardziej szczegółowy status można sprawdzić w oprogramowaniu Local Run Manager.
- Stopped (Zatrzymano) analiza została zatrzymana przed ukończeniem.
- **Complete** (Ukończono) oprogramowanie Local Run Manager pomyślnie ukończyło analizę.

<span id="page-14-0"></span>Więcej informacji na temat statusu analizy można znaleźć w oprogramowaniu Local Run Manager.

# Odczynnik iSeq 100 i1

Do przeprowadzenia przebiegu w systemie iSeq 100 wymagany jest jeden zestaw odczynników iSeq 100 i1 przeznaczony do jednorazowego użytku. Zestaw jest dostępny w jednym rozmiarze (300 cykli) oraz w dwóch rodzajach pakietów:

- Pojedynczy zawiera materiały eksploatacyjne do jednego przebiegu.
- Czteropak zawiera materiały eksploatacyjne do czterech przebiegów.

# Zawartość i przechowywanie

Zestaw odczynników iSeq 100 i1 obejmuje kasetę i komorę przepływową do sekwencjonowania. Po otrzymaniu zestawu:

- $\triangleright$  Nie otwierać białego foliowego opakowania do momentu pojawienia się odpowiedniej instrukcji w trakcie procedur rozmrażania kasety i przygotowania komory przepływowej. Kasetę należy rozmrozić w odpowiedniej torebce.
- i Niezwłocznie umieścić elementy we wskazanej temperaturze w celu zapewnienia poprawnego działania.
- kasety przechowywać tak, aby etykiety na opakowaniach były skierowane ku górze.
- <sup>u</sup> Kasety przed rozmrożeniem przechowywać przez co najmniej 1 dzień w kąpieli wodnej.

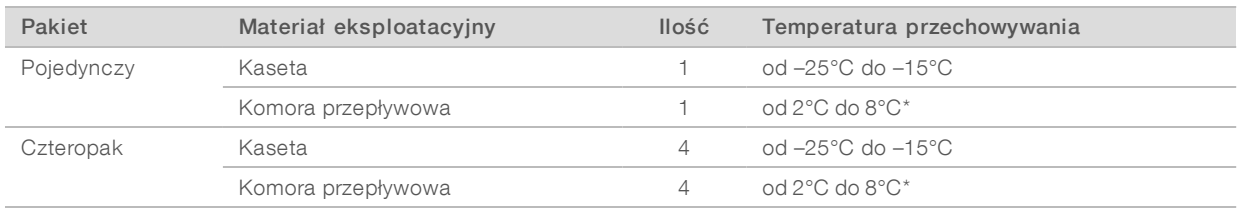

#### Tabela 1 Elementy zestawu

\* Dostarczana w temperaturze pokojowej.

Oba materiały eksploatacyjne mają identyfikatory umożliwiające śledzenie i zapewnienie zgodności. Kaseta wykorzystuje identyfikację radiową (RFID). Komora przepływowa wykorzystuje interfejs elektryczny: elektrycznie wymazywalną, programowalną pamięć tylko do odczytu (EEPROM).

#### Komora przepływowa

Komora przepływowa iSeq 100 i1 to uporządkowana, jednopasmowa komora przepływowa na czujniku optycznym typu CMOS (komplementarny półprzewodnik tlenkowy). Szklana komora przepływowa znajduje się wewnątrz plastikowej kasety. Uniesione punkty uchwytu na plastiku ułatwiają obsługę.

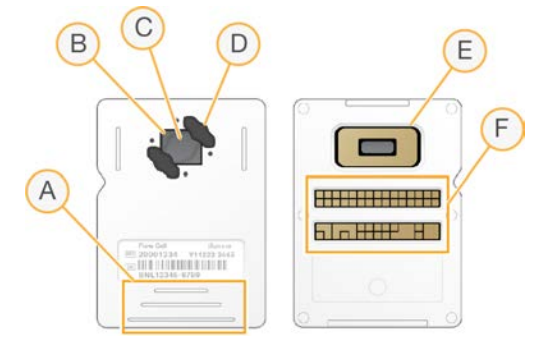

- A Punkty uchwytu
- B Czujnik CMOS (góra)
- C Obszar obrazowania
- D Uszczelka (jedna z dwóch)
- E Czujnik CMOS (spód)
- F Interfejs elektryczny

Nr dokumentu: 1000000036024, wer. 05, POL

Tylko do celów badawczych. Nieprzeznaczone do procedur diagnostycznych. Powierzchnię komory przepływowej pokrywają miliony nanodołków. W nanodołkach tworzą się klastry, z poziomu których jest następnie przeprowadzana reakcja sekwencjonowania. Uporządkowany układ nanodołków pozwala zwiększyć liczbę odczytów wyników i ilość danych. Podczas sekwencjonowania czujnik CMOS przechwytuje obrazy do analizy.

#### Kaseta

Kaseta iSeq 100 i1 jest wstępnie wypełniona odczynnikami do pracy z klastrami, sekwencjonowania, sekwencjonowania w trybie sparowanych końców i indeksowania odczynników. Zbiorniczek w folii zabezpieczającej jest zarezerwowany dla bibliotek, a gniazdo z przedniej strony jest zarezerwowane dla komory przepływowej. Światło iluminatora dociera do komory przepływowej przez okno dostępu na górze kasety.

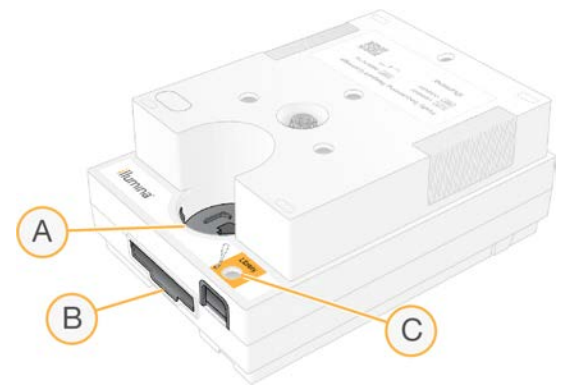

- A Okno dostępu
- B Gniazdo komory przepływowej
- C Zbiorniczek na bibliotekę

Kaseta zawiera wszystkie materiały eksploatacyjne do przebiegu: odczynniki, bibliotekę i komorę przepływową. Bibliotekę i komorę przepływową ładuje się do rozmrożonej kasety, która jest następnie ładowana do aparatu. Po rozpoczęciu przebiegu odczynniki i biblioteka są automatycznie przenoszone z kasety do komory przepływowej.

W umieszczonym u dołu zbiorniczku gromadzą się zużyte odczynniki. Kaseta zawiera również pompy, zawory i inne elementy układu przepływowego systemu. Po przebiegu kaseta jest utylizowana, dlatego płukanie aparatu nie jest wymagane.

# Obsługiwana liczba cykli

Etykieta z informacją o 300 cyklach widoczna na kasecie wskazuje liczbę cykli, podczas których wykonywana jest analiza, a nie liczbę przeprowadzanych cykli. Komorę przepływową można stosować do dowolnej liczby cykli i dowolnego typu odczytu.

Kaseta zawiera odczynnik w objętości wystarczającej do przeprowadzenia maksymalnie 322 cykli sekwencjonowania. 322 cykle obejmują 151 cykli na każdy z odczytów (1 i 2) oraz dodatkowo maksymalnie 10 cykli na każdą z faz indeksowania (indeks 1 i indeks 2). Informacje na temat liczby cykli w procesie sekwencjonowania zawiera część *[Zalecana liczba cykli](#page-29-1)* na stronie 22.

# Opisy symboli

Poniższa tabela zawiera opisy symboli stosowanych na materiałach eksploatacyjnych lub ich opakowaniach.

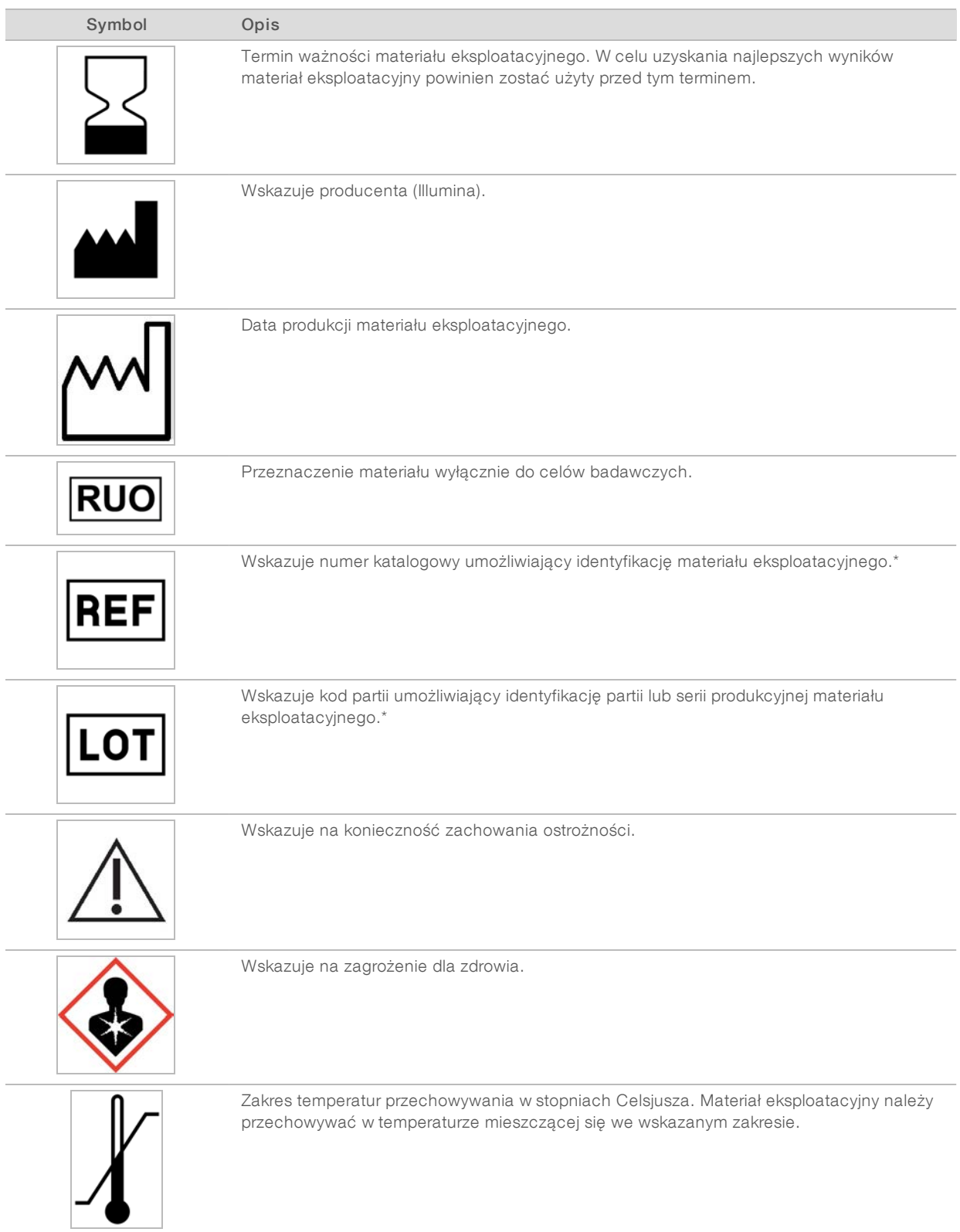

\* Numer REF odnosi się do konkretnego elementu, natomiast numer LOT określa partię lub serię, z której pochodzi ten element.

# <span id="page-18-0"></span>Rozdział 2 Rozpoczęcie

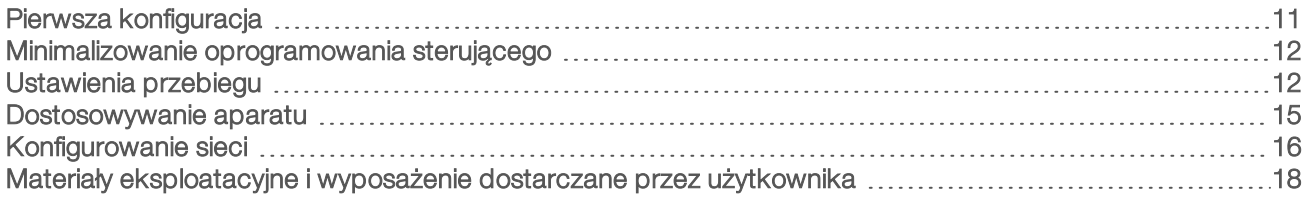

# <span id="page-18-1"></span>Pierwsza konfiguracja

Po pierwszym włączeniu systemu uruchamiane jest oprogramowanie sterujące, po czym wyświetlane są kolejne ekrany przeprowadzające użytkownika przez pierwszą konfigurację. Pierwsza konfiguracja obejmuje przeprowadzenie kontroli systemu w celu potwierdzenia prawidłowego działania aparatu i skonfigurowanie ustawień systemu.

Jeśli po pierwszej konfiguracji wymagane jest zmodyfikowanie ustawień systemu, należy wybrać polecenie System Settings (Ustawienia systemu) w oprogramowaniu sterującym. To polecenie spowoduje otwarcie kart Settings (Ustawienia), Network Access (Dostęp do sieci) oraz Customization (Dostosowanie), na których można uzyskiwać dostęp do wszystkich ustawień oprogramowania sterującego i ustawień sieciowych systemu Windows.

# Konta w systemie operacyjnym

W systemie operacyjnym Windows są dostępne dwa konta: administrator (sbsadmin) i użytkownik (sbsuser).

Konto administratora jest przeznaczone do użytku IT, aktualizowania systemu oraz instalowania oprogramowania sterującego, modułów analizy lokalnego menedżera przebiegu (Local Run Manager) oraz innego oprogramowania. Wszystkie inne czynności, w tym sekwencjonowanie, należy wykonywać, korzystając z konta użytkownika.

# Wymogi dotyczące hasła

System operacyjny wymaga zmiany hasła dla obu kont (sbsadmin i sbsuser) po pierwszym zalogowaniu. Każde hasło należy aktualizować co 180 dni (po wyświetleniu monitu).

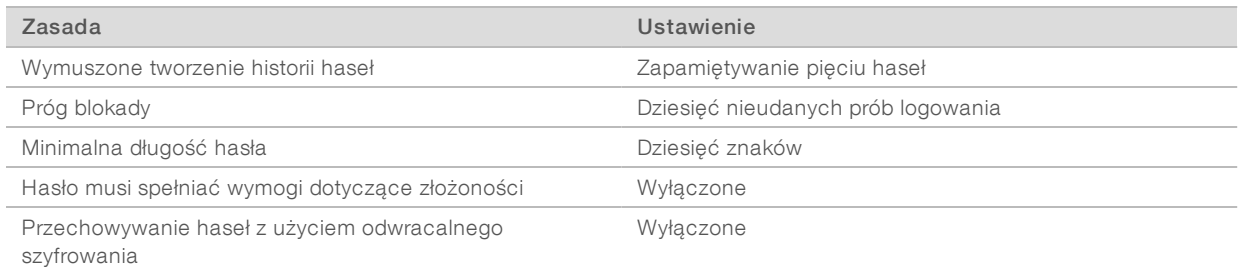

#### Tabela 2 Domyślne zasady dotyczące haseł

# Przebiegi walidacyjne

Przed pierwszym sekwencjonowaniem eksperymentalnych bibliotek można opcjonalnie wykonać przebieg walidacyjny. Przebieg walidacyjny sekwencjonuje kontrolę PhiX 100%, która działa jako biblioteka kontrolna, w celu potwierdzenia działania systemu. Instrukcje zawiera część *[Sekwencjonowanie](#page-28-0)* na stronie 21.

### <span id="page-19-0"></span>Minimalizowanie oprogramowania sterującego

Zminimalizowanie oprogramowania sterującego umożliwia uzyskanie dostępu do innych aplikacji, przykładowo w celu przejścia do folderu wyjściowego w eksploratorze plików lub wyszukania arkusza próbek.

- 1 Przesunąć palcem w górę po ekranie dotykowym, aby otworzyć pasek zadań systemu Windows.
- 2 Wybrać ikonę iSeq 100 System (System iSeq 100) lub innej aplikacji. Oprogramowanie sterujące zostanie zminimalizowane.
- 3 (Opcjonalnie) Podłączyć do aparatu klawiaturę i mysz w celu ułatwienia nawigacji i wprowadzania danych poza oprogramowaniem sterującym.
- 4 Aby zmaksymalizować oprogramowanie sterujące, przesunąć palcem w górę i wybrać iSeq 100 System (System iSeq 100).

# <span id="page-19-1"></span>Ustawienia przebiegu

Opcje konfiguracji przebiegu, monitorowania przebiegu oraz analizy danych należy skonfigurować na karcie Settings (Ustawienia) w obszarze System Settings (Ustawienia systemu). Na tej karcie wyświetlane są zalecane ustawienia ekspresowe, które można zastosować, wybierając opcję konfiguracji ekspresowej. Zamiast tego można wybrać opcję konfiguracji ręcznej, aby dostosować ustawienia.

Wybranie ustawień ekspresowych powoduje zastosowanie poniższych ustawień i wysłanie plików InterOp, plików dziennika, danych dotyczących działania aparatu oraz danych przebiegu do platformy BaseSpace Sequence Hub:

- Illumina Proactive Support ta usługa ułatwia rozwiązywanie problemów oraz wykrywanie potencjalnych usterek, co pozwala na proaktywną konserwację i maksymalizację czasu pracy aparatu. Włączenie usługi Illumina Proactive Support powoduje wysyłanie danych dotyczących działania aparatu (bez danych sekwencjonowania) do platformy BaseSpace Sequence Hub. Więcej informacji zawiera dokument *Illumina Proactive Technical Note (Uwaga techniczna dotycząca usługi Illumina Proactive) (dokument nr 1000000052503)*.
- **Local Run Manager** oprogramowanie Local Run Manager służy do tworzenia przebiegów i analizowania danych przebiegów w ramach uproszczonej procedury postępowania. Dzięki temu nie są potrzebne osobne arkusze próbek ani aplikacje analizujące.
- **Remote Run Monitoring** (Zdalne monitorowanie przebiegu) platforma BaseSpace Sequence Hub jest używana w celu zdalnego monitorowania przebiegów.
- **Eun Analysis, Collaboration, and Storage** (Analiza przebiegu, współpraca i zapis) platforma BaseSpace Sequence Hub jest używana na potrzeby zapisywania i analizowania danych przebiegów oraz w celu współpracy ze współpracownikami.

#### UWAGA

Oprogramowanie Local Run Manager automatycznie rozpoczyna analizę po zakończeniu przebiegu. Można również jednak analizować dane w platformie BaseSpace Sequence Hub.

#### Stosowanie ustawień ekspresowych

Konfiguracja ekspresowa umożliwia zastąpienie bieżących ustawień przebiegu zalecanymi ustawieniami przebiegu oraz zlokalizowanymi ustawieniami platformy BaseSpace Sequence Hub. Ustawienia te wymagają połączenia internetowego oraz konta na platformie BaseSpace Sequence Hub. Instrukcje dotyczące

konfigurowania konta zawiera dokument *BaseSpace Sequence Hub Online Help (Pomoc online platformy BaseSpace Sequence Hub) (dokument nr 1000000009008)*.

- 1 W menu oprogramowania sterującego wybrać System Settings (Ustawienia systemu).
- 2 Na karcie Settings (Ustawienia) wybrać Use Express Settings (Użyj ustawień ekspresowych).
- 3 Na liście Set Region (Ustaw region) wybrać lokalizację geograficzną, w której znajduje się system, lub najbliższą miejsca, w którym znajduje się system. Wybranie tego ustawienia zapewnia, że dane będą zapisywane w lokalizacji odpowiedniej dla platformy BaseSpace Sequence Hub.
- 4 W przypadku posiadania subskrypcji Enterprise do pola Enter Private Domain (Wprowadź domenę prywatną) wprowadzić nazwę domeny (URL) służącą do rejestracji jednokrotnej na platformie BaseSpace Sequence Hub.

Na przykład: https://nazwalaboratorium.basespace.illumina.com.

- 5 Wybrać Next (Dalej).
- 6 Sprawdzić ustawienia. Aby zmodyfikować ustawienie:
	- a Wybrać Edit (Edytuj), aby otworzyć ustawienie.
	- b Zmodyfikować ustawienie odpowiednio do potrzeb, a następnie wybrać Next (Dalej).
	- c Wybierać Next (Dalej), aby przechodzić przez kolejne ekrany.

Na ekranie Settings Review (Kontrola ustawień) zielony znacznik wyboru wskazuje włączone ustawienia.

- 7 Wybrać **Save** (Zapisz).
- 8 Aby zamknąć obszar System Settings (Ustawienia systemu), wybrać Exit (Wyjdź).

### Ręczne konfigurowanie ustawień

Podczas konfiguracji ręcznej użytkownik otrzymuje wskazówki na każdym ekranie karty Settings (Ustawienia) w celu konfigurowania ustawień przebiegu, dla których obowiązują następujące wymagania:

- ► W celu włączenia usługi Illumina Proactive Support i platformy BaseSpace Sequence Hub wymagane jest połączenie internetowe. Platforma BaseSpace Sequence Hub wymaga również konta. Instrukcje dotyczące konfigurowania konta zawiera dokument *BaseSpace Sequence Hub Online Help (Pomoc online platformy BaseSpace Sequence Hub) (dokument nr 1000000009008)*.
- $\triangleright$  W celu korzystania z platformy BaseSpace Sequence Hub na potrzeby analizy danych, gdy w systemie skonfigurowany jest tryb Manual (Ręczny), wymagany jest arkusz próbek. Szczegółowe informacje zawiera sekcja *[Wymagania dotyczące arkusza próbek](#page-22-1)* na stronie 15.
- 1 W menu oprogramowania sterującego wybrać System Settings (Ustawienia systemu).
- 2 Wybrać Set Up Manually (Konfiguracja ręczna).
- 3 Wybrać, czy usługa Illumina Proactive Support zostanie włączona:
	- Aby ją włączyć, zaznaczyć pole wyboru Turn on Illumina Proactive Support (Włącz usługę Illumina Proactive Support).
	- Aby ją wyłączyć, usunąć zaznaczenie pola wyboru Turn on Illumina Proactive Support (Włącz usługę Illumina Proactive Support).

Usługa ta umożliwia wysyłanie danych dotyczących działania aparatu, takich jak temperatura i czas przebiegu, do firmy Illumina. Dane te ułatwiają firmie Illumina wykrywanie potencjalnych awarii i rozwiązywanie problemów. Dane przebiegów nie są wysyłane. Więcej informacji zawiera dokument *Illumina Proactive Technical Note (Uwaga techniczna dotycząca usługi Illumina Proactive) (dokument nr 1000000052503)*.

- 4 Wybrać Next (Dalej).
- 5 Wybrać, czy przebiegi będą podłączane do platformy BaseSpace Sequence Hub.
	- <sup>u</sup> W celu podłączania przebiegów należy zaznaczyć jedno z następujących pól wyboru:
		- $\blacktriangleright$  Turn on run monitoring from anywhere only (Włącz tylko monitorowanie przebiegu z dowolnego miejsca) – zaznaczenie tej opcji oznacza, że platforma BaseSpace Sequence Hub będzie używana do monitorowania zdalnego.
		- $\blacktriangleright$  Turn on run analysis, collaboration, and storage also (Włącz również analizę przebiegu, współpracę i zapis) – po zaznaczeniu tej opcji platforma BaseSpace Sequence Hub będzie używana do monitorowania zdalnego oraz do analiz.
	- $\triangleright$  W celu odłączenia przebiegów należy usunąć zaznaczenie pól wyboru Turn on run monitoring from anywhere only (Włącz tylko monitorowanie przebiegu z dowolnego miejsca) i Turn on run analysis, collaboration, and storage also (Włącz również analizę przebiegu, współpracę i zapis).

Po podłączeniu oprogramowanie sterujące wysyła pliki InterOp oraz pliki dziennika do platformy BaseSpace Sequence Hub. Wybranie opcji dotyczącej analizy przebiegu, współpracy i zapisu również powoduje wysyłanie danych przebiegu.

- 6 Na liście Set Region (Ustaw region) wybrać lokalizację geograficzną, w której znajduje się system, lub najbliższą miejsca, w którym znajduje się system. Wybranie tego ustawienia zapewnia, że dane będą zapisywane w lokalizacji odpowiedniej dla platformy BaseSpace Sequence Hub.
- 7 W przypadku posiadania subskrypcji Enterprise do pola Enter Private Domain (Wprowadź domenę prywatną) wprowadzić nazwę domeny (URL) służącą do rejestracji jednokrotnej na platformie BaseSpace Sequence Hub.

Na przykład: https://nazwalaboratorium.basespace.illumina.com.

- 8 Wybrać Next (Dalej).
- 9 Wybrać, czy oprogramowanie sterujące zostanie zintegrowane z oprogramowaniem Local Run Manager.
	- Aby tworzyć przebiegi i analizować dane w oprogramowaniu Local Run Manager, wybrać Use Local Run Manager (Używaj oprogramowania Local Run Manager).
	- $\triangleright$  Aby tworzyć przebiegi w oprogramowaniu sterującym i analizować dane w innej aplikacji, wybrać Use Manual Mode (Używaj trybu ręcznego).

Oprogramowanie Local Run Manager zapewnia najbardziej uproszczoną procedurę postępowania, ale nie jest ono składnikiem oprogramowania sterującego. Jest to zintegrowane oprogramowanie przeznaczone do rejestrowania próbek do sekwencjonowania, tworzenia przebiegów i analizowania danych. Przed rozpoczęciem sekwencjonowania należy zapoznać się z dokumentem *Local Run Manager Software Guide (Przewodnik użytkownika oprogramowania Local Run Manager) (nr dokumentu: 1000000002702)*.

- 10 Wybrać Next (Dalei).
- 11 Sprawdzić ustawienia. Aby zmodyfikować ustawienie:
	- a Wybrać Edit (Edytuj), aby otworzyć ustawienie.
	- b Zmodyfikować ustawienie odpowiednio do potrzeb, a następnie wybrać Next (Dalej).

c Wybierać Next (Dalej), aby przechodzić przez kolejne ekrany.

Na ekranie Settings Review (Kontrola ustawień) zielony znacznik wyboru wskazuje włączone ustawienia.

- 12 Wybrać Save (Zapisz).
- <span id="page-22-1"></span>13 Aby zamknąć obszar System Settings (Ustawienia systemu), wybrać Exit (Wyjdź).

#### Wymagania dotyczące arkusza próbek

Jeśli system jest skonfigurowany odpowiednio do trybu Manual (Ręczny), a dane są analizowane w platformie BaseSpace Sequence Hub, każdy przebieg wymaga arkusza próbek. Arkusz próbek należy utworzyć przez edycję szablonu *iSeq 100 System Sample Sheet Template for Manual Mode* (Szablon arkusza próbek systemu iSeq 100 do pracy w trybie ręcznym), a następnie zaimportowanie go do oprogramowania sterującego na etapie konfiguracji przebiegu. Po imporcie oprogramowanie automatycznie zmienia nazwę arkusza próbek na SampleSheet.csv.

Pobrać szablon arkusza próbek ze stron pomocy technicznej sekwenatora iSeq 100: [iSeq 100 System](https://support.illumina.com/downloads/iseq-100-sample-sheet-template.html) [Sample Sheet Template for Manual Mode](https://support.illumina.com/downloads/iseq-100-sample-sheet-template.html) (Szablon arkusza próbek systemu iSeq 100 do pracy w trybie ręcznym).

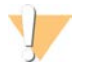

#### PRZESTROGA

Wprowadzić sekwencje adaptera Index 2 (i5) (Indeks 2 (i5)) w orientacji odpowiedniej dla sekwenatora iSeq 100. Informacje na temat orientacji zawiera dokument *Illumina Adapter Sequences (Sekwencje adaptera firmy Illumina) (nr dokumentu: 1000000002694)*.

Arkusz próbek jest również wymagany, gdy dla systemu skonfigurowano tryb Local Run Manager (Lokalny menedżer przebiegu). Niemniej jednak lokalny menedżer przebiegu sam tworzy arkusz próbek i zapisuje go w odpowiedniej lokalizacji. We wszystkich pozostałych sytuacjach arkusz próbek jest opcjonalny.

#### <span id="page-22-0"></span>Dostosowywanie aparatu

Na karcie Customization (Dostosowanie) w obszarze System Settings (Ustawienia systemu) należy nazwać aparat i skonfigurować ustawienia dotyczące dźwięku, obrazów miniatur i aktualizacji oprogramowania.

#### Nadawanie nazwy aparatowi

- 1 W menu oprogramowania sterującego wybrać System Settings (Ustawienia systemu).
- 2 Wybrać kartę Customization (Dostosowanie).
- 3 W polu Instrument Nickname (Nazwa aparatu) wprowadzić preferowaną nazwę aparatu. Nazwa będzie wyświetlać się w górnej części każdego ekranu.
- 4 Wybrać **Save** (Zapisz).
- 5 Aby zamknąć obszar System Settings (Ustawienia systemu), wybrać Exit (Wyjdź).

### Włączanie i wyłączanie dźwięku

- 1 W menu oprogramowania sterującego wybrać System Settings (Ustawienia systemu).
- 2 Wybrać kartę Customization (Dostosowanie).
- 3 Określić, czy system ma być wyciszony.
	- $\triangleright$  Aby wyłączyć dźwięk, wybrać **Off** (Wyłącz).
	- Aby włączyć dźwięk, wybrać On (Włącz).

- 4 Wybrać **Save** (Zapisz).
- 5 Aby zamknąć obszar System Settings (Ustawienia systemu), wybrać Exit (Wyjdź).

# Zapisywanie miniatur

- 1 W menu oprogramowania sterującego wybrać System Settings (Ustawienia systemu).
- 2 Wybrać kartę Customization (Dostosowanie).
- 3 Wybrać, czy mają zostać zapisane obrazy miniatur:
	- Aby zapisać wszystkie miniatury, zaznaczyć pole wyboru **Save all thumbnail images** (Zapisz wszystkie obrazy miniatur).
	- Aby nie zapisywać miniatur, usunąć zaznaczenie pola wyboru Save all thumbnail images (Zapisz wszystkie obrazy miniatur).

Zapis miniatur jest pomocny przy rozwiązywaniu problemów, ale powoduje nieznaczne zwiększenie rozmiaru przebiegu. Domyślnie zapisywane są wszystkie obrazy miniatur.

- 4 Wybrać **Save** (Zapisz).
- 5 Aby zamknąć obszar System Settings (Ustawienia systemu), wybrać Exit (Wyjdź).

# Konfiguracja aktualizacji oprogramowania

System może automatycznie sprawdzać dostępność aktualizacji oprogramowania i pobierać je, aby umożliwić ich instalację przez użytkownika, lub użytkownik może sprawdzać ich dostępność ręcznie. Więcej informacji na ten temat znajduje się w części *[Aktualizacje oprogramowania](#page-42-2)* na stronie 35.

- 1 W menu oprogramowania sterującego wybrać System Settings (Ustawienia systemu).
- 2 Wybrać kartę Customization (Dostosowanie).
- 3 Wybrać, czy system ma automatycznie sprawdzać dostępność aktualizacji oprogramowania:
	- $\triangleright$  W celu sprawdzania automatycznego zaznaczyć pole wyboru Autocheck for software updates (Automatycznie sprawdzaj dostępność aktualizacji oprogramowania).
	- $\triangleright$  W celu sprawdzania recznego usunąć zaznaczenie pola wyboru Autocheck for software updates (Automatycznie sprawdzaj dostępność aktualizacji oprogramowania).

Funkcja automatycznego sprawdzania wymaga połączenia internetowego.

- 4 Wybrać **Save** (Zapisz).
- <span id="page-23-0"></span>5 Aby zamknąć obszar System Settings (Ustawienia systemu), wybrać Exit (Wyjdź).

# Konfigurowanie sieci

Do obsługi systemu i przesyłania danych wymagane jest wyłącznie połączenie Wi-Fi lub Ethernet z domyślnymi ustawieniami sieciowymi. Ustawienia te nie muszą być aktualizowane, chyba że konkretna organizacja ma niestandardowe wymagania dotyczące sieci. W takim wypadku należy skontaktować się z przedstawicielem działu IT organizacji, aby uzyskać pomoc przy zmianie domyślnych ustawień sieciowych.

Wytyczne dotyczące ustawień sieciowych i kontrolowania bezpieczeństwa komputera zawiera *Przewodnik dotyczący przygotowania miejsca instalacji sekwenatora iSeq 100 (nr dokumentu: 1000000035337)*.

# Określanie lokalizacji folderu wyjściowego

Usługa Universal Copy Service służy do kopiowania plików wyjściowych sekwencjonowania z folderu przebiegu na platformę BaseSpace Sequence Hub (jeśli dotyczy) oraz do folderu wyjściowego, w którym są one dostępne dla użytkownika.

Folder wyjściowy jest wymagany, jeśli na platformie BaseSpace Sequence Hub nie skonfigurowano analizy, współpracy, zapisywania ani monitorowania przebiegu. Jeśli lokalizacja folderu wyjściowego nie jest określona, usługa Universal Copy Service kopiuje pliki do folderu D:\SequencingRuns.

- 1 W menu oprogramowania sterującego wybrać System Settings (Ustawienia systemu).
- 2 Wybrać kartę Network Access (Dostęp do sieci).
- 3 Wprowadzić domyślną lokalizację folderu wyjściowego w polu Output Folder (Folder wyjściowy) lub wybrać Browse (Przeglądaj), aby przejść do lokalizacji.
	- **Internal drive** (Dysk wewnętrzny) wprowadzić istniejącą lokalizację na dysku D. Na dysku C jest za mało miejsca.
	- $\triangleright$  External drive (Dysk zewnętrzny) wprowadzić lokalizację pamięci USB podłączonej do aparatu.
	- Network location (Lokalizacja sieciowa) wprowadzić lokalizację sieciową.

Lokalizację domyślną można zmieniać dla każdego przebiegu.

- 4 Wykonać poniższe czynności.
	- $\triangleright$  Jeśli wybrano lokalizację na dysku wewnętrznym lub zewnętrznym, wybrać **Save** (Zapisz), a następnie Exit (Wyjdź), aby zapisać lokalizację i zamknąć obszar System Settings (Ustawienia systemu).
	- ► W przypadku wskazania lokalizacji sieciowej kontynuować procedurę, przechodząc do punktu [5](#page-24-0)-[8](#page-24-1) w celu połączenia usługi Universal Copy Service z kontem, które ma dostęp do wskazanej lokalizacji.
- <span id="page-24-0"></span>5 W aplikacji Universal Copy Service wybrać rodzaj konta:
	- **Local System Account** (Lokalne konto systemowe) folder wyjściowy jest zapisany w katalogu, do którego można uzyskać dostęp przy użyciu lokalnego konta z uprawieniami dostępu do większości lokalnych lokalizacji.
	- $\blacktriangleright$  Network Account (Konto sieciowe) folder wyjściowy jest zapisany w katalogu, który w celu uzyskania dostępu wymaga podania danych logowania.

To ustawienie obowiązuje w przypadku domyślnej lokalizacji folderu wyjściowego oraz każdej lokalizacji określonej na etapie konfiguracji przebiegu.

- 6 W przypadku wybrania opcji Network Account (Konto sieciowe) wprowadzić nazwę użytkownika i hasło do konta.
- <span id="page-24-1"></span>7 Wybrać Save (Zapisz).
- 8 Aby zamknąć obszar System Settings (Ustawienia systemu), wybrać Exit (Wyjdź).

#### Nawiązywanie połączenia z Internetem

Połączenie z siecią Wi-Fi lub Ethernet należy skonfigurować w obszarze ustawień sieci i Internetu w systemie Windows, który można otwierać z poziomu oprogramowania sterującego. Domyślne połączenie z siecią Ethernet umożliwia przesył danych w sposób bardziej niezawodny.

- 1 W menu oprogramowania sterującego wybrać System Settings (Ustawienia systemu).
- 2 Wybrać kartę Network Access (Dostęp do sieci).
- 3 Wybrać Network Configuration (Konfiguracja sieci), co spowoduje zminimalizowanie oprogramowania sterującego i otwarcie ustawień sieciowych i internetowych w systemie Windows.
- 4 Skonfigurować połączenie z siecią Wi-Fi lub Ethernet.
	- ▶ W przypadku konfigurowania sieci Wi-Fi zmienić opcję adaptera na Wi-Fi.
	- ▶ Szczegółowe instrukcje dotyczące konfiguracji zawiera pomoc systemu Windows 10 w witrynie firmy Microsoft.
- 5 Po zakończeniu konfiguracji zamknąć ustawienia systemu Windows i zmaksymalizować oprogramowanie sterujące.
- 6 Na karcie Network Access (Dostęp do sieci) wybrać Save (Zapisz).
- 7 Aby zamknąć obszar System Settings (Ustawienia systemu), wybrać Exit (Wyjdź).

#### Nawiązywanie połączenia z serwerem proxy

- 1 Zminimalizować oprogramowanie sterujące.
- 2 Z menu Start systemu Windows otworzyć okno dialogowe Run (Uruchamianie).
- 3 Wpisać cmd, a następnie wybrać OK.
- 4 Wpisać poniższe polecenie:

```
C:\windows\System32\bitsadmin.exe /Util /SetIEProxy LocalSystem Manual_
proxy http://<serwer proxy>:<port proxy> NULL
```
- 5 Zastąpić http://<serwer\_proxy>:<port proxy> adresem i portem serwera proxy, a następnie wyraz NULL zastąpić parametrami dowolnych wymaganych obejść.
- 6 Nacisnąć Enter, aby uruchomić polecenie.
- 7 Wyłączyć i ponownie włączyć aparat. Instrukcje zawiera część *[Wyłączenie i ponowne włączenie aparatu](#page-57-1)* [na stronie 50](#page-57-1).

# <span id="page-25-0"></span>Materiały eksploatacyjne i wyposażenie dostarczane przez użytkownika

Poniższe materiały eksploatacyjne i wyposażenie dostarczane przez użytkownika są stosowane do sekwencjonowania i konserwacji systemu oraz rozwiązywania problemów.

# Materiały eksploatacyjne do sekwencjonowania

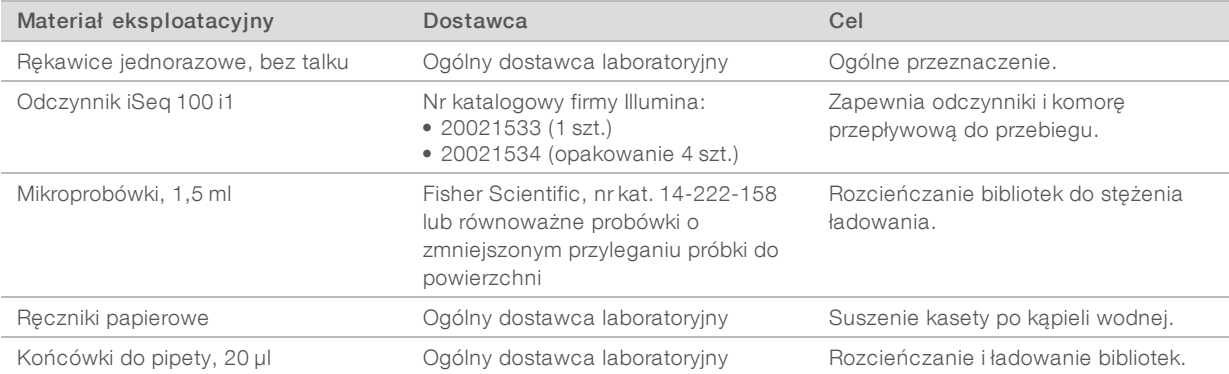

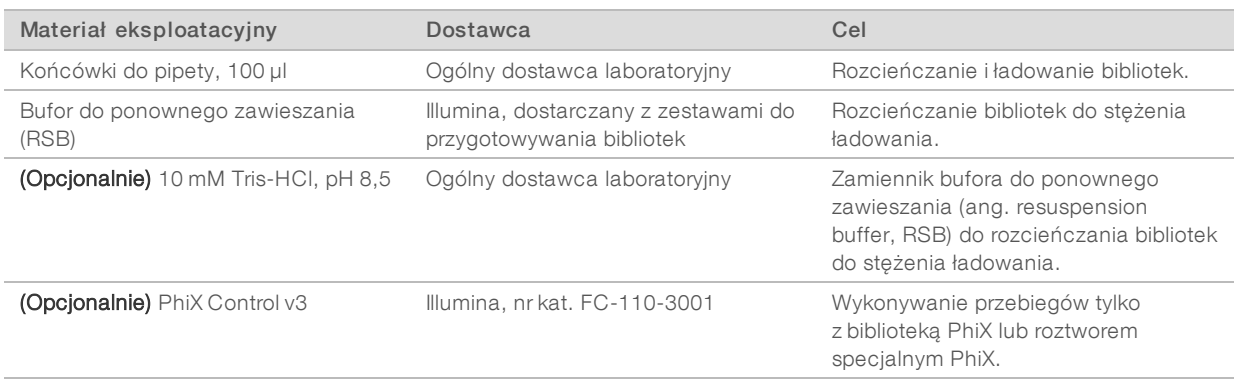

# Materiały eksploatacyjne do konserwacji i rozwiązywania problemów

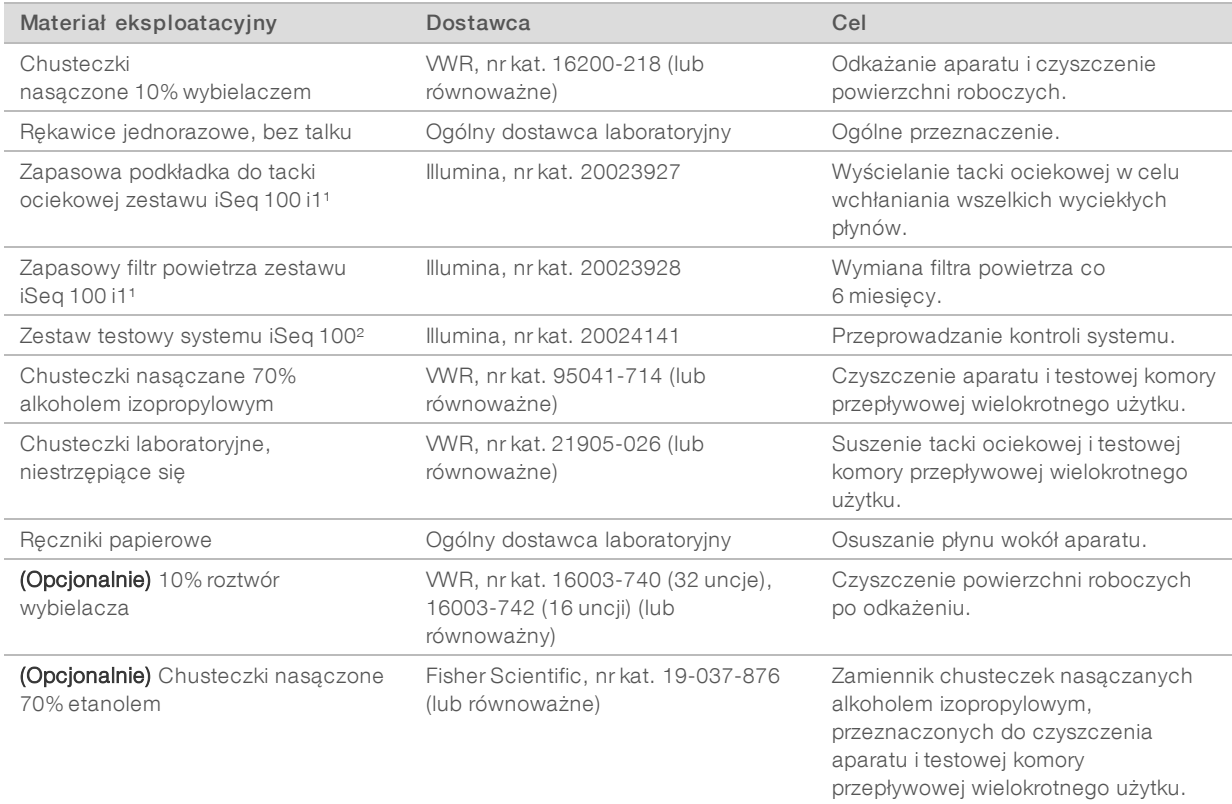

¹ Aparat jest dostarczany z jednym zainstalowanym i jednym zapasowym. W przypadkach nieobjętych gwarancją części zamienne są dostarczane

przez użytkownika. Przechowywać w opakowaniu do momentu użycia.

² Zastępuje elementy testowe wielokrotnego użytku dostarczane z aparatem po upływie terminu ważności (po 5 latach lub 36 użyciach).

# Wyposażenie

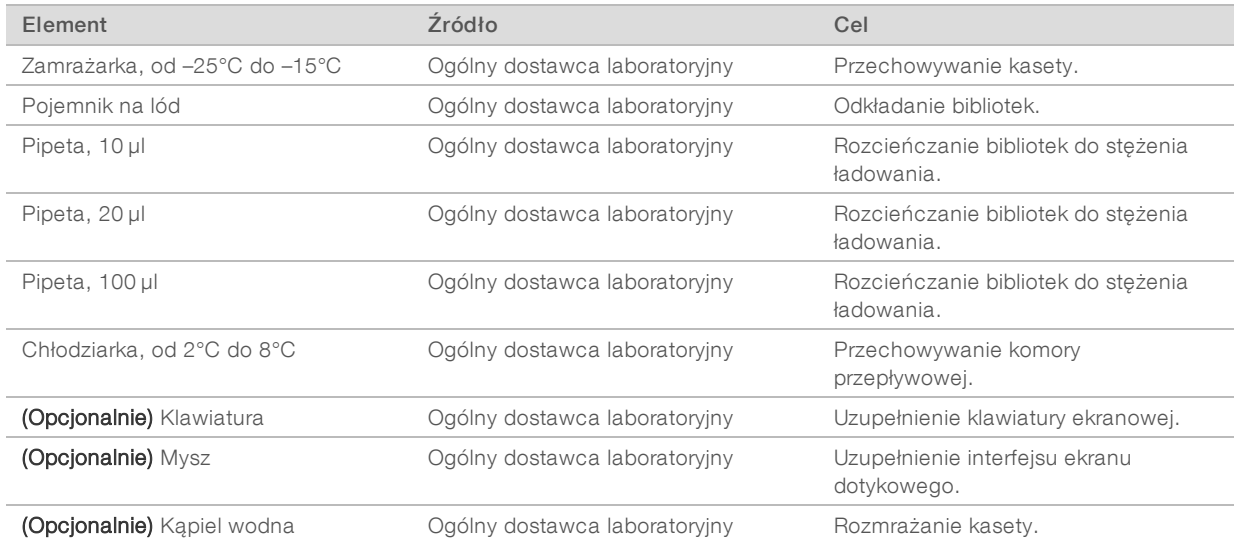

# <span id="page-28-0"></span>Rozdział 3 Sekwencjonowanie

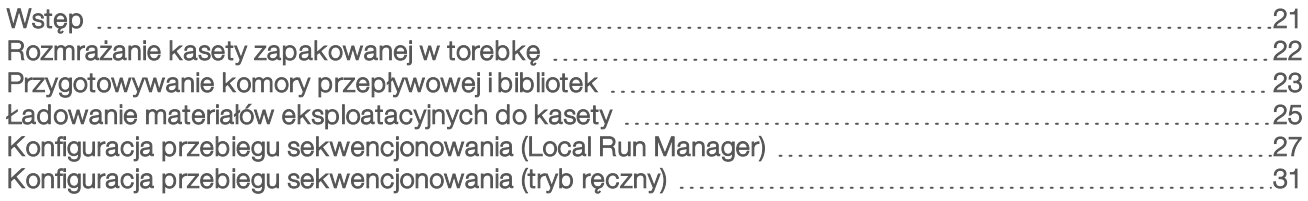

# <span id="page-28-1"></span>**Wstep**

Tworzenie klastrów, sekwencjonowanie i analiza stanowią część procesu sekwencjonowania w sekwenatorze iSeq 100. Podczas przebiegu sekwencjonowania każda czynność jest realizowana automatycznie. W zależności od konfiguracji systemu dalsza analiza jest przeprowadzana poza aparatem po zakończeniu przebiegu.

- **Tworzenie klastrów** –Biblioteka jest automatycznie denaturowana do pojedynczych nici i dodatkowo rozcieńczana w aparacie. Podczas tworzenia klastrów pojedyncze cząsteczki DNA wiążą się z powierzchnią w komorze przepływowej i ulegają amplifikacji, tworząc klastry.
- ► Sekwencjonowanie klastry są obrazowane z zastosowaniem techniki oznaczania jednobarwnikowego, która wykorzystuje jeden znacznik fluorescencyjny i dwa cykle obrazowania do kodowania danych dla czterech nukleotydów. W pierwszym cyklu obrazowania jest wykrywana adenina (A) i tymina (T). W następnym cyklu chemicznym barwnik jest odłączany od adeniny (A), a jednocześnie podobny barwnik jest dodawany do cytozyny (C). Podczas drugiego cyklu obrazowania wykrywane są zasady C i T. Po drugim cyklu obrazowania oprogramowanie Real-Time Analysis przeprowadza rozpoznawanie nukleotydów, filtrowanie i ocenę jakościową. Ten proces jest powtarzany dla każdego cyklu sekwencjonowania. Więcej informacji na temat techniki oznaczania jednobarwnikowego zawiera część *[Rozpoznawanie nukleotydów](#page-53-0)* na stronie 46.
- Analiza w trakcie postępu przebiegu oprogramowanie sterujące automatycznie przesyła pliki rozpoznań nukleotydów (\*.bcl) do wskazanego folderu wyników do analizy danych. Metoda analizy danych zależy od aplikacji oraz konfiguracji systemu.

# Objętość i stężenie ładowania

Objętość ładowania wynosi 20 µl. Stężenie ładowania zależy od typu biblioteki.

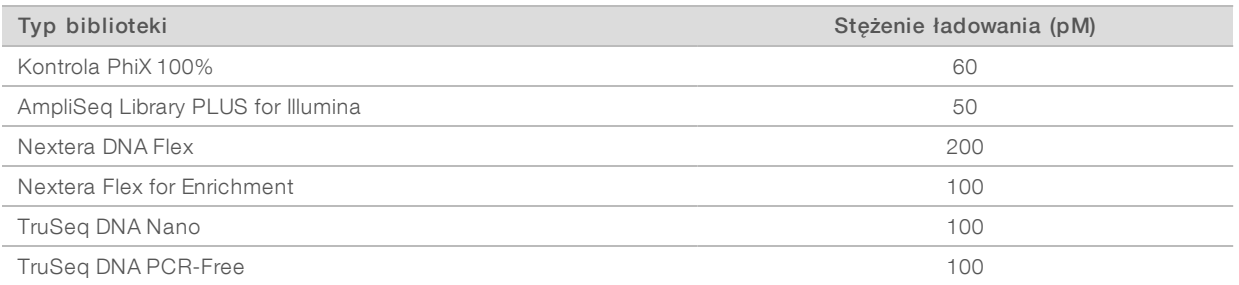

Dla innych rodzajów bibliotek zalecane przez firmę Illumina początkowe stężenie ładowania wynosi 50 pM. To stężenie należy zoptymalizować podczas kolejnych przebiegów w celu określenia stężenia ładowania, które umożliwia powtarzalne uzyskiwanie danych spełniających wymagania specyfikacji.

Stężenia ładowania, które są zbyt wysokie lub zbyt niskie, powodują nieoptymalne klastrowanie i nieoptymalne metryki przebiegów. Więcej informacji zawiera dokument *Cluster Optimization Overview Guide (Przegląd informacji dotyczących optymalizacji klastrów – przewodnik) (dokument nr 1000000071511)*.

# <span id="page-29-1"></span>Zalecana liczba cykli

Wprowadzenie liczby cykli z przedziału od 26 (minimum) do 151 (maksimum) dla każdego odczytu pomaga w utrzymaniu jakości danych. Dokładna liczba cykli zależy od badania.

Minimalna i maksymalna liczba cykli uwzględniają dodatkowy cykl. Do żądanej długości odczytu należy zawsze dodać jeden cykl w celu skorygowania efektów fazowania i fazowania wyprzedzającego. Długość odczytu to liczba cykli *sekwencjonowania* w odczycie 1 i odczycie 2, co nie obejmuje cykli dodatkowych ani cykli indeksowania.

Przykładowa konfiguracja przebiegu:

- $\triangleright$  Przy długości odczytu 36 (pojedynczy odczyt) wprowadzić wartość 37 w polu Read 1 (Odczyt 1).
- $\triangleright$  W przypadku długości odczytu 150 na odczyt (sekwencjonowanie w trybie sparowanych końców) wprowadzić wartość 151 w polu Read 1 (Odczyt 1) oraz wartość 151 w polu Read 2 (Odczyt 2).

### Najlepsze praktyki

- $\triangleright$  Podczas posługiwania się odczynnikami i innymi substancjami chemicznymi należy nosić okulary ochronne, fartuch laboratoryjny i rękawiczki bez talku. Po wyświetleniu monitu należy zmieniać rękawiczki, aby zapobiec zanieczyszczeniu krzyżowemu.
- **EXT** Przed rozpoczęciem protokołu należy upewnić się, że wymagane materiały eksploatacyjne i wyposażenie są na miejscu. Zobacz *[Materiały eksploatacyjne i wyposażenie dostarczane przez użytkownika](#page-25-0)* na [stronie 18.](#page-25-0)
- <sup>u</sup> Należy postępować zgodnie z protokołami w podanej kolejności, stosując podane objętości, temperatury i czasy trwania.
- <span id="page-29-0"></span><sup>u</sup> O ile nie wyszczególniono punktu zatrzymania, należy natychmiast przejść do następnego etapu.

# Rozmrażanie kasety zapakowanej w torebkę

1 Jeśli kaseta będzie rozmrażana w kąpieli wodnej, wówczas przed rozmrażaniem kasetę należy przechowywać w temperaturze od –25°C do –15°C przez co najmniej 1 dzień. Kąpiel wodna jest najszybszą z trzech metod rozmrażania, które są opisane w kroku [5.](#page-30-1)

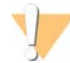

#### PRZESTROGA

Rozmrażanie kasety w kąpieli wodnej bezpośrednio po dostarczeniu, po przechowywaniu jej w suchym lodzie, może niekorzystnie wpłynąć na działanie kasety.

- 2 Założyć nowe rękawiczki bez talku.
- 3 Wyjąć kasetę z miejsca przechowywania w temperaturze od –25°C do –15°C.
- 4 Jeśli kaseta jest w pudełku, należy wyjąć ją z pudełka, ale *nie należy otwierać białej torebki foliowej.*

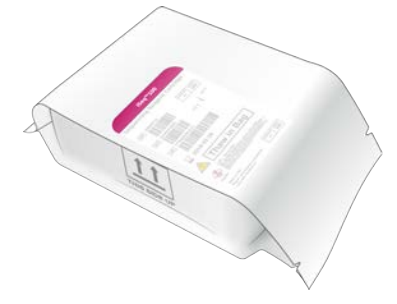

<span id="page-30-1"></span>5 Rozmrozić zapakowaną w torebkę kasetę, stosując jedną z poniżej opisanych metod. Zużyć natychmiast po rozmrożeniu bez ponownego zamrażania lub przechowywania w inny sposób.

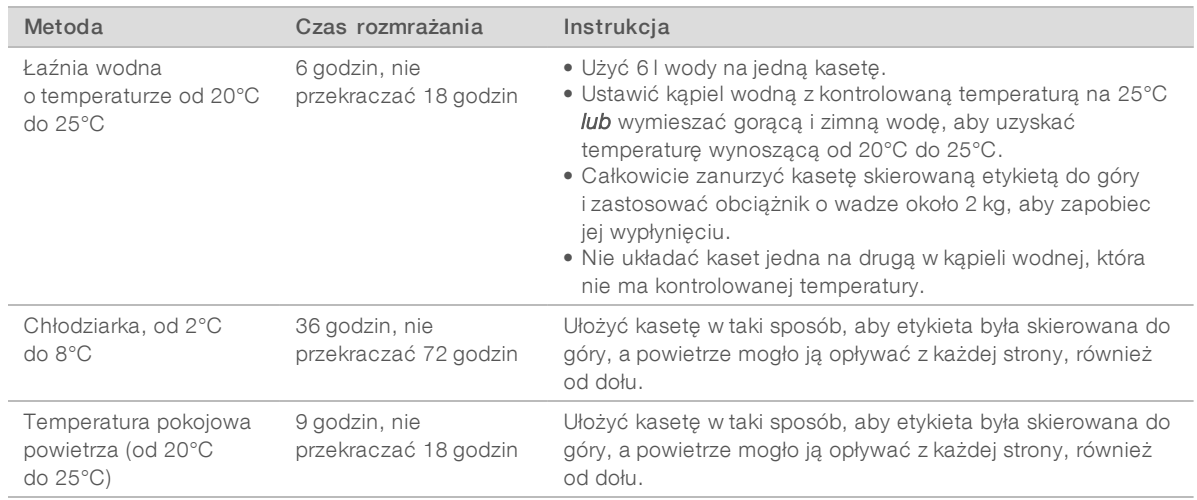

<span id="page-30-0"></span>6 Jeśli po kąpieli wodnej kaseta jest mokra, wytrzeć ją papierowymi ręcznikami.

# Przygotowywanie komory przepływowej i bibliotek

Przed załadowaniem komory przepływowej i bibliotek do kasety należy odczekać, aż komora przepływowa osiągnie temperaturę pokojową, rozcieńczyć biblioteki i (opcjonalnie) wykonać domieszkę kontroli PhiX. Biblioteki są denaturowane automatycznie w aparacie.

Poniższe instrukcje rozcieńczania dotyczą obsługiwanych bibliotek firmy Illumina, które są dwuniciowe. Zawsze należy wykonać analizę kontroli jakości, optymalizować stężenie ładowania w odniesieniu do danej biblioteki oraz stosować metodę normalizacji, która generuje biblioteki dwuniciowe. Normalizacja oparta na nośniku generująca biblioteki jednoniciowe nie jest kompatybilna z denaturacją w aparacie.

# Rozcieńczanie biblioteki do stężenia 1 nM

- 1 Przygotować komorę przepływową zgodnie z poniższą instrukcją.
	- a Wyjąć nową komorę przepływową z miejsca przechowywania w temperaturze od 2°C do 8°C.
	- b Odłożyć nieotwarte opakowanie na 10–15 minut w temperaturze pokojowej, aby zapobiec skraplaniu.

Przygotowanie komory przepływowej po tym okresie oczekiwania zapewnia, że osiągnie ona temperaturę pokojową we właściwym czasie.

- 2 Wyjąć bufor do ponownego zawieszania (RSB) z miejsca przechowywania w temperaturze od –25°C do –15°C. Zamiast bufora RSB można użyć roztworu 10 mM Tris-HCl, pH 8,5.
- 3 (Opcjonalnie) Wyjąć zapas 10 nM kontroli PhiX i bufora RSB z miejsca przechowywania w temperaturze od –25°C do –15°C. Kontrola PhiX jest wymagana tylko jako opcjonalna domieszka lub podczas przebiegu tylko z kontrolą PhiX.
- 4 Rozmrażać bufor do ponownego zawieszania i opcjonalną kontrolę PhiX w temperaturze pokojowej przez 10 minut.

5 Używając bufora do ponownego zawieszania jako rozcieńczalnika, przygotować odpowiednią objętość biblioteki o stężeniu 1 nM w mikroprobówce *o zmniejszonym przyleganiu próbki do powierzchni*:

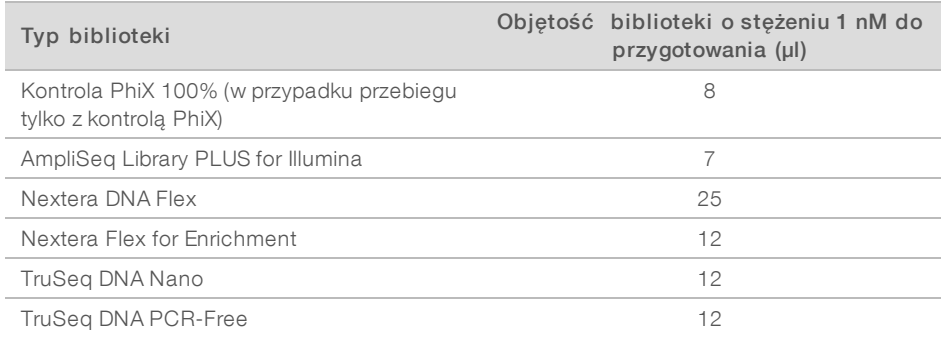

Rozcieńczanie bibliotek w mikroprobówkach o zmniejszonym przyleganiu próbki do powierzchni jest bardzo ważne dla pomyślnego wykonania sekwencjonowania.

- 6 Krótko wymieszać mieszadłem wirowym, a następnie wirować z przyspieszeniem 280 × g przez 1 minutę.
- 7 **(Opcjonalnie)** Bibliotekę o stężeniu 1 nM można przechowywać w temperaturze od –25°C do –15°C przez maksymalnie 1 miesiąc.

# Rozcieńczanie biblioteki o stężeniu 1 nM do stężenia ładowania

1 W celu przygotowania 100 µl biblioteki rozcieńczonej do odpowiedniego stężenia ładowania należy połączyć w mikroprobówce o zmniejszonym przyleganiu próbki do powierzchni podane poniżej objętości:

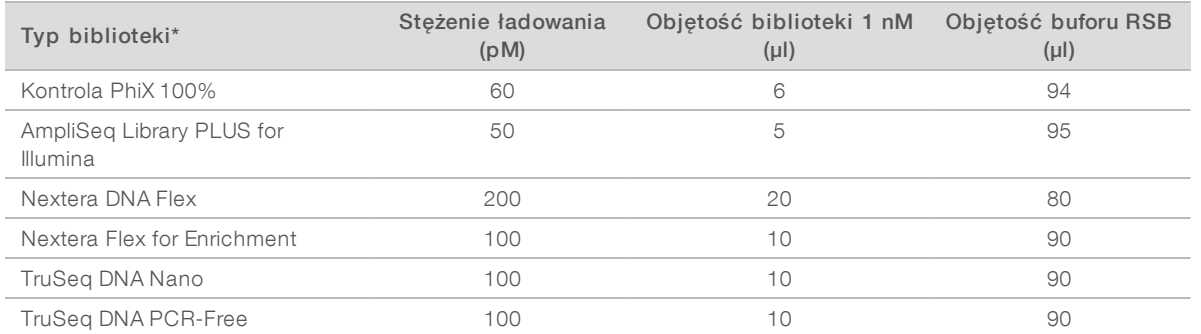

\* W przypadku typów bibliotek spoza listy, w tym innych bibliotek Nextera, należy rozpocząć od stężenia ładowania 50 pM i optymalizować stężenie w ciągu kolejnych przebiegów.

W tej tabeli podano przykładowe stężenia ładowania. System iSeq 100 jest kompatybilny ze wszystkimi zestawami firmy Illumina do przygotowywania biblioteki oprócz SureCell WTA 3′, ale optymalne stężenia ładowania mogą być różne.

- 2 Krótko wymieszać mieszadłem wirowym, a następnie wirować z przyspieszeniem 280 × g przez 1 minutę.
- 3 Odłożyć na lód rozcieńczoną bibliotekę do sekwencjonowania. Biblioteki rozcieńczone do stężenia ładowania należy poddać sekwencjonowaniu tego samego dnia, w którym zostały rozcieńczone.
- 4 Jeśli *nie* jest dodawana kontrola PhiX albo wykonywany jest przebieg tylko z kontrolą PhiX, należy pominąć kolejną część i postępować zgodnie z częścią *[Ładowanie materiałów eksploatacyjnych do](#page-32-0) kasety* [na stronie 25.](#page-32-0)

# Dodawanie biblioteki kontrolnej PhiX Control (opcjonalnie)

PhiX to mała, gotowa do użycia biblioteka firmy Illumina ze zrównoważonym odwzorowaniem nukleotydów. Dodanie domieszki 2% kontroli PhiX do biblioteki zapewnia dodatkowe pomiary. W przypadku bibliotek o niskim zróżnicowaniu zalecana jest domieszka 5%, aby zwiększyć zróżnicowanie nukleotydów.

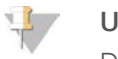

#### UWAGA

Domieszka 1% jest skuteczna w zapewnieniu dodatkowych pomiarów, ale utrudnia pipetowanie.

- 1 Podane poniżej objętości połączyć w mikroprobówce o zmniejszonym przyleganiu próbki do powierzchni w celu przygotowania 50 µl 1 nM kontroli PhiX:
	- $\blacktriangleright$  10 nM kontroli PhiX (5 ul),
	- $\triangleright$  RSB (45 µl).
- 2 Krótko wymieszać mieszadłem wirowym, a następnie wirować z przyspieszeniem 280 × g przez 1 minutę.
- 3 (Opcjonalnie) Kontrolę PhiX o stężeniu 1 nM można przechowywać w temperaturze od –25°C do –15°C przez maksymalnie 1 miesiąc.
- 4 W celu rozcieńczenia kontroli PhiX do stężenia ładowania biblioteki należy podane poniżej objętości połączyć w mikroprobówce o zmniejszonym przyleganiu próbki do powierzchni:

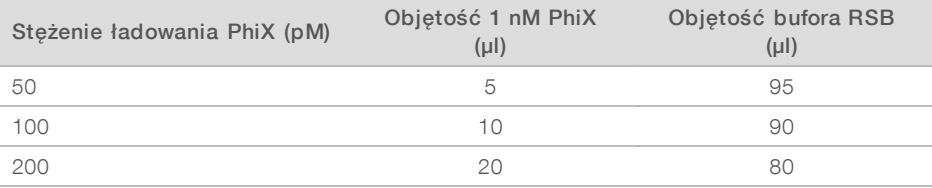

- 5 Łączenie kontroli PhiX i biblioteki:
	- $\triangleright$  W przypadku domieszki 2% należy dodać 2 µl rozcieńczonej kontroli PhiX do 100 µl rozcieńczonej biblioteki.
	- $\triangleright$  W przypadku domieszki 5% należy dodać 5 µl rozcieńczonej kontroli PhiX do 100 µl rozcieńczonej biblioteki.

Rzeczywisty procent kontroli PhiX różni się w zależności od jakości i ilości biblioteki.

- 6 Krótko wymieszać mieszadłem wirowym, a następnie wirować z przyspieszeniem 280 × g przez 1 minutę.
- <span id="page-32-0"></span>7 Odłożyć na lód bibliotekę z domieszką kontroli PhiX.

# Ładowanie materiałów eksploatacyjnych do kasety

- 1 **(Opcjonalnie)** Aby wyświetlić film instruktażowy dotyczący przygotowania i ładowania kasety, wybrać Sequence (Sekwencjonowanie).
- 2 Otworzyć torebkę kasety, rozrywając ją w miejscach nacięcia.
- 3 Unikając dotykania okna dostępu w górnej części kasety, wyjąć kasetę z torebki. Wyrzucić torebkę.
- 4 Wymieszać odczynniki, odwracając kasetę pięciokrotnie. Podczas odwracania elementy wewnętrzne mogą grzechotać, co jest normalne.
- 5 Stuknąć kasetą (z etykietą skierowaną ku górze) o blat lub inną twardą powierzchnię pięć razy, aby zapewnić możliwość aspiracji odczynnika.

# Ładowanie biblioteki

1 Za pomocą nowej końcówki pipety przebić zbiorniczek na bibliotekę i odsunąć folię w kierunku krawędzi w celu powiększenia otworu.

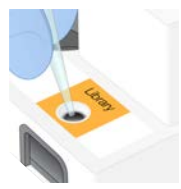

- 2 Wyrzucić końcówkę pipety, aby zapobiec zanieczyszczeniu.
- 3 Dodać 20 µl rozcieńczonej biblioteki na *dno* zbiorniczka. Nie dotykać folii.

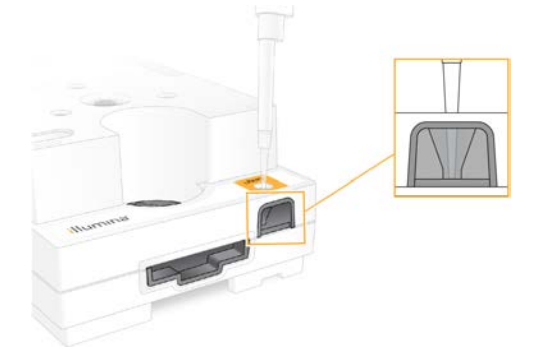

#### Ładowanie komory przepływowej

- 1 Otworzyć białe foliowe opakowanie, rozrywając je w miejscu nacięcia. Użyć w ciągu 24 godzin od otwarcia.
- 2 Wyjąć komorę przepływową z opakowania.

Podczas posługiwania się komorą przepływową należy dotykać wyłącznie jej plastikowej części. Należy unikać dotykania interfejsu elektrycznego, czujnika CMOS, szkła oraz uszczelek z obu stron szkła.

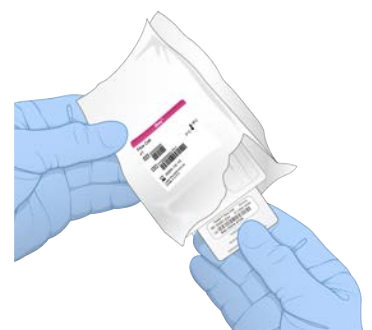

3 Trzymać komorę przepływową za punkty uchwytu, z etykietą skierowaną ku górze.

4 Umieścić komorę przepływową w gnieździe z przodu kasety.

Słyszalne kliknięcie wskazuje, że komora przepływowa jest na swoim miejscu. Po prawidłowym załadowaniu uchwyt będzie wystawał z kasety, a szkło będzie widoczne w oknie dostępu.

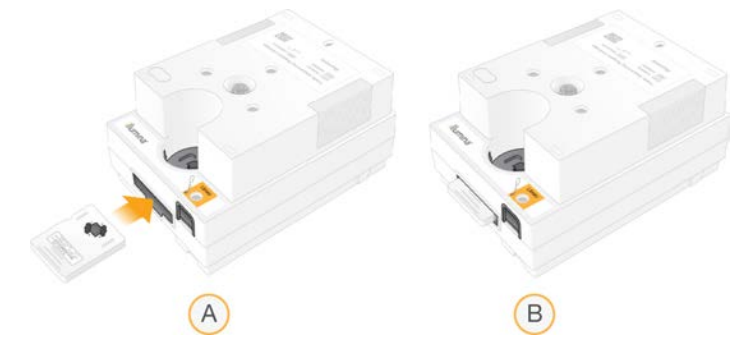

- A Ładowanie komory przepływowej
- B Załadowana komora przepływowa
- 5 Zutylizować opakowanie według poniższych instrukcji.
	- a Wyjąć kasetkę z foliowego opakowania.
	- b Usunąć środek suszący z kasetki.
	- c Poddać kasetkę recyklingowi, a foliowe opakowanie i środek suszący wyrzucić.
- 6 Dalsze czynności wykonać w zależności od tego, czy system jest zintegrowany z oprogramowaniem Local Run Manager:
	- ► Jeśli używane jest oprogramowanie Local Run Manager, należy postępować według instrukcji w części *[Konfiguracja przebiegu sekwencjonowania \(Local Run Manager\)](#page-34-0)* na stronie 27.
	- ▶ Jeśli oprogramowanie Local Run Manager nie jest używane, należy postępować według instrukcji w części *[Konfiguracja przebiegu sekwencjonowania \(tryb ręczny\)](#page-38-0)* na stronie 31.

# <span id="page-34-0"></span>Konfiguracja przebiegu sekwencjonowania (Local Run Manager)

Skonfigurowanie przebiegu z użyciem oprogramowania Local Run Manager zakłada utworzenie i zapisanie przebiegu w oprogramowaniu Local Run Manager, a następnie powrót do oprogramowania sterującego w celu załadowania materiałów eksploatacyjnych i wybrania przebiegu. Dane są zapisywane we wskazanym folderze wyjściowym dla analiz, co oprogramowanie Local Run Manager wykonuje automatycznie po zakończeniu przebiegu.

1 Otworzyć oprogramowanie Local Run Manager lokalnie na monitorze aparatu lub zdalnie z poziomu innego komputera.

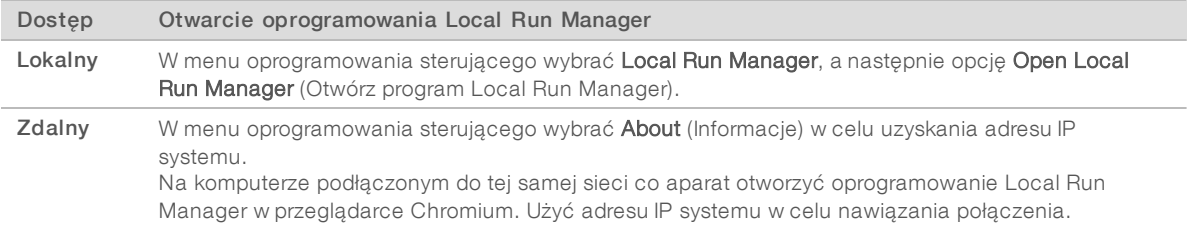

2 Jeśli okno przeglądarki Chromium jest puste na monitorze aparatu, wyłączyć i ponownie włączyć aparat, a następnie ponownie uruchomić konfigurację przebiegu. Instrukcje zawiera część *[Wyłączenie i ponowne](#page-57-1) [włączenie aparatu](#page-57-1)* na stronie 50.

- 3 Utworzyć i zapisać przebieg w oprogramowaniu Local Run Manager.
	- **EXED Instrukcie zawiera dokument Local Run Manager Software Guide (Instrukcja obsługi oprogramowania** *Local Run Manager) (nr dokumentu: 1000000002702)*.
	- Skonfigurować przebieg tylko z kontrolą PhiX bez indeksowania.

Oprogramowanie Local Run Manager automatycznie prześle zapisane przebiegi do oprogramowania sterującego.

- 4 W oprogramowaniu sterującym wybrać Sequence (Sekwencjonowanie). Oprogramowanie spowoduje otwarcie drzwiczek pod kątem oraz wysunięcie tacy i zapoczątkuje wyświetlanie ciągu ekranów konfiguracji przebiegu.
- 5 (Opcjonalnie) Wybrać opcję Help (Pomoc), aby zapoznać się z poleceniem wyświetlanym na ekranie. Na każdym ekranie będą pojawiać się okna pomocy zawierające pomocnicze wskazówki.

# Ładowanie kasety do aparatu

- 1 Upewnić się, że kaseta jest rozmrożona i zawiera komorę przepływową oraz rozcieńczoną bibliotekę.
- 2 Umieścić kasetę na tacce w taki sposób, aby okno dostępu było skierowane ku górze, a komora przepływowa znajdowała się wewnątrz aparatu. Nie wolno wciskać kasety ani tacki do aparatu.

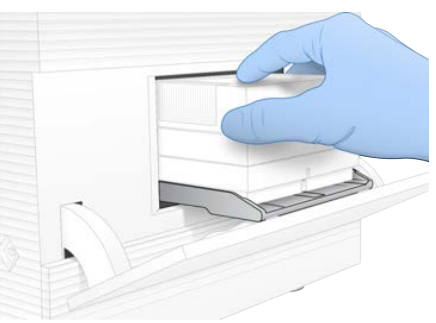

3 Wybrać opcję Close Door (Zamknij drzwiczki), aby wycofać kasetę i zamknąć drzwiczki. Po lewej stronie ekranu zostanie wyświetlony panel z danymi zeskanowanych materiałów eksploatacyjnych.

# Rejestracja na platformie BaseSpace Sequence Hub

Ekran platformy BaseSpace Sequence Hub jest wyświetlany, gdy w systemie skonfigurowano funkcję monitorowania przebiegu lub jego monitorowania i zapisu.

- 1 Aby odłączyć bieżący przebieg od platformy BaseSpace Sequence Hub, wybrać Skip BaseSpace Sequence Hub Sign In (Pomiń logowanie do platformy BaseSpace Sequence Hub). Dane dotyczące działania aparatu nadal są wysyłane do firmy Illumina.
- 2 Aby zmienić status połączenia dla bieżącego przebiegu, wybrać opcję konfiguracji:
	- **Eurn Monitoring Only** (Tylko monitorowanie przebiegu) na platformę BaseSpace Sequence Hub wysyłane są wyłącznie pliki InterOp w celu umożliwienia zdalnego monitorowania.
	- $\blacktriangleright$  Run Monitoring and Storage (Monitorowanie i zapis przebiegu) wysyłanie danych przebiegu na platformę BaseSpace Sequence Hub w celu umożliwiania zdalnego monitorowania i analizy.
- 3 Wprowadzić swoje poświadczenia dostępu do platformy BaseSpace Sequence Hub (adres e-mail i hasło), a następnie wybrać Sign In (Zaloguj).
- 4 Jeśli zostanie wyświetlona lista Available Workgroups (Dostępne grupy robocze), wybrać grupę roboczą, do której mają zostać wczytane dane przebiegu. Lista ta pojawia się, jeśli użytkownik należy do kilku grup roboczych.
- 5 Wybrać Run Setup (Konfiguracja przebiegu).

# Wybór przebiegu

- 1 Po wyświetleniu ekranu Local Run Manager Log In (Logowanie do oprogramowania Local Run Manager) wprowadzić nazwę użytkownika i hasło, a następnie wybrać Log In (Zaloguj). Ten ekran jest wyświetlany w przypadku, gdy dla oprogramowania Local Run Manager skonfigurowano wymóg logowania. Domyślnie logowanie się nie jest wymagane.
- 2 Wybrać przebieg z listy Run Name (Nazwa przebiegu), na której są widoczne przebiegi zapisane w oprogramowaniu Local Run Manager.
	- Aby wyświetlić zaktualizowaną listę, wybrać Refresh (Odśwież).
	- ▶ Jeśli lista jest pusta, wybrać Open Local Run Manager (Otwórz program Local Run Manager) w celu utworzenia przebiegu.

Wybór opcji Open Local Run Manager (Otwórz program Local Run Manager) spowoduje zminimalizowanie oprogramowania sterującego i otwarcie oprogramowania Local Run Manager w przeglądarce Chromium.

- 3 W przypadku wyjścia z oprogramowania sterującego w celu utworzenia przebiegu powrócić do tego oprogramowania i wybrać przebieg. Kliknąć Refresh (Odśwież), aby wyświetlić zaktualizowaną listę.
- 4 **(Opcjonalnie)** Wybrać Edit (Edytuj) i zmodyfikować parametry przebiegu:
	- a Aby zmienić parametr Read Type (Typ odczytu), wybrać Single Read (Pojedynczy odczyt) lub Paired End (Sparowane końce).
	- b Aby zmienić parametr Read Cycle (Cykl odczytu), wprowadzić wartość z przedziału 26-151 dla liczby cykli w odczytach Read 1 (Odczyt 1) i Read 2 (Odczyt 2). Dodać jeden cykl do żądanej liczby cykli.
	- c Aby zmienić lokalizację folderu wyjściowego dla bieżącego przebiegu, wprowadzić ścieżkę dla lokalizacji lub wybrać opcję Browse (Przeglądaj) i przejść do tej lokalizacji.
	- d Wybrać Save (Zapisz), co spowoduje zaktualizowanie przebiegu zarówno w oprogramowaniu sterującym, jak i aplikacji Local Run Manager.
- 5 Wybrać Start Run (Rozpocznij przebieg), aby zainicjować wstępny test kontrolny.

## Przegląd wyników wstępnych testów kontrolnych

Wstępne testy kontrolne obejmują kontrolę aparatu i kontrolę przepływu. Kontrola przepływu polega na przebiciu membrany kasety i przepływie odczynnika przez komorę przepływową, w związku z czym po rozpoczęciu kontroli przepływu nie ma już możliwości ponownego użycia materiałów eksploatacyjnych.

1 Poczekać około 15 minut na zakończenie wstępnych testów kontrolnych. Przebieg rozpocznie się automatycznie po pomyślnym ich zakończeniu. Jeśli system nie jest wyciszony, sygnał dzwonka wskazuje, że przebieg się rozpoczął.

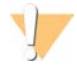

#### PRZESTROGA

Otwarcie drzwiczek podczas wstępnych testów kontrolnych lub przebiegu może skutkować niepowodzeniem przebiegu.

- 2 W przypadku wystąpienia błędu podczas kontroli aparatu wybrać opcję Retry (Ponów próbę), aby ponownie wykonać test kontrolny. Kontrola aparatu poprzedza kontrolę przepływu. Podczas kontroli wyświetlany jest animowany pasek postępu.
- 3 Jeśli wystąpi jakikolwiek błąd, w celu rozwiązywania problemów należy zapoznać się z częścią *[Usuwanie](#page-56-0) [komunikatów o błędach](#page-56-0)* na stronie 49.

# Kontrola postępu przebiegu

1 Kontrolować postęp i dane przebiegu w momencie ich wyświetlania na ekranie Sequencing (Sekwencjonowanie) po cyklu 26.

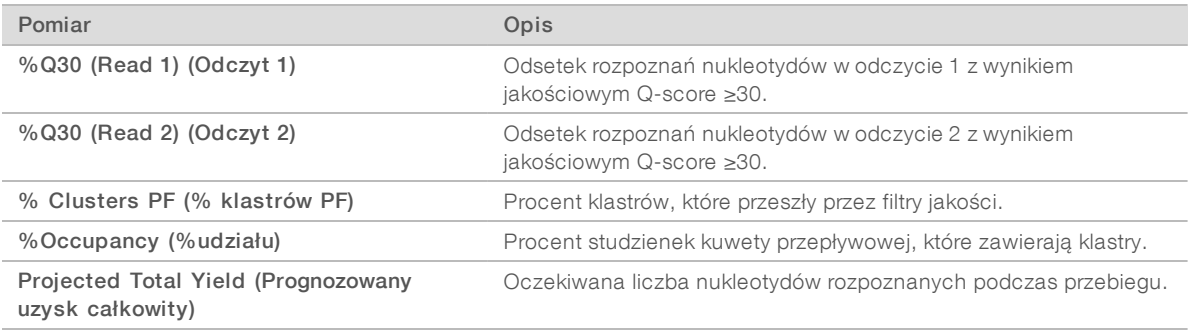

2 Aby monitorować kopiowanie plików i inne procesy przebiegu, wybrać menu w oprogramowaniu sterującym, a następnie wybrać Process Management (Zarządzanie procesem).

#### Wyładowanie materiałów eksploatacyjnych

- 1 Po zakończeniu sekwencjonowania wybrać opcję Eject Cartridge (Wysuń kasetę). Oprogramowanie wysunie zużytą kasetę z aparatu.
- 2 Wyjąć kasetę z tacy.
- 3 Wyjąć komorę przepływową z kasety.
- 4 Zutylizować komorę przepływową, która zawiera elementy elektroniczne, zgodnie z odpowiednimi normami obowiązującymi w regionie.
- 5 Zutylizować kasetę, która zawiera zużyte odczynniki, zgodnie z odpowiednimi normami obowiązującymi w regionie.

Płukanie aparatu po zakończeniu przebiegu nie jest wymagane, ponieważ elementy układu przepływowego są usuwane wraz z kasetą.

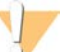

#### **OSTRZEŻENIE**

Ten zestaw odczynników zawiera potencjalnie niebezpieczne substancje chemiczne. Wdychanie, połknięcie, kontakt ze skórą i oczami mogą powodować uszczerbek na zdrowiu. Należy nosić wyposażenie ochronne, w tym ochronę oczu, rękawiczki oraz fartuch laboratoryjny odpowiednie do ryzyka narażenia. Zużyte odczynniki należy traktować jako odpady chemiczne i utylizować je zgodnie z odpowiednimi przepisami regionalnymi, krajowymi i lokalnymi. Dodatkowe informacje dotyczące ochrony środowiska, zdrowia i bezpieczeństwa zawiera karta charakterystyki dostępna na stronie [support.illumina.com/sds.html.](http://support.illumina.com/sds.html)

6 Wybrać Close Door (Zamknij drzwiczki), aby ponownie załadować tacę i powrócić do ekranu głównego. Oprogramowanie automatycznie ponownie załaduje tacę, a czujniki potwierdzą usunięcie kasety.

# Konfiguracja przebiegu sekwencjonowania (tryb ręczny)

Konfigurowanie przebiegu w trybie ręcznym oznacza określanie parametrów przebiegu w oprogramowaniu sterującym i wykonanie analizy poza aparatem z użyciem wybranej aplikacji. Oprogramowanie zapisuje dane w podanym folderze wyjściowym na potrzeby analizy. Utworzenie plików FASTQ wymaga dodatkowego etapu.

- 1 Jeśli system jest skonfigurowany w taki sposób, aby wykonywać analizę w ramach przebiegu, współpracę i zapisywanie za pomocą platformy BaseSpace Sequence Hub, wówczas dla przebiegu należy utworzyć arkusz próbek:
	- a Pobrać szablon *iSeq 100 System Sample Sheet Template for Manual Mode* (Szablon arkusza próbek systemu iSeq 100 do pracy w trybie ręcznym) ze [stron pomocy technicznej sekwenatora iSeq 100](https://support.illumina.com/sequencing/sequencing_instruments/iseq-100.html).
	- b Zmodyfikować szablon według potrzeb i zapisać go w formacie pliku CSV. Upewnić się, że:
		- $\triangleright$  Sekwencje adaptera Index 2 (i5) (Indeks 2 (i5)) są w prawidłowej orientacji. Informacje na temat orientacji zawiera dokument *Illumina Adapter Sequences (Sekwencje adaptera firmy Illumina) (nr dokumentu: 1000000002694)*.
		- **Wartości w arkuszu próbek odpowiadają wartościom w oprogramowaniu sterującym.** Na przykład wprowadzić wartość 151 w polu Read 1 (Odczyt 1) zarówno w arkuszu próbek, jak i na ekranie Run Setup (Konfiguracja przebiegu).
- 2 W oprogramowaniu sterującym wybrać Sequence (Sekwencjonowanie). Oprogramowanie spowoduje otwarcie drzwiczek pod kątem oraz wysunięcie tacy i zapoczątkuje wyświetlanie ciągu ekranów konfiguracji przebiegu.
- 3 (Opcjonalnie) Wybrać opcję Help (Pomoc), aby zapoznać się z poleceniem wyświetlanym na ekranie. Na każdym ekranie będą pojawiać się okna pomocy zawierające pomocnicze wskazówki.

#### Ładowanie kasety do aparatu

- 1 Upewnić się, że kaseta jest rozmrożona i zawiera komorę przepływową oraz rozcieńczoną bibliotekę.
- 2 Umieścić kasetę na tacce w taki sposób, aby okno dostępu było skierowane ku górze, a komora przepływowa znajdowała się wewnątrz aparatu. Nie wolno wciskać kasety ani tacki do aparatu.

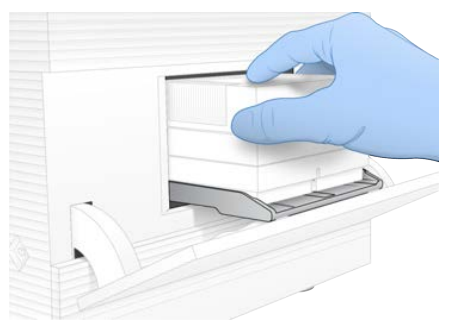

Wybrać opcję Close Door (Zamknij drzwiczki), aby wycofać kasetę i zamknąć drzwiczki. Po lewej stronie ekranu zostanie wyświetlony panel z danymi zeskanowanych materiałów eksploatacyjnych.

## Rejestracja na platformie BaseSpace Sequence Hub

Ekran platformy BaseSpace Sequence Hub jest wyświetlany, gdy w systemie skonfigurowano funkcję monitorowania przebiegu lub jego monitorowania i zapisu.

- 1 Aby odłączyć bieżący przebieg od platformy BaseSpace Sequence Hub, wybrać Skip BaseSpace Sequence Hub Sign In (Pomiń logowanie do platformy BaseSpace Sequence Hub). Dane dotyczące działania aparatu nadal są wysyłane do firmy Illumina.
- 2 Aby zmienić status połączenia dla bieżącego przebiegu, wybrać opcję konfiguracji:
	- **Eurn Monitoring Only** (Tylko monitorowanie przebiegu) na platformę BaseSpace Sequence Hub wysyłane są wyłącznie pliki InterOp w celu umożliwienia zdalnego monitorowania.
	- $\blacktriangleright$  Run Monitoring and Storage (Monitorowanie i zapis przebiegu) wysyłanie danych przebiegu na platformę BaseSpace Sequence Hub w celu umożliwiania zdalnego monitorowania i analizy (wymaga arkusza próbek).
- 3 Wprowadzić swoje poświadczenia dostępu do platformy BaseSpace Sequence Hub (adres e-mail i hasło), a następnie wybrać Sign In (Zaloguj).
- 4 Jeśli zostanie wyświetlona lista Available Workgroups (Dostępne grupy robocze), wybrać grupę roboczą, do której mają zostać wczytane dane przebiegu. Lista ta pojawia się, jeśli użytkownik należy do kilku grup roboczych.
- 5 Wybrać Run Setup (Konfiguracja przebiegu).

#### Wprowadzanie parametrów przebiegu

1 W polu Run Name (Nazwa przebiegu) wprowadzić unikalną nazwę zgodnie z preferencjami w celu zidentyfikowania bieżącego przebiegu.

Nazwa przebiegu może zawierać znaki alfanumeryczne, myślniki i podkreślniki.

- 2 Dla parametru Read Type (Typ odczytu) wybrać jedną z następujących opcji:
	- $\triangleright$  Single Read (Pojedynczy odczyt) przeprowadzenie jednego odczytu sekwencjonowania, co stanowi opcję szybszą i prostszą.
	- $\triangleright$  Paired End (Sparowane końce) przeprowadzenie dwóch odczytów sekwencjonowania, co generuje dane o wyższej jakości i umożliwia dokładniejsze dopasowanie.
- 3 W przypadku parametru Read Cycle (Cykl odczytu) wprowadzić liczbę cykli wykonywanych przy każdym odczycie.
	- <sup>u</sup> W przypadku parametrów Read 1 (Odczyt 1) i Read 2 (Odczyt 2) dodać jeden cykl do żądanej liczby cykli.
	- ▶ W przypadku przebiegu tylko z kontrolą PhiX wprowadzić 0 do obu pól indeksu.

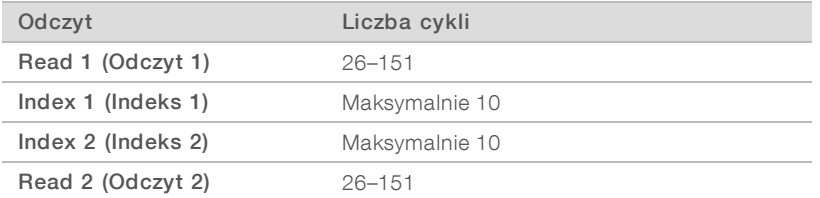

Read 2 (Odczyt 2) ma zwykle tę samą wartość co Read 1 (Odczyt 1) wraz z cyklem dodatkowym. Index 1 (Indeks 1) sekwencjonuje adapter indeksu i7, a Index 2 (Indeks 2) sekwencjonuje adapter indeksu i5.

- 4 Aby wybrać folder wyjściowy dla bieżącego przebiegu lub załadować arkusz próbek, wybrać Advanced (Zaawansowane):
	- <sup>u</sup> Do pola Output Folder (Folder wyjściowy) wprowadzić ścieżkę do lokalizacji folderu wyjściowego lub wybrać Browse (Przeglądaj) i przejść do tego folderu.
	- ▶ Do pola Sample Sheet (Arkusz próbek) wprowadzić ścieżkę do lokalizacji arkusza próbek lub wybrać Browse (Przeglądaj) i przejść do tego arkusza.

5 Wybrać Start Run (Rozpocznij przebieg), aby zainicjować wstępny test kontrolny.

# Przegląd wyników wstępnych testów kontrolnych

Wstępne testy kontrolne obejmują kontrolę aparatu i kontrolę przepływu. Kontrola przepływu polega na przebiciu membrany kasety i przepływie odczynnika przez komorę przepływową, w związku z czym po rozpoczęciu kontroli przepływu nie ma już możliwości ponownego użycia materiałów eksploatacyjnych.

1 Poczekać około 15 minut na zakończenie wstępnych testów kontrolnych. Przebieg rozpocznie się automatycznie po pomyślnym ich zakończeniu. Jeśli system nie jest wyciszony, sygnał dzwonka wskazuje, że przebieg się rozpoczął.

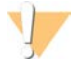

#### PRZESTROGA

Otwarcie drzwiczek podczas wstępnych testów kontrolnych lub przebiegu może skutkować niepowodzeniem przebiegu.

- 2 W przypadku wystąpienia błędu podczas kontroli aparatu wybrać opcję Retry (Ponów próbę), aby ponownie wykonać test kontrolny. Kontrola aparatu poprzedza kontrolę przepływu. Podczas kontroli wyświetlany jest animowany pasek postępu.
- 3 Jeśli wystąpi jakikolwiek błąd, w celu rozwiązywania problemów należy zapoznać się z częścią *[Usuwanie](#page-56-0) [komunikatów o błędach](#page-56-0)* na stronie 49.

## Kontrola postępu przebiegu

1 Kontrolować postęp i dane przebiegu w momencie ich wyświetlania na ekranie Sequencing (Sekwencjonowanie) po cyklu 26.

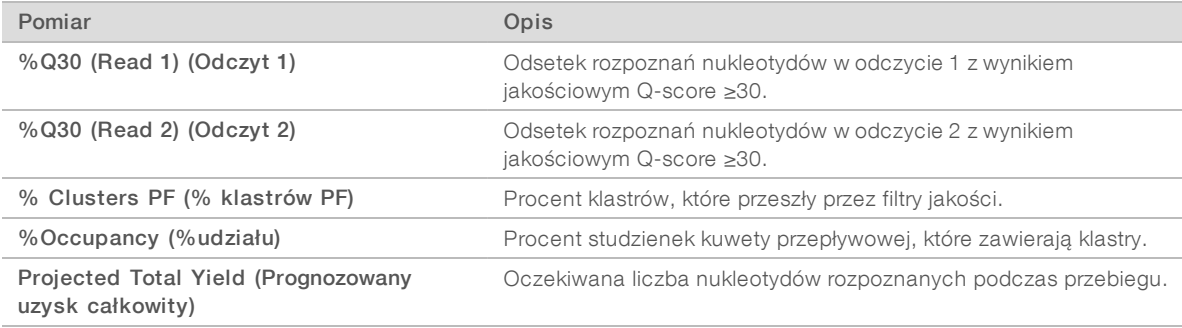

2 Aby monitorować kopiowanie plików i inne procesy przebiegu, wybrać menu w oprogramowaniu sterującym, a następnie wybrać Process Management (Zarządzanie procesem).

## Wyładowanie materiałów eksploatacyjnych

- 1 Po zakończeniu sekwencjonowania wybrać opcję Eject Cartridge (Wysuń kasetę). Oprogramowanie wysunie zużytą kasetę z aparatu.
- 2 Wyjąć kasetę z tacy.
- 3 Wyjąć komorę przepływową z kasety.
- 4 Zutylizować komorę przepływową, która zawiera elementy elektroniczne, zgodnie z odpowiednimi normami obowiązującymi w regionie.

5 Zutylizować kasetę, która zawiera zużyte odczynniki, zgodnie z odpowiednimi normami obowiązującymi w regionie.

Płukanie aparatu po zakończeniu przebiegu nie jest wymagane, ponieważ elementy układu przepływowego są usuwane wraz z kasetą.

#### **OSTRZEŻENIE**

Ten zestaw odczynników zawiera potencjalnie niebezpieczne substancje chemiczne. Wdychanie, połknięcie, kontakt ze skórą i oczami mogą powodować uszczerbek na zdrowiu. Należy nosić wyposażenie ochronne, w tym ochronę oczu, rękawiczki oraz fartuch laboratoryjny odpowiednie do ryzyka narażenia. Zużyte odczynniki należy traktować jako odpady chemiczne i utylizować je zgodnie z odpowiednimi przepisami regionalnymi, krajowymi i lokalnymi. Dodatkowe informacje dotyczące ochrony środowiska, zdrowia i bezpieczeństwa zawiera karta charakterystyki dostępna na stronie [support.illumina.com/sds.html.](http://support.illumina.com/sds.html)

6 Wybrać Close Door (Zamknij drzwiczki), aby ponownie załadować tacę i powrócić do ekranu głównego. Oprogramowanie automatycznie ponownie załaduje tacę, a czujniki potwierdzą usunięcie kasety.

# Rozdział 4 Konserwacja

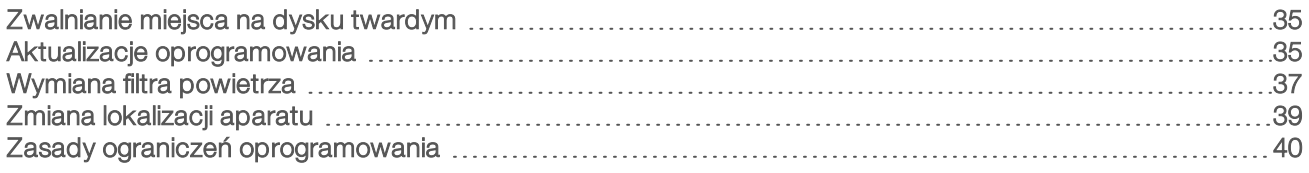

# <span id="page-42-0"></span>Zwalnianie miejsca na dysku twardym

Do wykonania przebiegu sekwencjonowanie potrzeba około 2 GB miejsca na dysku twardym. Gdy miejsca na dysku jest mało, należy wykonać poniższe czynności, aby usunąć zakończone przebiegi i zwolnić miejsce.

- W menu oprogramowania sterującego wybrać Process Management (Zarządzanie procesem). Wyświetli się ekran Process Management (Zarządzanie procesem) z listą przebiegów zapisanych na dysku twardym.
- <span id="page-42-2"></span>2 Dla przebiegu, który ma zostać usunięty, wybrać Delete (Usuń). Usunięcie przebiegu spowoduje usunięcie lokalnego folderu przebiegu. Folder wyjściowy, który jest kopią folderu przebiegu, zostanie zachowany.
- <span id="page-42-3"></span>3 W oknie dialogowym wybrać opcję Yes (Tak), aby potwierdzić usunięcie przebiegu.
- 4 Powtórzyć czynności [2](#page-42-2) i [3](#page-42-3) dla każdego przebiegu, który ma zostać usunięty.
- 5 Po zakończeniu zamknąć obszar Process Management (Zarządzanie procesem) i wrócić do ekranu Sequence (Sekwencjonowanie).

#### <span id="page-42-1"></span>Aktualizacje oprogramowania

Oprogramowanie należy aktualizować w celu zapewnienia, że w systemie są dostępne najnowsze funkcje i poprawki. Aktualizacje oprogramowania są dostępne w pakietach oprogramowania systemowego zawierających następujące składniki:

- **Delication** Oprogramowanie sterujące iSeq,
- $\blacktriangleright$  protokoły systemu iSeq 100,
- $\blacktriangleright$  aplikacja Universal Copy Service,
- **De oprogramowanie Real-Time Analysis,**
- **Demogramowanie Local Run Manager (wyłącznie struktura aplikacji).**

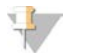

#### UWAGA

Choć oprogramowanie Local Run Manager jest uwzględnione w pakiecie oprogramowania systemowego, nie zawiera on modułów analizy. Należy zainstalować je osobno, korzystając z konta sbsadmin. Dostęp do oprogramowania modułów analizy można uzyskać na stronach pomocy technicznej oprogramowania Local Run Manager.

System jest konfigurowany do automatycznego lub ręcznego pobierania aktualizacji oprogramowania:

- ► Automatic updates (Aktualizacje automatyczne) aktualizacje są automatycznie pobierane z platformy BaseSpace Sequence Hub, a następnie instalowane przez użytkownika. Opcja ta wymaga połączenia z Internetem, ale nie wymaga posiadania konta na platformie BaseSpace Sequence Hub.
- **Manual updates** (Aktualizacje ręczne) aktualizacje są pobierane ręcznie z sieci, zapisywane lokalnie lub na urządzeniu przenośnym, a następnie instalowane z poziomu lokalizacji, w której zostały zapisane. Opcja ta nie wymaga połączenia z Internetem.

# Instalacja automatycznej aktualizacji oprogramowania

- 1 Przełączyć się na konto sbsadmin w systemie operacyjnym.
- 2 Wybrać menu oprogramowania sterującego, a następnie wybrać Software Update (Aktualizacja oprogramowania), aby otworzyć okno dialogowe Software Update (Aktualizacja oprogramowania). Gdy aktualizacja oprogramowania jest dostępna, w systemach, w których skonfigurowano aktualizacje automatyczne, wyświetlane jest powiadomienie.
- 3 Aby sprawdzić, czy dostępna jest aktualizacja, wybrać jedną z następujących opcji:
	- **Check for Update** (Sprawdź dostępność aktualizacji) sprawdzenie dostępności aktualizacji.
	- ► Autocheck for Updates (Automatycznie sprawdzaj dostępność aktualizacji) sprawdzenie dostępności aktualizacji i konfiguracja systemu w ten sposób, aby w przyszłości automatycznie sprawdzał dostępność aktualizacji.

Opcje te są widoczne w systemach, które są podłączone do Internetu, ale w których nie skonfigurowano aktualizacji automatycznych.

4 Wybrać Update (Zaktualizuj), aby pobrać nową wersję oprogramowania. Gdy pobieranie się zakończy, oprogramowanie sterujące zostanie zamknięte i pojawi się kreator instalacii.

5 W kreatorze instalacji wybrać Install (Zainstaluj).

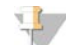

#### UWAGA

Anulowanie aktualizacji przed zakończeniem instalacji powoduje zatrzymanie procesu aktualizacji w bieżącym momencie. Wszelkie zmiany wprowadzone do momentu anulowania procesu są przywracane do poprzedniej wersji lub nie są instalowane.

6 Po zakończeniu aktualizacji wybrać Close (Zamknij). Oprogramowanie sterujące zostanie automatycznie uruchomione ponownie. Wszelkie aktualizacje oprogramowania sprzętowego przebiegają automatycznie po ponownym uruchomieniu.

## Ręczna instalacja aktualizacji oprogramowania

- 1 Przełączyć się na konto sbsadmin w systemie operacyjnym.
- 2 Gdy dostępna jest aktualizacja oprogramowania, pobrać instalator pakietu (\*.exe) ze [strony pomocy](https://support.illumina.com/sequencing/sequencing_instruments/iseq-100.html) [technicznej sekwenatora iSeq 100](https://support.illumina.com/sequencing/sequencing_instruments/iseq-100.html). Zapisać instalator na dysku lokalnym lub przenośnym.
- 3 W przypadku zapisu na dysku przenośnym podłączyć ten dysk do portu USB z tyłu aparatu. W razie potrzeby przesunąć aparat w celu uzyskania dostępu do jego tylnej części.
- 4 Z menu oprogramowania sterującego wybrać Software Update (Aktualizacja oprogramowania).
- 5 W oknie dialogowym Software Update (Aktualizacja oprogramowania) rozwinąć Install from local or portable drive (Zainstaluj z lokalnego lub przenośnego dysku).
- 6 Wybrać Browse (Przeglądaj) i wyszukać instalator.
- 7 Wybrać Update (Aktualizuj), aby rozpocząć instalację. Oprogramowanie sterujące zostanie zamknięte i pojawi się kreator instalacji.
- 8 W kreatorze instalacji wybrać Install (Zainstaluj).

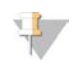

#### UWAGA

Anulowanie aktualizacji przed zakończeniem instalacji powoduje zatrzymanie procesu aktualizacji w bieżącym momencie. Wszelkie zmiany wprowadzone do momentu anulowania procesu są przywracane do poprzedniej wersji lub nie są instalowane.

9 Po zakończeniu aktualizacji wybrać Close (Zamknij).

Oprogramowanie sterujące zostanie automatycznie uruchomione ponownie. Wszelkie aktualizacje oprogramowania sprzętowego przebiegają automatycznie po ponownym uruchomieniu.

# <span id="page-44-0"></span>Wymiana filtra powietrza

Filtr powietrza jest elementem jednorazowego użytku wykonanym z kawałka pianki, który osłania dwa wentylatory z tyłu aparatu. Zapewnia on poprawne chłodzenie i uniemożliwia wnikanie zanieczyszczeń do systemu. Aparat jest dostarczany z jednym zainstalowanym i jednym zapasowym filtrem powietrza. Dodatkowe części zamienne są dostępne w ramach gwarancji. Można je również zakupić od firmy Illumina.

Co 6 miesięcy od rozpoczęcia pierwszej konfiguracji w oprogramowaniu jest wyświetlany monit o wymianę filtra powietrza. Aby wymienić filtr powietrza po upływie terminu ważności, należy postępować zgodnie z poniższymi instrukcjami.

- 1 Ustawić aparat w taki sposób, aby zapewnić łatwy dostęp do panelu tylnego.
- 2 Z tyłu aparatu nacisnąć prawą stronę panelu górnego w sposób przedstawiony na poniższej ilustracji w celu zwolnienia panelu.

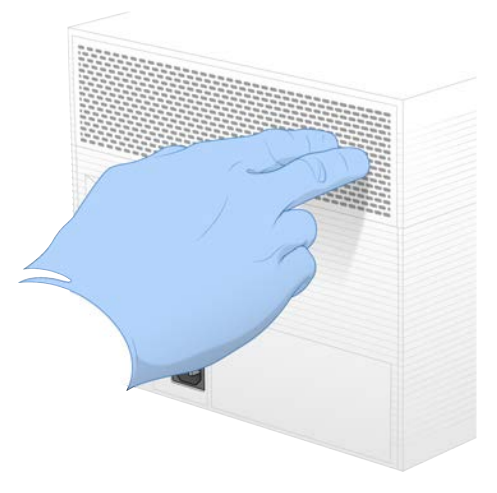

3 Wyjąć panel z aparatu.

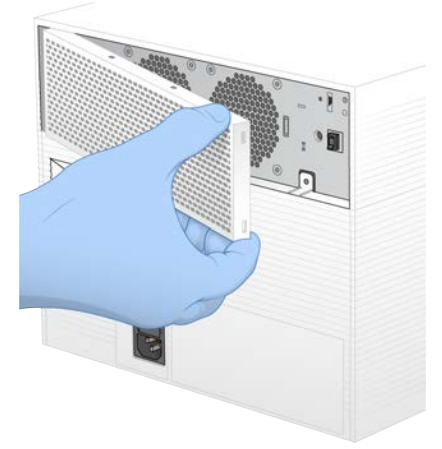

4 Wyjąć piankowy filtr powietrza znajdujący się w środkowej części panelu i wyrzucić go.

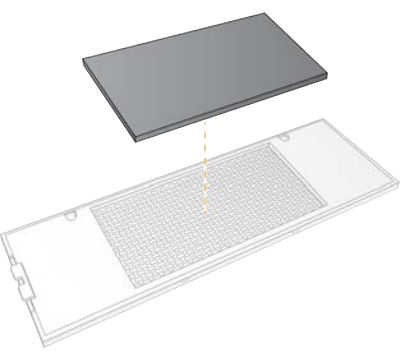

- 5 Umieścić nowy filtr powietrza w panelu, a następnie docisnąć go w celu zabezpieczenia.
- 6 Umieścić dwa haczyki panelu w otworach w aparacie, a następnie docisnąć panel na miejsce.

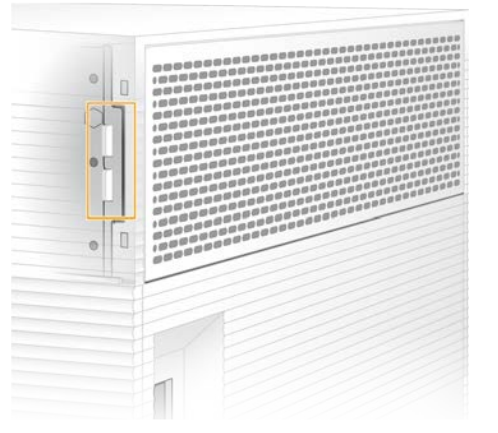

- 7 Ustawić aparat we wcześniejszym miejscu.
- 8 Wybrać opcję Filter Changed (Filtr wymieniony), aby kontynuować.

# <span id="page-46-0"></span>Zmiana lokalizacji aparatu

W celu bezpiecznego przeniesienia aparatu w inne miejsce należy postępować zgodnie z poniższymi instrukcjami. Należy się upewnić, że nowa lokalizacja spełnia wymagania, które określa dokument *iSeq 100 Sequencing System Site Prep Guide (Przewodnik dotyczący przygotowania miejsca instalacji sekwenatora iSeq 100) (nr dokumentu: 1000000035337)*.

W przypadku zwrotu aparatu należy pominąć tę część i przejść do części *[Zaawansowana wymiana](#page-65-0)* na [stronie 58.](#page-65-0)

- 1 W menu wybrać opcję Shut Down System (Wyłącz system).
- 2 Jeśli system się nie wyłączy, przytrzymać przycisk zasilania po lewej stronie aparatu do momentu, aż kontrolki zgasną.
- 3 Gdy przycisk zasilania zacznie migać, wcisnąć przełącznik zasilania na panelu tylnym po stronie oznaczenia (**Ο**).

Przycisk zasilania może po wyłączeniu zasilania nadal migać.

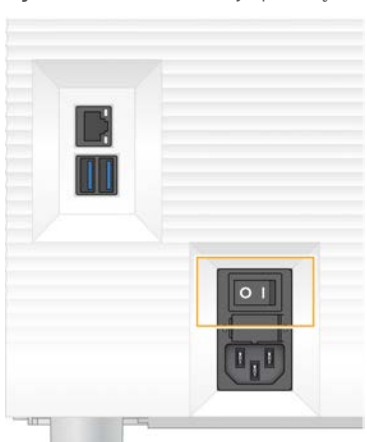

#### Rysunek 7 Lokalizacja przełącznika

- 4 Odłączyć przewód zasilający od gniazda ściennego, a następnie od gniazda zasilania prądem przemiennym na panelu tylnym.
- 5 Jeśli ma to zastosowanie w danej instalacji, odłączyć kabel Ethernet od gniazda ściennego, a następnie od gniazda Ethernet na panelu tylnym.
- 6 Obniżyć monitor.
- 7 Przenieść aparat do żądanej lokalizacji. Aparat waży 15,9 kg (35 funtów) i wymaga podnoszenia przez dwie osoby.
- 8 Unieść monitor.
- 9 Jeśli aparat jest podłączony do sieci, podłączyć kabel Ethernet do gniazda Ethernet.
- 10 Podłączyć przewód zasilający do gniazda zasilania prądem przemiennym na panelu tylnym, a następnie do gniazda ściennego.
- 11 Wcisnąć przełącznik zasilania po stronie oznaczenia (I).

12 Gdy przycisk zasilania zacznie migać, nacisnąć go.

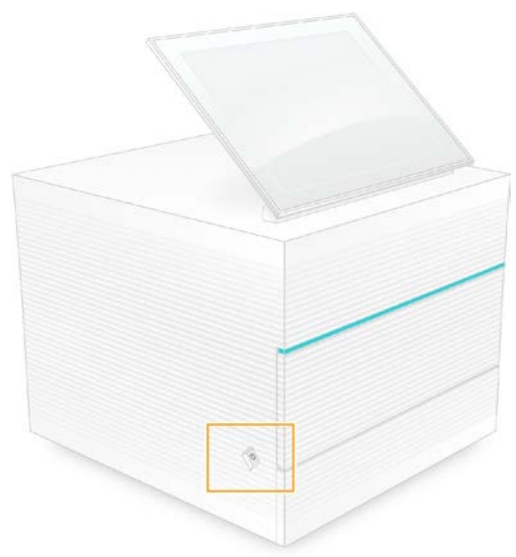

Rysunek 8 Lokalizacja przycisku zasilania

13 Po załadowaniu systemu operacyjnego zalogować się do systemu Windows. Oprogramowanie sterujące zostanie uruchomione i zainicjalizuje pracę systemu. Po zakończeniu inicjalizacji pojawi się ekran główny.

#### <span id="page-47-0"></span>Zasady ograniczeń oprogramowania

Zasady ograniczeń oprogramowania (ang. Software Restriction Policies, SRP) systemu Windows w oparciu o reguły zezwalają na uruchamianie w systemie wyłącznie określonego oprogramowania. W przypadku systemu iSeq 100 zasady SRP są oparte na certyfikatach, nazwach i rozszerzeniach plików oraz na folderach.

Zasady SRP są domyślnie włączone, aby zapobiec uruchamianiu niepożądanego oprogramowania na komputerze sterującym. Pracownik działu IT lub administrator systemu może dodawać bądź usuwać zasady w celu dostosowania poziomu zabezpieczeń. Jeśli system jest dodany do domeny, lokalny obiekt zasad grupy (GPO) może automatycznie zmodyfikować zasady SRP i wyłączyć je.

## Dopuszczalne reguły SRP

Na sekwenatorze iSeq 100 SRP domyślnie dopuszcza podane poniżej reguły.

Certyfikaty Certyfikat aplikacji iSeq

#### Pliki wykonywalne

Portmon.exe Procmon.exe Procmon64.exe Tcpview.exe

#### Rozszerzenia plików

- \*.cfg
- \*.lnk
- \*.png
- \*.tif

Nr dokumentu: 1000000036024, wer. 05, POL

Tylko do celów badawczych. Nieprzeznaczone do procedur diagnostycznych.

#### Rozszerzenia plików

\*.txt

\*.xml

#### Foldery

%HKEY\_LOCAL\_MACHINE\SOFTWARE\Microsoft\Windows\CurrentVersion\ProgramFilesDir% %HKEY\_LOCAL\_MACHINE\SOFTWARE\Microsoft\Windows NT\CurrentVersion\SystemRoot% C:\CrashDumps\\* C:\Illumina Maintenance Logs\\* C:\Illumina Manufacturing Test Results\\* C:\Illumina\\* C:\Program Files (x86)\Chromium\Application\\* C:\Program Files (x86)\Illumina\\* C:\Program Files (x86)\Internet Explorer\\* C:\Program Files\Illumina\\* C:\Program Files\Internet Explorer\\* C:\Program Files\Jenoptik\\* C:\Program Files\Ophir Optronics\\* C:\ProgramData\Illumina\\* C:\ProgramData\Package Cache\\* C:\ProgramData\webex\\* C:\Users\\*\AppData\Local\GoToAssist Corporate\\* C:\Users\\*\AppData\Local\Temp\Citrix\\* C:\Users\\*\AppData\Local\Temp\CitrixLogs\\* C:\Users\\*\AppData\Local\Temp\LogMeIn\\* C:\Users\\*\AppData\Local\Temp\LogMeInLogs\\* D:\Recovery\\* GoToAssist Corporate Opener\*.exe

Turnover to customer.bat

## Dodawanie i usuwanie reguł SRP

Należy dodawać i usuwać reguły SRP w celu dostosowania bezpieczeństwa systemu. Modyfikowanie reguł wymaga tymczasowego wyłączenia SRP.

#### **PRZESTROGA**

Wyłączenie SRP powoduje nadpisanie zabezpieczeń domyślnych.

- 1 Zalogować się do systemu operacyjnego za pomocą konta administratora. Konto administratora ma uprawnienia niezbędne do modyfikacji reguł SRP.
- 2 Wyłączyć SRP:
	- a Przejść do folderu C:\Illumina\Security.
	- b Kliknąć dwukrotnie plik Disable.reg.
	- c Wybrać opcję Yes (Tak), aby potwierdzić zmiany.

Gdy używany jest interfejs ekranu dotykowego, dotknięcie i przytrzymanie przez około 2 sekundy odpowiada kliknięciu prawym przyciskiem myszy.

- 3 Wybrać menu Start, a następnie wybrać Run (Uruchom).
- 4 W polu Open (Otwórz) wpisać secpol.msc.
- 5 W oknie dialogowym Local Security Policy (Zasady zabezpieczeń lokalnych) rozwinąć listę Software Restriction Policies (Zasady ograniczeń oprogramowania), a następnie wybrać Additional Rules (Reguły dodatkowe).

- 6 Aby dodać regułę:
	- a W menu Action (Akcja) wybrać New Path Rule (Nowa reguła ścieżki).
	- b W polu Path (Ścieżka) wpisać certyfikat, nazwę pliku, rozszerzenie pliku, a także udostępniany katalog.
	- c Na liście Security level (Poziom zabezpieczeń) wybrać opcję Unrestricted (Bez ograniczeń).
	- d (Opcjonalnie) W polu Description (Opis) wprowadzić powód utworzenia reguły.
	- e Wybrać OK, aby dodać regułę.
- 7 Aby usunąć regułę:
	- a Wybrać regułę, która ma zostać usunięta, a następnie wybrać Delete (Usuń).
	- b Wybrać Yes (Tak), aby potwierdzić usunięcie.
- 8 Zamknąć okno dialogowe Local Security Policy (Zasady zabezpieczeń lokalnych).
- 9 *Natychmiast* przywrócić reguły SRP:
	- a Przejść do folderu C:\Illumina\Security.
	- b Kliknąć dwukrotnie plik Enable.reg.
- 10 Jeśli reguły SRP zostały zmodyfikowane po raz pierwszy, wylogować się, a następnie zalogować się ponownie, aby reguły zostały wprowadzone.

# Dodatek A Dane wyjściowe sekwencjonowania

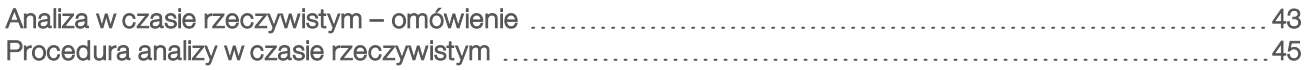

#### <span id="page-50-0"></span>Analiza w czasie rzeczywistym – omówienie

Oprogramowanie Real-Time Analysis działa na komputerze sterującym aparatu. Podczas przebiegu sekwencjonowania oprogramowanie to wyodrębnia intensywność z obrazów w celu rozpoznawania nukleotydów, a następnie przypisuje wynik jakościowy do każdego rozpoznania nukleotydu.

W sekwenatorze iSeq 100 stosowana jest implementacja RTA2 oprogramowania Real-Time Analysis. Aplikacja RTA2 i oprogramowanie sterujące komunikują się za pośrednictwem interfejsu sieciowego HTTP i udostępnionych w pamięci plików. W przypadku przerwania działania aplikacji RTA2 przetwarzanie nie jest wznawiane, a dane przebiegu nie zostają zapisane.

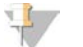

#### UWAGA

Wydajność demultipleksacji nie jest obliczana, w związku z czym pola danych na karcie Index (Indeks) przeglądarki Sequencing Analysis Viewer nie są wypełniane.

#### Pliki wejściowe

Aplikacja RTA2 wymaga następujących plików wejściowych do przetwarzania:

- Obrazy płytek zawarte w pamięci lokalnej systemu.
- **Elik konfiguracyjny aplikacji Real-Time Analysis w formacie XML.**
- Plik RunInfo.xml, który jest tworzony automatycznie przez oprogramowanie sterujące na początku przebiegu.

Aplikacja RTA2 otrzymuje polecenia z oprogramowania sterującego zawierające informacje dotyczące lokalizacji pliku RunInfo.xml oraz ewentualnie wybranego folderu wyjściowego. Z pliku RunInfo.xml aplikacja RTA2 odczytuje nazwę przebiegu, liczbę cykli, informację o ewentualnym indeksowaniu odczytu oraz liczbę płytek w komorze przepływowej.

#### Pliki wyników

Obrazy są przesyłane w pamięci do aplikacji RTA2 jako płytki, które stanowią niewielkie obszary obrazowania w komorze przepływowej zdefiniowane przez jeden widok z kamery. Komora przepływowa iSeq 100 i1 obejmuje 16 płytek.

Na podstawie tych obrazów aplikacja RTA2 generuje zestaw plików rozpoznań nukleotydów z oceną jakościową oraz plików filtrów jako wstępny wynik. Inne pliki obsługują tworzenie wyników wstępnych.

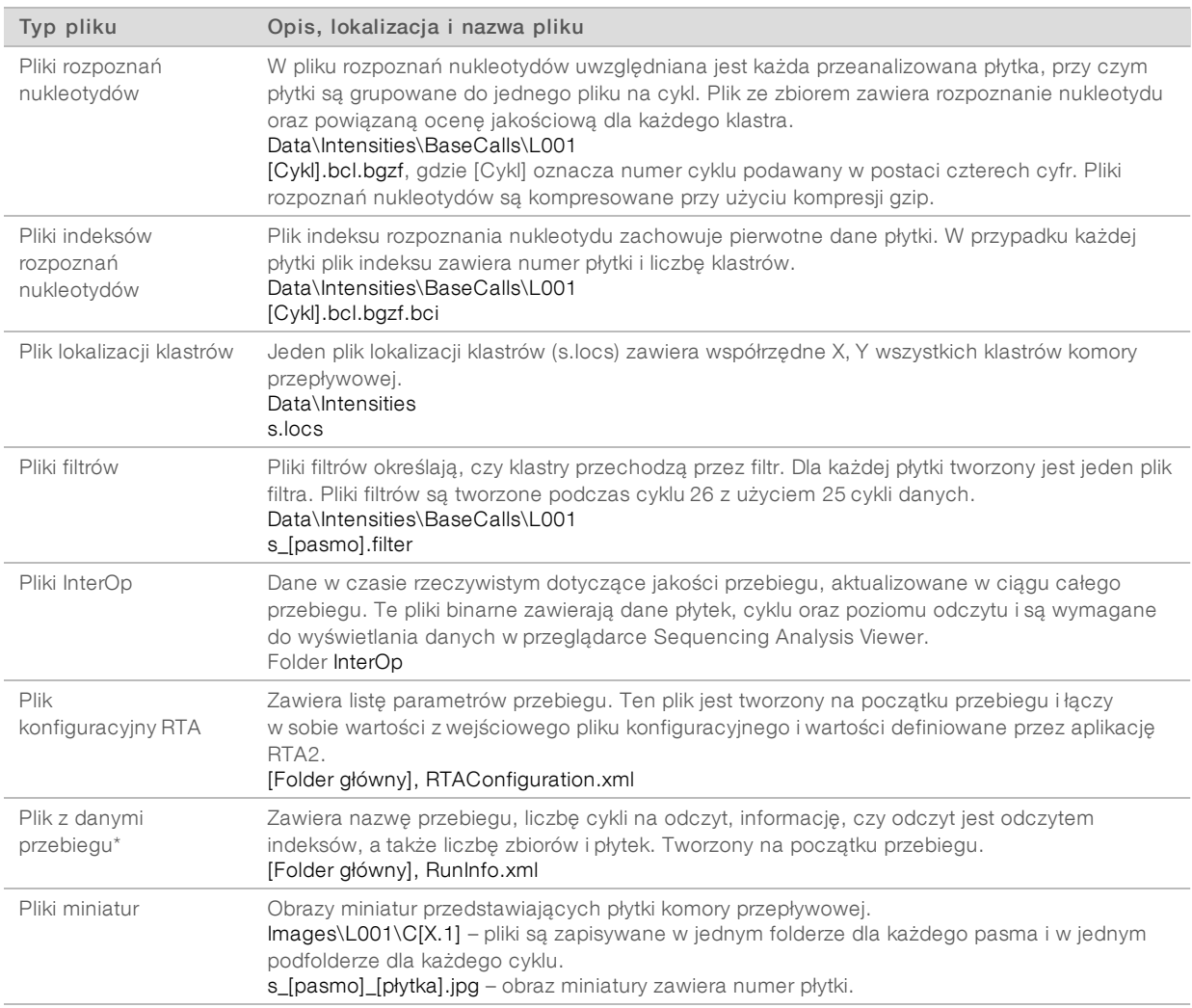

\* Tworzony przez oprogramowanie sterujące. Aplikacja RTA2 tworzy wszystkie pozostałe pliki wymienione w tabeli.

Oprogramowanie Local Run Manager i platforma BaseSpace Sequence Hub automatycznie konwertują pliki rozpoznań nukleotydów na pliki FASTQ. W przypadku sekwencjonowania w trybie ręcznym należy używać najnowszej wersji oprogramowania do konwersji bcl2fastq2 w celu konwertowania plików FASTQ. Oprogramowanie należy pobrać ze [stron pomocy technicznej oprogramowania do konwersji bcl2fastq](https://support.illumina.com/sequencing/sequencing_software/bcl2fastq-conversion-software.html) w witrynie internetowej firmy Illumina.

#### Nazwa i ścieżka folderu wyjściowego

Oprogramowanie sterujące automatycznie tworzy folder wyjściowy i folder przebiegu dla każdego przebiegu. Dostęp do danych przebiegu można uzyskać z folderu wyjściowego, który jest kopią folderu przebiegu. Folder przebiegu jest przeznaczony do użytku przez system.

Ścieżka folderu wyjściowego jest definiowana przez użytkownika, ale domyślnie jest to D:\. Oprogramowanie sterujące nadaje nazwę folderowi wyjściowemu, korzystając z przedstawionego poniżej formatu.

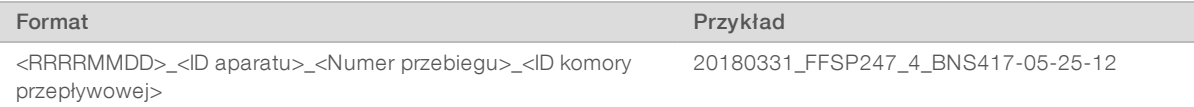

Numer przebiegu zwiększa się o jeden za każdym razem, gdy system realizuje przebieg. Numery seryjne identyfikują aparat i komorę przepływową.

#### Struktura folderu wyjściowego

Recipe – plik protokołu danego przebiegu.

- **Logs** pliki dziennika opisujące analitykę aparatu, czynności obsługowe i inne zdarzenia.
- Config ustawienia konfiguracji przebiegu.
- **E** RunParameters.xml
- $\Box$  RunInfo.xml
- **E** CopyComplete.txt
- RunCompletionStatus.txt
- **E** RTAComplete.txt
- **E** RTAConfiguration.xml
- **Data**

**Intensities** 

**BaseCalls** 

**TL001** 

 $\boxed{\equiv}$ s.locs

**InterOp** 

**Images** 

- $\Box$  SampleSheet.csv arkusz próbek lub wykaz próbek.
- **RTALogs** pliki dziennika zawierające opisy zdarzeń dotyczących aplikacji RTA2.

#### Usuwanie błędów

Aplikacja RTA2 tworzy pliki dziennika i zapisuje je w folderze RTALogs. Błędy są zapisywane w pliku błędów w formacie TSV.

Następujące pliki dziennika i błędów są przesyłane do końcowej lokalizacji docelowej wyników pod koniec przetwarzania:

- $\blacktriangleright$  \*GlobalLog\*.tsv zawiera podsumowanie ważnych zdarzeń dotyczących przebiegów.
- <sup>u</sup> \*Error\*.tsv zawiera listę błędów, które wystąpiły w czasie przebiegu.
- <span id="page-52-0"></span>\*WarningLog\*.tsv – zawiera listę ostrzeżeń, które pojawiły się podczas przebiegu.

#### Procedura analizy w czasie rzeczywistym

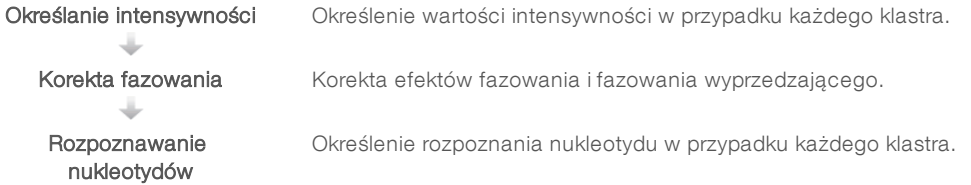

Ocena jakościowa Przypisanie wyniku jakościowego do każdego rozpoznania nukleotydu.

#### Określanie intensywności

Podczas określania intensywności obliczana jest wartość intensywności dla każdego nanodołka na danym obrazie.

# Korekta fazowania

Podczas reakcji sekwencjonowania każda nić DNA w klastrze wydłuża się o jeden nukleotyd na cykl. Fazowanie i fazowanie wyprzedzające występują, gdy nić znajdzie się poza fazą, w której przebiega bieżący cykl dołączania.

- Fazowanie występuje, gdy dochodzi do opóźnienia o jedną zasadę.
- Fazowanie wyprzedzające występuje, gdy dochodzi do wyprzedzenia o jedną zasadę.

Rysunek 9 Fazowanie i fazowanie wyprzedzające

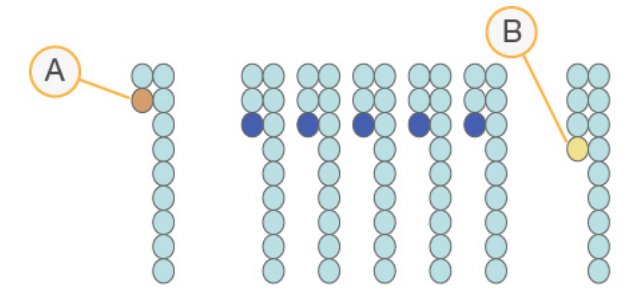

- A Odczyt z nukleotydem na etapie fazowania
- B Odczyt z nukleotydem na etapie fazowania wyprzedzającego

Aplikacja RTA2 koryguje efekty fazowania i fazowania wyprzedzającego, co pozwala zmaksymalizować jakość danych w każdym cyklu podczas przebiegu.

#### Rozpoznawanie nukleotydów

Rozpoznawanie nukleotydów określa zasadę (A, C, G lub T) dla każdego klastra danej płytki w określonym cyklu. Sekwenator iSeq 100 wykorzystuje sekwencjonowanie jednobarwnikowe, które wymaga jednego barwnika i dwóch obrazów do kodowania danych dla czterech zasad.

Poziomy intensywności wyekstrahowane z jednego obrazu i porównane z drugim obrazem dają cztery odrębne populacje, z których każda odpowiada jednemu nukleotydowi. Rozpoznawanie nukleotydów określa, do której populacji należy każdy klaster.

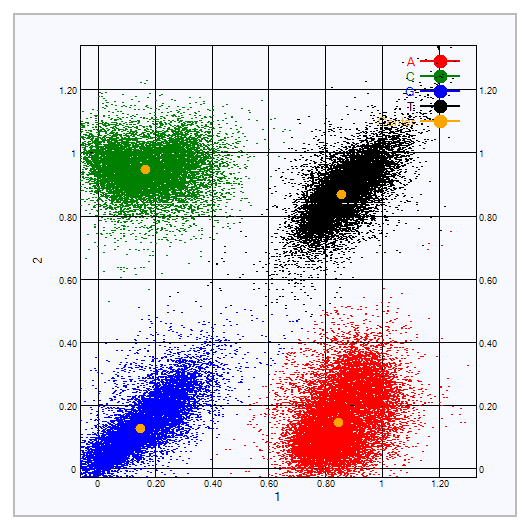

Rysunek 10 Wizualizacja poziomów intensywności klastrów

Tabela 3 Rozpoznawanie nukleotydów w sekwencjonowaniu jednobarwnikowym

| Zasada | Barwnik na pierwszym<br>obrazie | Barwnik na drugim<br>obrazie | Wniosek z porównania obrazów                                             |
|--------|---------------------------------|------------------------------|--------------------------------------------------------------------------|
|        | Wł.                             | Wł.                          | Klastry, które sa intensywne na obu obrazach, to<br>zasady T.            |
|        | Wł.                             | Wył.                         | Klastry, które są intensywne tylko na pierwszym<br>obrazie, to zasady A. |
|        | Wvł.                            | Wł.                          | Klastry, które sa intensywne tylko na drugim obrazie, to<br>zasady C.    |
| G      | Wył.                            | Wył.                         | Klastry, które nie są intensywne na żadnym z obrazów,<br>to zasady G.    |

#### Klastry przechodzące przez filtr

Podczas przebiegu aplikacja RTA2 umożliwia odfiltrowanie nieprzetworzonych danych w celu usunięcia odczytów, które nie spełniają progu jakości danych. Klastry nakładające się i niskiej jakości są usuwane.

W przypadku sekwencjonowania jednobarwnikowego aplikacja RTA2 wykorzystuje system oparty o populacje, aby określić czystość (pomiar czystości intensywności) rozpoznania nukleotydu. Klastry przechodzą przez filtr (PF), gdy nie więcej niż jeden rozpoznany nukleotyd w pierwszych 25 cyklach ma czystość poniżej ustalonego progu.

Dopasowanie kontroli PhiX przeprowadza się w cyklu 26 na podzestawie płytek dla klastrów, które przeszły przez filtr. Klastry, które nie przechodzą przez filtr, nie są poddawane rozpoznawaniu nukleotydów ani dopasowywane.

## Odczyty indeksów

Proces odczytu indeksów rozpoznawania nukleotydów różni się od odczytu sekwencjonowania rozpoznawania nukleotydów. Pierwsze dwa cykle odczytu indeksu nie mogą zaczynać się od dwóch zasad G, w przeciwnym wypadku nie dojdzie do wygenerowania intensywności. W celu zapewnienia wydajności demultipleksacji intensywność musi być obecna w obu pierwszych cyklach.

Należy upewnić się, że *co najmniej* jedna sekwencja adaptera indeksu w puli biblioteki nie zaczyna się od dwóch zasad G. Należy wybrać zrównoważone sekwencje adaptera indeksów, tak aby sygnał był obecny na co najmniej jednym obrazie (najlepiej na obu obrazach) dla każdego cyklu. Układ płytki i sekwencje dostępne w indeksach IDT for Illumina TruSeq UD Indexes mają na celu zapewnienie właściwej równowagi.

Więcej informacji dotyczących indeksowania i tworzenia puli zawiera dokument *Index Adapter Pooling Guide* (Przewodnik dotyczący tworzenia puli adapterów indeksów (nr dokumentu: 1000000041074)).

# Ocena jakościowa

Wynik jakościowy (Q-score) określa prawdopodobieństwo rozpoznania niewłaściwego nukleotydu. Wyższy wynik jakościowy wskazuje, że rozpoznanie nukleotydu mają wyższą jakość i większe prawdopodobieństwo poprawności.

Pomiar Q-score stanowi prosty sposób identyfikacji prawdopodobieństwa wystąpienia niewielkich błędów. Q (X) oznacza wyniki jakościowe, a X to wynik. W poniższej tabeli przedstawiono relację między wynikiem jakościowym i prawdopodobieństwem błędu.

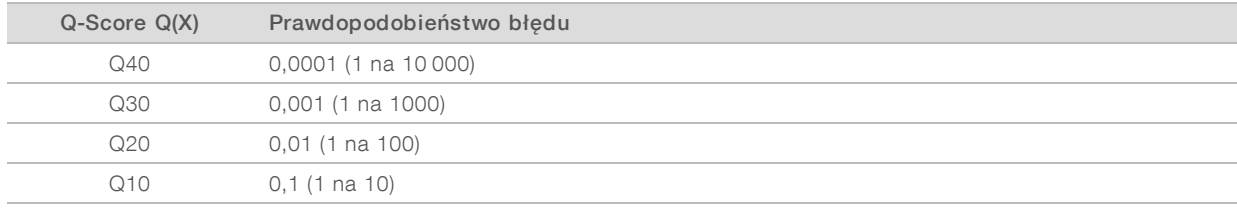

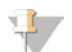

#### UWAGA

Wynik jakościowy jest obliczany na podstawie zmodyfikowanej wersji algorytmu Phred.

W ramach oceny jakościowej dla każdego rozpoznania nukleotydu obliczany jest zbiór wartości prognostycznych, które następnie są używane w celu wyszukania wyniku jakościowego w tabeli jakości. Tabele jakości zostały utworzone w celu zapewnienia optymalnej dokładności prognostycznej oceny jakościowej przebiegów wygenerowanych w określonej konfiguracji platformy do sekwencjonowania oraz metody oznaczania.

Po określeniu wyników jakościowych są one zapisywane w plikach rozpoznań nukleotydów.

# Dodatek B Rozwiązywanie problemów

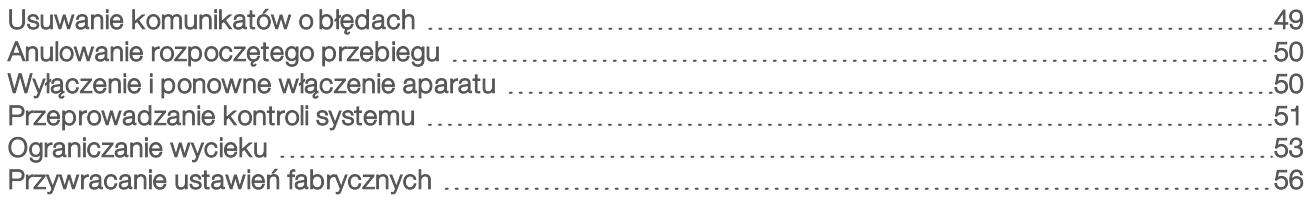

# <span id="page-56-0"></span>Usuwanie komunikatów o błędach

Niniejszy dodatek zawiera szczegółowe instrukcje dotyczące wykonywania różnych procedur rozwiązywania problemów. Poniższy schemat przedstawia procedurę eliminowania komunikatów o błędach, które mogą pojawić się podczas inicjalizacji, konfiguracji przebiegu, wstępnych testów kontrolnych lub sekwencjonowania, a których nie można usunąć przez ponowną próbę wykonania konkretnej czynności.

Wiele błędów można rozwiązać przez wyłączenie i ponowne włączenie aparatu. Inne błędy wymagają przeprowadzenia kontroli systemu w celu zidentyfikowania i rozwiązania problemu.

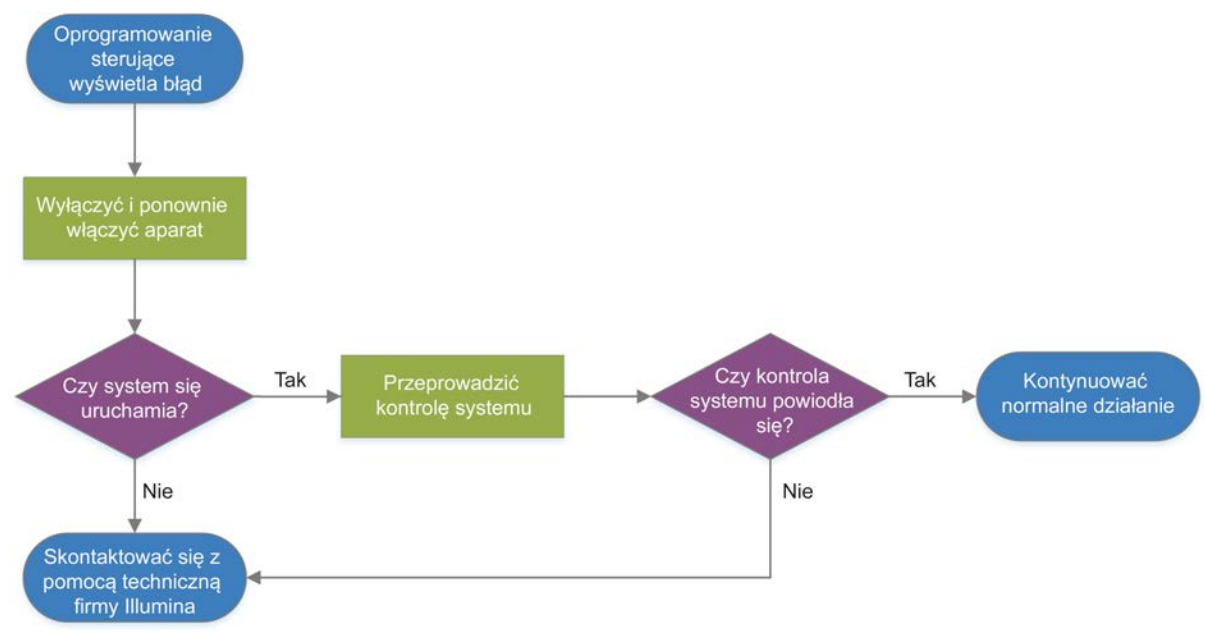

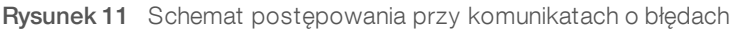

#### Status zarządzania procesem

Aby rozwiązać problem związany ze statusem na ekranie Process Management (Zarządzanie procesem):

- ▶ Jeśli przebieg jest w toku, zamknąć ekran Process Management (Zarządzanie procesem), odczekać około 5 minut, a następnie ponownie otworzyć ekran.
- <sup>u</sup> Jeśli przebieg nie jest w toku, wyłączyć i ponownie włączyć aparat, a następnie ponownie otworzyć ekran Process Management (Zarządzanie procesem). Zobacz część *[Wyłączenie i ponowne włączenie aparatu](#page-57-1)* [na stronie 50](#page-57-1).

# <span id="page-57-0"></span>Anulowanie rozpoczętego przebiegu

Rozpoczęty przebieg można anulować, aby go zakończyć, wysunąć kasetę i wrócić do ekranu Sequence (Sekwencjonowanie).

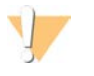

#### PRZESTROGA

Anulowanie jest *ostateczne*. Oprogramowanie nie może wznowić przebiegu, a po przeprowadzeniu kontroli aparatu w ramach wstępnych testów kontrolnych nie można ponownie użyć materiałów eksploatacyjnych.

- 1 Wybrać Stop Run (Zatrzymaj przebieg), a następnie wybrać Yes, Cancel (Tak, anuluj). Zostanie wyświetlony ekran Sequencing Canceled (Sekwencjonowanie zatrzymane) ze znacznikami czasu określającymi datę i godzinę zatrzymania przebiegu.
- 2 Wybrać Eject Cartridge (Wysuń kasetę), aby otworzyć drzwiczki i wysunąć kasetę.
- 3 Wyjąć kasetę z tacy.
- 4 Przechować lub zutylizować kasetę, w zależności od tego, kiedy nastąpiło anulowanie:

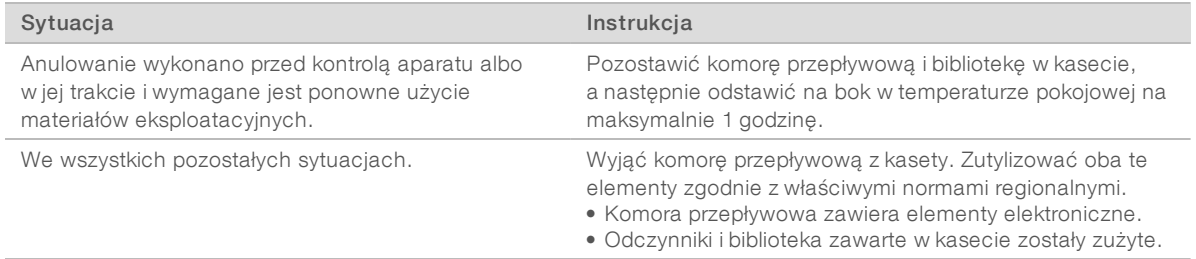

5 Wybrać Close Door (Zamknij drzwiczki), aby ponownie załadować tacę i powrócić do ekranu Sequencing (Sekwencjonowanie).

<span id="page-57-1"></span>Czujniki potwierdzą wyjęcie kasety.

## Wyłączenie i ponowne włączenie aparatu

Wyłączenie i ponowne włączenie zasilania aparatu pozwala w bezpieczny sposób wyłączyć i ponownie uruchomić system w celu przywrócenia utraconego połączenia, dopasować specyfikację lub rozwiązać problem związany z niepowodzeniem inicjalizacji. Komunikaty wyświetlane w oprogramowaniu wskazują, kiedy należy wyłączyć i ponownie włączyć zasilanie w celu usunięcia błędu lub ostrzeżenia.

- 1 W menu wybrać opcję Shut Down System (Wyłącz system).
- 2 Jeśli system się nie wyłączy, przytrzymać przycisk zasilania po lewej stronie aparatu do momentu, aż kontrolki zgasną.
- 3 Gdy przycisk zasilania zacznie migać, wcisnąć przełącznik zasilania na panelu tylnym po stronie oznaczenia (**Ο**).

Przycisk zasilania może po wyłączeniu zasilania nadal migać.

Rysunek 12 Lokalizacja przełącznika

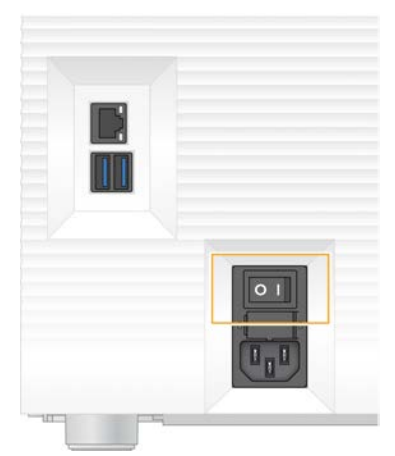

- 4 Odczekać 30 sekund.
- 5 Wcisnąć przełącznik zasilania po stronie oznaczenia (I).
- 6 Gdy przycisk zasilania zacznie migać, nacisnąć go.

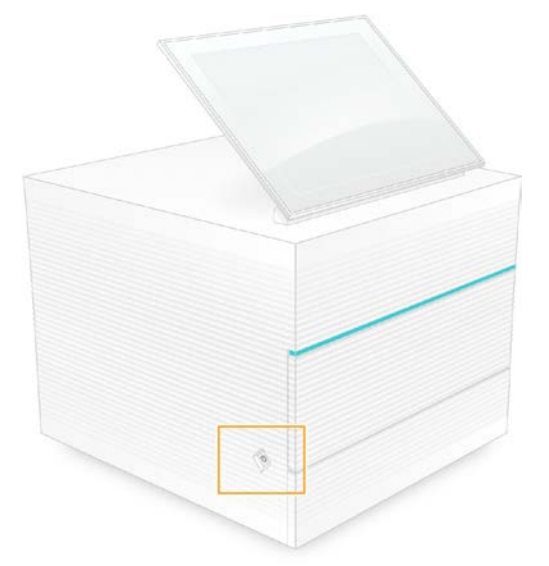

Rysunek 13 Lokalizacja przycisku zasilania

7 Po załadowaniu systemu operacyjnego zalogować się do systemu Windows. Oprogramowanie sterujące zostanie uruchomione i zainicjalizuje pracę systemu. Po zakończeniu inicjalizacji pojawi się ekran główny.

#### <span id="page-58-0"></span>Przeprowadzanie kontroli systemu

Kontrola systemu trwa około 45 minut i wykorzystuje testową komorę przepływową wielokrotnego użytku oraz testową kasetę wielokrotnego użytku w celu usunięcia błędów kontroli przed przebiegiem i rozwiązania innych problemów. Testy czterech podsystemów mają na celu potwierdzenie, że elementy są prawidłowo wyrównane i działają właściwie.

Zwykłe działanie i konserwacja nie wymagają kontroli systemu.

- 1 Wyjąć testową komorę przepływową wielokrotnego użytku oraz testową kasetę wielokrotnego użytku z miejsca przechowywania w temperaturze pokojowej.
- 2 W menu oprogramowania sterującego wybrać opcję System Check (Kontrola systemu). Zostanie wyświetlone okno dialogowe System Check (Kontrola systemu) z zaznaczonymi testami mechanicznymi, termicznymi, optycznymi i testami czujników.
- 3 Wybrać opcję Unload (Wyładuj), aby otworzyć przedział kasety i wysunąć tacę.
- 4 Wyjąć kasetę z tacy, jeśli się tam znajduje.
- 5 Sprawdzić, czy na szklanej powierzchni komory przepływowej wielokrotnego użytku nie ma widocznych zanieczyszczeń. W przypadku stwierdzenia zanieczyszczeń wyczyścić powierzchnię w poniżej opisany sposób.
	- a Oczyścić szklaną powierzchnię chusteczką nasączoną alkoholem.
	- b Osuszyć niestrzępiącą się chusteczką laboratoryjną.
	- c Upewnić się, że w komorze przepływowej nie pozostały strzępki materiału ani włókna.

W normalnych warunkach komora przepływowa wielokrotnego użytku nie wymaga czyszczenia.

- 6 Przytrzymać komorę przepływową wielokrotnego użytku za punkty uchwytu, z etykietą skierowaną ku górze.
- 7 Wsunąć testową komorę przepływową wielokrotnego użytku do gniazda z przedniej strony kasety testowej wielokrotnego użytku.

Słyszalne kliknięcie wskazuje, że komora przepływowa jest na swoim miejscu. Po prawidłowym załadowaniu uchwyt będzie wystawał z kasety, a szkło będzie widoczne w oknie dostępu.

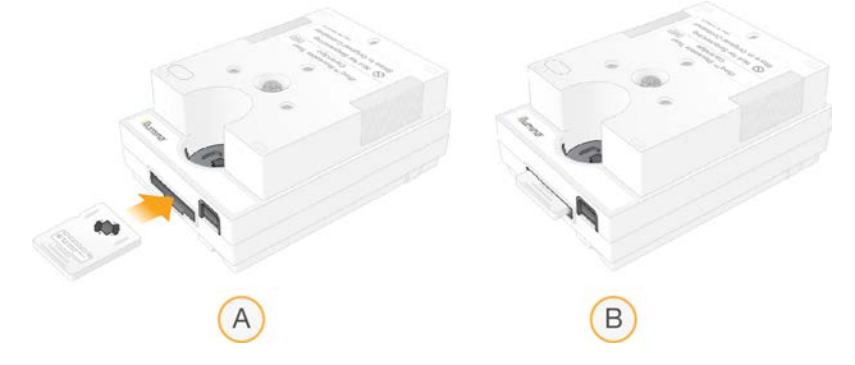

- a Ładowanie testowej komory przepływowej wielokrotnego użytku
- b Załadowana testowa komora przepływowa wielokrotnego użytku
- 8 Umieścić kasetę na tacy, tak aby okno dostępu było skierowane ku górze, a komora przepływowa znajdowała się wewnątrz aparatu.

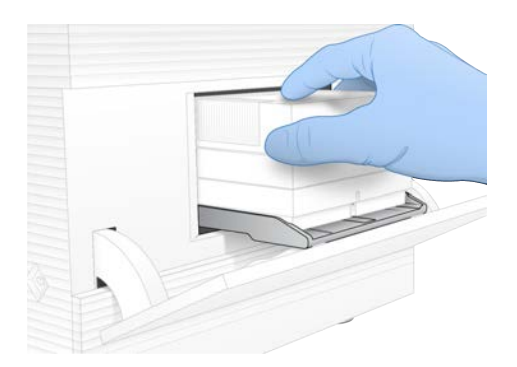

- 9 Wybrać opcję Load (Załaduj), aby załadować testową kasetę wielokrotnego użytku i zamknąć drzwiczki.
- 10 Wybrać opcję Start (Rozpocznij), aby rozpocząć kontrolę systemu. Podczas kontroli systemu oprogramowanie jednokrotnie wysuwa i wsuwa kasetę.

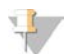

#### UWAGA

Testowa komora przepływowa i kaseta wielokrotnego użytku tracą ważność po 36 użyciach lub po upływie 5 lat od daty produkcji, zależnie od tego, co nastąpi wcześniej. Pozostała liczba użyć jest wyświetlana na ekranie.

11 Sprawdzić po zakończeniu kontroli systemu, czy poszczególne testy zakończyły się powodzeniem czy niepowodzeniem.

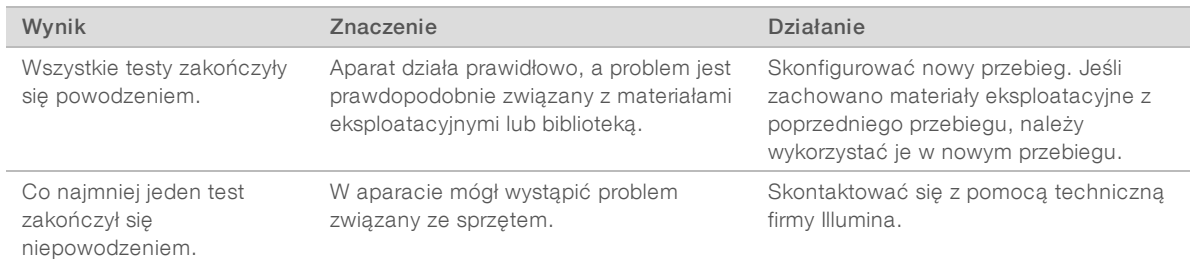

- 12 Wybrać Unload (Wyładuj), aby wysunąć testową kasetę wielokrotnego użytku.
- 13 Wyjąć testową kasetę wielokrotnego użytku z tacy.
- 14 Wyjąć testową komorę przepływową wielokrotnego użytku z kasety.
- 15 Umieścić elementy testowe wielokrotnego użytku z powrotem w oryginalnych opakowaniach i przechowywać w temperaturze pokojowej.
- <span id="page-60-0"></span>16 Zamknąć okno dialogowe System Check (Kontrola systemu).

### Ograniczanie wycieku

W przypadku wykrycia słabego połączenia układu przepływowego, problemu z kasetą czy wycieku podczas wstępnego testu kontrolnego lub sekwencjonowania, oprogramowanie zakończy przebieg i wyświetlone zostanie powiadomienie. Po ocenie wycieku i wyczyszczeniu aparatu system potwierdzi, czy można kontynuować zwykłe działanie.

Tacka ociekowa u podstawy aparatu służy do zbierania płynów wyciekających z kasety. Wycieki płynów mogą jednak dotrzeć do innych części systemu. W normalnych warunkach tacka ociekowa jest sucha.

# Ocena wycieku

1 Założyć nowe rękawiczki bez talku.

#### **OSTRZEŻENIE**

Ten zestaw odczynników zawiera potencjalnie niebezpieczne substancje chemiczne. Wdychanie, połknięcie, kontakt ze skórą i oczami mogą powodować uszczerbek na zdrowiu. Należy nosić wyposażenie ochronne, w tym ochronę oczu, rękawiczki oraz fartuch laboratoryjny odpowiednie do ryzyka narażenia. Zużyte odczynniki należy traktować jako odpady chemiczne i utylizować je zgodnie z odpowiednimi przepisami regionalnymi, krajowymi i lokalnymi. Dodatkowe informacje dotyczące ochrony środowiska, zdrowia i bezpieczeństwa zawiera karta charakterystyki dostępna na stronie [support.illumina.com/sds.html.](http://support.illumina.com/sds.html)

- 2 Aby wysunąć kasetę, należy postępować zgodnie z poleceniami wyświetlanymi na ekranie.
- 3 Sprawdzić, czy na kasecie nie ma widocznego płynu. Mała ilość płynu (< 500 µl) na szklanej powierzchni komory przepływowej jest dopuszczalna.
- 4 Jeśli nie widać płynu (lub widać dopuszczalną ilość płynu), przejść do części *[Czyszczenie aparatu](#page-61-0)*. Po czyszczeniu kontrola systemu potwierdza zwykłe działanie.
- 5 Jeśli na komorze przepływowej, kasecie lub aparacie widać znaczną ilość płynu, wyłączyć i odłączyć system w podany poniżej sposób oraz skontaktować się z działem pomocy technicznej firmy Illumina.
	- a W menu wybrać Shut Down System (Wyłącz system).
	- b Jeśli aparat nie zareaguje na polecenie wyłączenia, nacisnąć i przytrzymać przycisk zasilania po lewej stronie aparatu do momentu, aż kontrolki zgasną.
	- c Gdy przycisk zasilania zacznie migać, wcisnąć przełącznik zasilania z tyłu aparatu po stronie oznaczenia (**Ο**).
	- d Odczekać 30 sekund.
	- e Odłączyć przewód zasilający od gniazda ściennego, a następnie od gniazda zasilania prądem przemiennym na panelu tylnym.
	- f Jeśli ma to zastosowanie w danej instalacji, odłączyć kabel Ethernet od gniazda ściennego, a następnie od gniazda Ethernet na panelu tylnym.

#### <span id="page-61-0"></span>Czyszczenie aparatu

- 1 Dla bezpieczeństwa wyłączyć i odłączyć aparat:
	- a W menu wybrać Shut Down System (Wyłącz system).
	- b Jeśli aparat nie zareaguje na polecenie wyłączenia, nacisnąć i przytrzymać przycisk zasilania po lewej stronie aparatu do momentu, aż kontrolki zgasną.
	- c Gdy przycisk zasilania zacznie migać, wcisnąć przełącznik zasilania z tyłu aparatu po stronie oznaczenia (**Ο**).
	- d Odczekać 30 sekund.
	- e Odłączyć przewód zasilający od gniazda ściennego, a następnie od gniazda zasilania prądem przemiennym na panelu tylnym.
	- f Jeśli ma to zastosowanie w danej instalacji, odłączyć kabel Ethernet od gniazda ściennego, a następnie od gniazda Ethernet na panelu tylnym.

2 Odszukać drzwiczki tacki ociekowej poniżej przedziału kasety z przodu aparatu, a następnie obniżyć drzwiczki.

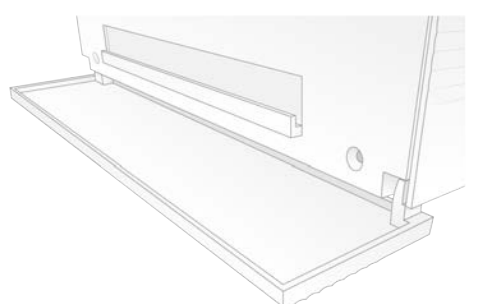

3 Otworzyć tackę ociekową i wyjąć podkładkę do tacki ociekowej.

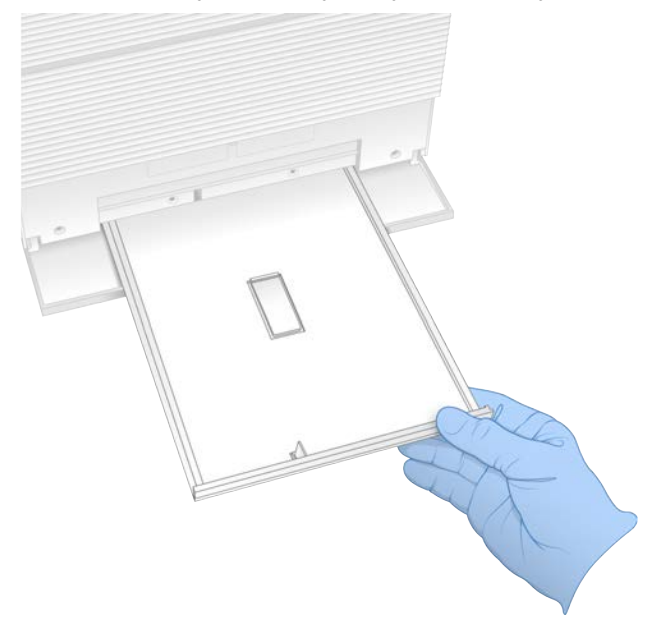

- 4 Za pomocą ręczników papierowych zetrzeć z dna tacki wszelkie pozostałości płynu.
- 5 Zutylizować podkładkę i pozostałe materiały eksploatacyjne zgodnie z odpowiednimi normami obowiązującymi w danym regionie. Więcej informacji zawiera karta charakterystyki (ang. Safety Data Sheet, SDS) dostępna na stronie [support.illumina.com/sds.html](http://support.illumina.com/sds.html).
- 6 Umieścić nową podkładkę na tacce ociekowej.
- 7 Zamknąć tackę ociekową, a następnie zamknąć jej drzwiczki.
- 8 Za pomocą ręczników papierowych wytrzeć wszelki płyn widoczny na aparacie lub wokół niego.
- 9 Włączyć i ponownie podłączyć aparat w następujący sposób:
	- a Jeśli ma to zastosowanie, podłączyć kabel Ethernet do gniazda Ethernet.
	- b Podłączyć przewód zasilający do gniazda zasilania prądem przemiennym na panelu tylnym, a następnie do gniazda ściennego.
	- c Wcisnąć przełącznik zasilania na panelu tylnym po stronie oznaczenia (I).
	- d Gdy przycisk zasilania zacznie migać, nacisnąć go.
	- e Po załadowaniu systemu operacyjnego zalogować się do systemu Windows.

Oprogramowanie sterujące zostanie uruchomione i zainicjalizuje pracę systemu. Po zakończeniu inicjalizacji pojawi się ekran główny.

10 Przeprowadzić kontrolę systemu, aby potwierdzić, czy system działa prawidłowo. Zakończenie kontroli systemu powodzeniem oznacza, że aparat może wznowić zwykłe działanie. Instrukcje znajdują się w części *[Przeprowadzanie kontroli systemu](#page-58-0)* na stronie 51.

## <span id="page-63-0"></span>Przywracanie ustawień fabrycznych

Przywracanie fabrycznych ustawień domyślnych systemu przeprowadza się w celu zmiany wersji oprogramowania na niższą, cofnięcia niepożądanej konfiguracji lub usunięcia danych użytkownika przed zwrotem aparatu do firmy Illumina. Przywrócenie ustawień domyślnych systemu powoduje odinstalowanie oprogramowania sterującego i wyczyszczenie dysku C.

- 1 Jeśli repozytorium genomów referencyjnych oprogramowania Local Run Manager znajduje się na dysku C:
	- a Przenieść repozytorium do katalogu D:\Illumina\Genomes albo innego folderu lokalnego lub sieciowego, który nie znajduje się na dysku C.
	- b W oprogramowaniu Local Run Manager ustawić ścieżkę repozytorium na D:\Illumina\Genomes albo ścieżkę do innego folderu lokalnego lub sieciowego, który nie znajduje się na dysku C. Instrukcje zawiera dokument *Local Run Manager Software Guide (Instrukcja obsługi oprogramowania Local Run Manager) (dokument nr 1000000002702)*.
- 2 Uruchomić ponownie system Windows.
- 3 Po wyświetleniu monitu o wybór systemu operacyjnego wybrać opcję Restore to Factory Settings (Przywróć ustawienia fabryczne). Na ekranie na krótko pojawią się opcje systemów operacyjnych, po czym procedura będzie automatycznie kontynuowana z wykorzystaniem oprogramowania sterującego iSeq.
- 4 Poczekać około 30 minut na zakończenie procesu przywracania. Proces przywracania może obejmować kilka cykli ponownego uruchamiania. Po zakończeniu procesu system zostanie uruchomiony ponownie z oryginalnymi ustawieniami fabrycznymi bez oprogramowania sterującego.
- 5 Zainstalować oprogramowanie sterujące:
	- a Pobrać instalator oprogramowania ze stron pomocy technicznej sekwenatora iSeq 100. Zapisać instalator w lokalizacji sieciowej lub na przenośnej pamięci USB.
	- b Skopiować instalator do folderu C:\Illumina.
	- c Otworzyć plik iSeqSuiteInstaller.exe, a następnie postępować zgodnie z instrukcjami wyświetlanymi na ekranie w celu przeprowadzenia instalacji.
	- d Po zakończeniu aktualizacji wybrać opcję Finish (Zakończ).
	- e Wyłączyć i ponownie włączyć aparat. Instrukcje zawiera część *[Wyłączenie i ponowne włączenie](#page-57-1) aparatu* [na stronie 50](#page-57-1).
- 6 Postępować zgodnie z instrukcjami wyświetlanymi na ekranie w celu przeprowadzenia pierwszej konfiguracji, w tym kontroli systemu z wykorzystaniem testowej kasety wielokrotnego użytku oraz testowej komory przepływowej wielokrotnego użytku.
- 7 Zainstalować dowolne moduły analizy oprogramowania Local Run Manager:
	- a Przełączyć się na konto sbsadmin w systemie operacyjnym.
	- b Pobrać instalatory oprogramowania ze stron pomocy technicznej oprogramowania Local Run Manager. Zapisać instalatory w lokalizacji sieciowej lub na przenośnej pamięci USB.
	- c Skopiować instalator do folderu C:\Illumina.
	- d Otworzyć plik instalatora (\*.exe), a następnie postępować zgodnie z instrukcjami wyświetlanymi na ekranie w celu przeprowadzenia instalacji.
	- e Po zakończeniu aktualizacji wybrać Finish (Zakończ).

# <span id="page-65-0"></span>Dodatek C Zaawansowana wymiana

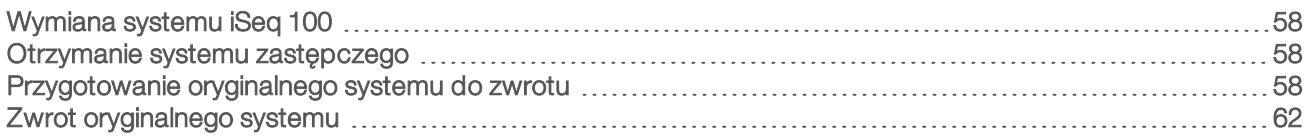

# <span id="page-65-1"></span>Wymiana systemu iSeq 100

Filtr powietrza i tacka ociekowa są jedynymi częściami systemu iSeq 100, które podlegają serwisowaniu, w związku z czym firma Illumina stosuje procedurę zaawansowanej wymiany w przypadku problemów, których nie można rozwiązać zdalnie.

Zaawansowana wymiana polega na zastąpieniu systemu uszkodzonego lub wadliwego systemem odnowionym. W celu zminimalizowania przestojów klient otrzymuje system zastępczy, zanim odeśle system oryginalny.

# Dostępność regionalna

Opcja zaawansowanej wymiany jest dostępna w większości regionów. Użytkownicy w pozostałych regionach mogą liczyć na pomoc terenowych pracowników serwisu. Informację na temat dostępności modeli obsługi technicznej w danym regionie można uzyskać, kontaktując się z działem pomocy technicznej firmy Illumina.

## <span id="page-65-2"></span>Otrzymanie systemu zastępczego

- 1 Jeśli kontrola systemu oraz wszelkie inne działania mające na celu rozwiązanie problemu zakończą się niepomyślnie, skontaktować się z działem pomocy technicznej firmy Illumina.
	- <sup>u</sup> Jeśli jest to możliwe, przeprowadzić ponowną kontrolę systemu z wykorzystaniem innej testowej kasety wielokrotnego użytku i testowej komory przepływowej wielokrotnego użytku.
	- **Udostępnić wyniki kontroli systemu działowi pomocy technicznej.**

Jeśli dział pomocy technicznej nie może rozwiązać problemu zdalnie, rozpoczyna się procedura zwrotu i wysyłane jest zamówienie na system zastępczy.

#### 2 Po otrzymaniu systemu zastępczego:

- **EU Rozpakować go i zainstalować zgodnie z plakatem instalacyjnym sekwenatora iSeg 100** *(nr dokumentu: 1000000035963)*.
- **Exachować wszystkie elementy opakowania** jest ono wymagane do zwrotu oryginalnego systemu oraz elementów testowych wielokrotnego użytku.
- <sup>u</sup> Odłożyć na bok dokumenty zwrotne, które obejmują etykietę zwrotną firmy kurierskiej UPS i fakturę handlową (na potrzeby wysyłki międzynarodowej).

## <span id="page-65-3"></span>Przygotowanie oryginalnego systemu do zwrotu

Oryginalny system, testową kasetę wielokrotnego użytku oraz testową komorę przepływową wielokrotnego użytku należy zwrócić firmie Illumina w ciągu 30 dni od otrzymania aparatu zastępczego.

## Wyłączanie i odłączanie

Jeśli system jest włączony, wykonać czynności [1–](#page-66-0)[3,](#page-66-1) aby zapisać i usunąć dane przed przeprowadzeniem procedury bezpiecznego wyłączania systemu. Wykonać pozostałe czynności w celu wyjęcia kasety (w razie potrzeby) i odłączenia przewodów.

<span id="page-66-0"></span>1 W eksploratorze plików skopiować wszystkie pliki i foldery, które mają zostać zapisane na przenośnej pamięci USB.

Lokalizacja zapisu danych sekwencjonowania może zostać skonfigurowana przez użytkownika, lecz domyślnie jest to dysk D.

- <span id="page-66-1"></span>2 Usunąć wszystkie pliki i foldery, które nie mają zostać przekazane firmie Illumina.
- 3 Wyłączyć system w opisany poniżej sposób.
	- a W menu wybrać Shut Down System (Wyłącz system).
	- b Jeśli aparat nie zareaguje na polecenie wyłączenia, nacisnąć i przytrzymać przycisk zasilania po lewej stronie aparatu do momentu, aż kontrolki zgasną.
	- c Gdy przycisk zasilania zacznie migać, wcisnąć przełącznik zasilania z tyłu aparatu po stronie oznaczenia (**Ο**).
- 4 Jeśli kaseta znajduje się wewnątrz aparatu, uruchomić system ponownie i wyjąć kasetę w opisany poniżej sposób.
	- a Wcisnąć przełącznik zasilania na panelu tylnym po stronie oznaczenia (I).
	- b Gdy przycisk zasilania zacznie migać, nacisnąć go.
	- c Po załadowaniu systemu operacyjnego zalogować się do systemu Windows.
	- d W menu oprogramowania sterującego wybrać opcję System Check (Kontrola systemu).
	- e Wybrać opcję Unload (Wyładuj), aby wysunąć kasetę, a następnie wyjąć ją z tacy.
	- f Jeśli nie dojdzie do wysunięcia, skontaktować się z działem pomocy technicznej firmy Illumina w celu uzyskania dalszych instrukcji.
	- g Wybrać opcję Load (Załaduj), aby wsunąć pustą tacę, a następnie zamknąć drzwiczki.
	- h Zamknąć okno dialogowe System Check (Kontrola systemu), a następnie wyłączyć system.

Wyłączenie i ponowne uruchomienie systemu jest wymagane w celu ustawienia kasety w położeniu umożliwiającym jej wyjęcie.

5 Odłączyć przewód zasilający od gniazda ściennego, a następnie od gniazda zasilania prądem przemiennym na panelu tylnym.

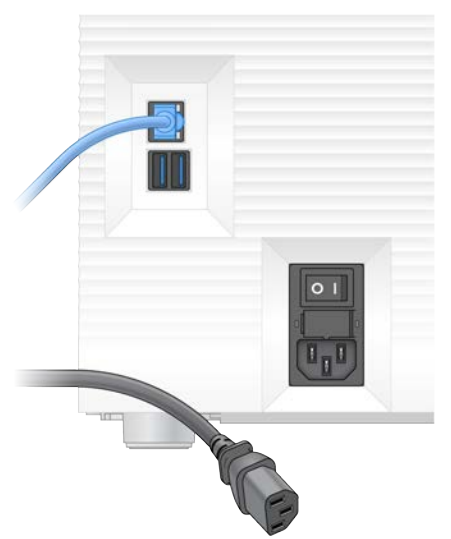

- 6 W stosownych przypadkach odłączyć:
	- $\triangleright$  kabel Ethernet od gniazda ściennego, a następnie od gniazda Ethernet na panelu tylnym;
	- klawiaturę i mysz od portów USB na panelu tylnym.

# Odkażanie aparatu

Wysyłka aparatu wymaga przeprowadzenia poniższej procedury odkażania, a jej ukończenie jest następnie sprawdzane przez firmę Illumina. W związku z zagrożeniami zależnymi od placówki może być wymagane dodatkowe odkażanie.

#### Odkażanie wybielaczem

- 1 Założyć nowe rękawiczki bez talku.
- 2 Obniżyć monitor aparatu.
- 3 Delikatnie pociągnąć drzwiczki przedziału kasety od strony krawędzi bocznych, aby je otworzyć.

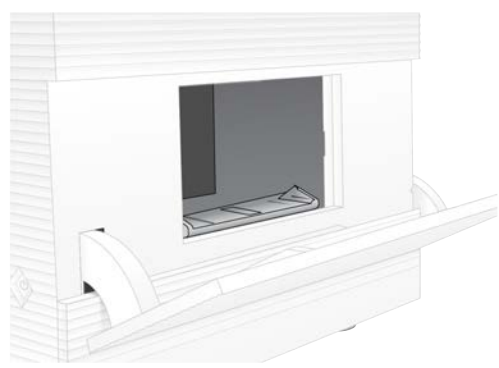

- 4 Wyczyścić całe drzwiczki przedziału chusteczką nasączoną wybielaczem:
	- **b** drzwiczki od strony wewnętrznej,
	- $\blacktriangleright$  drzwiczki od strony zewnętrznej,
	- $\triangleright$  zawiasy drzwiczek.
- 5 Zamknąć drzwiczki przedziału kasety.
- 6 Odszukać drzwiczki tacki ociekowej poniżej przedziału kasety z przodu aparatu, a następnie obniżyć drzwiczki.

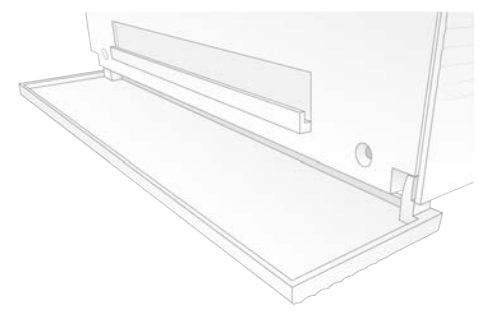

7 Otworzyć tackę ociekową i wyjąć podkładkę do tacki ociekowej.

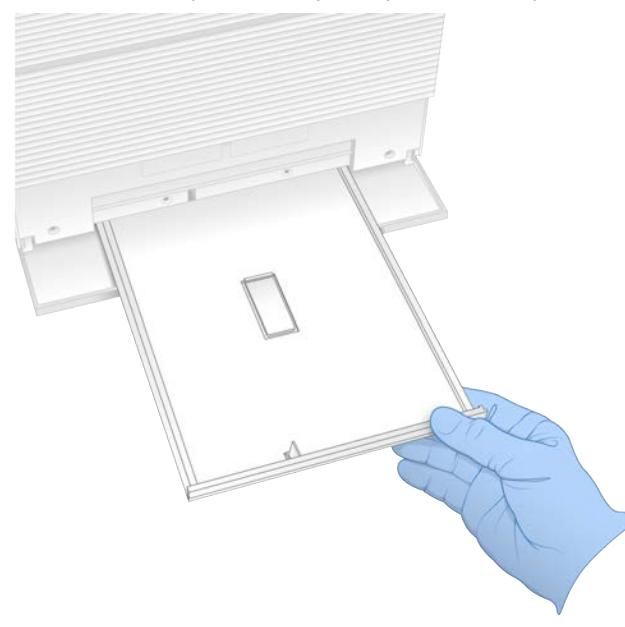

- 8 Za pomocą ręczników papierowych zetrzeć z dna tacki wszelkie pozostałości płynu.
- 9 Zutylizować podkładkę i pozostałe materiały eksploatacyjne zgodnie z odpowiednimi normami obowiązującymi w danym regionie. Więcej informacji zawiera karta charakterystyki (ang. Safety Data Sheet, SDS) dostępna na stronie [support.illumina.com/sds.html](http://support.illumina.com/sds.html).
- 10 Wyczyścić tackę ociekową chusteczką z wybielaczem.
- 11 Odczekać 15 minut, aby wybielacz zadziałał.

# Neutralizacja alkoholem

- 1 Zwilżyć szmatkę lub ręczniki papierowe wodą. Dopuszczalna jest woda dowolnej klasy, w tym woda z kranu.
- 2 Przetrzeć za pomocą zwilżonej ściereczki lub ręczników papierowych następujące elementy:
	- $\blacktriangleright$  tacka ociekowa,
	- <sup>u</sup> drzwiczki przedziału kasety (wewnątrz i na zewnątrz, z uwzględnieniem zawiasów).
	- Woda zapobiega wymieszaniu wybielacza z alkoholem.
- 3 Ponownie oczyścić za pomocą chusteczki nasączonej alkoholem następujące elementy:
	- $\blacktriangleright$  tacka ociekowa,
	- $\triangleright$  drzwiczki przedziału kasety (wewnątrz i na zewnątrz, z uwzględnieniem zawiasów). Alkohol usuwa resztki wybielacza, który może powodować korozję.
- 4 Upewnić się, że drzwiczki tacki ociekowej i przedziału kasety są zamknięte.
- 5 Wyczyścić stół laboratoryjny wokół aparatu za pomocą chusteczek nasączonych wybielaczem lub roztworu wybielacza.

# <span id="page-69-0"></span>Zwrot oryginalnego systemu

#### Pakowanie aparatu

- 1 Przygotować odpowiednią ilość wolnego miejsca w laboratorium na aparat i opakowanie.
- 2 Umieścić niewielką podkładkę piankową między obniżonym monitorem i aparatem.
- 3 Nałożyć na aparat szarą plastikową torbę.

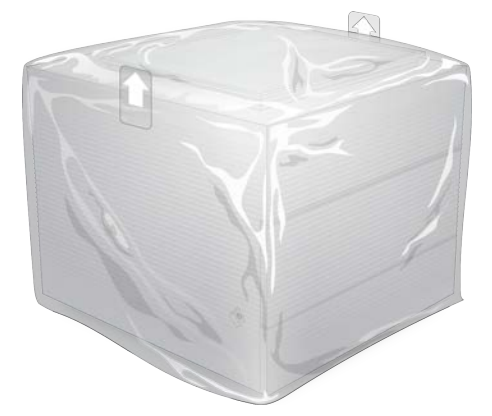

- 4 Opuścić przednią klapę białego opakowania.
- 5 Umieścić aparat w białym opakowaniu tak, aby przód aparatu był skierowany w stronę osoby pakującej.
- 6 Położyć kwadratową piankę na aparacie tak, aby cieńsze strony pianki leżały na przedniej i tylnej części aparatu. Upewnić się, że pianka jest wyrównana względem górnej części opakowania.

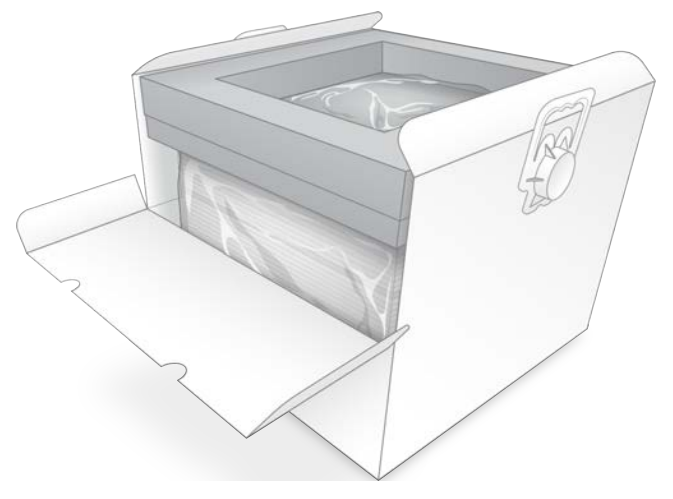

7 Zamknąć przednią klapę, a następnie zamknąć górną część opakowania.

## Pakowanie elementów testowych wielokrotnego użytku

- 1 Umieścić testową kasetę wielokrotnego użytku iSeq 100 i1 w większej, zamykanej torebce i zamknąć ją.
- 2 Umieścić testową komorę przepływową wielokrotnego użytku iSeq 100 i1 w kasetce.
- 3 Umieścić kasetkę w mniejszej, zamykanej torebce i zamknąć ją.

4 Umieścić obie zamykane torebki w opakowaniu na akcesoria do sekwenatora iSeq 100.

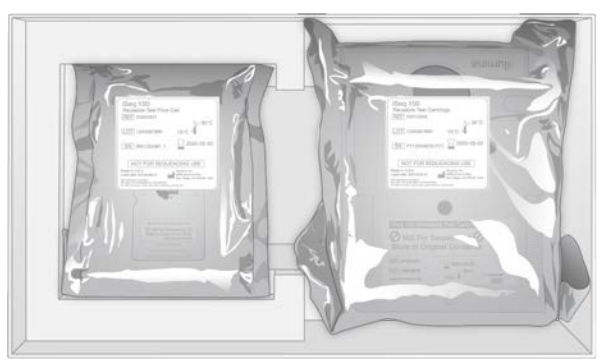

5 Zamknąć opakowanie na akcesoria.

#### Wysyłka systemu

1 Jeśli z opakowania transportowego wyjęto dolne zabezpieczenie piankowe, umieścić je ponownie na dnie brązowego pudełka.

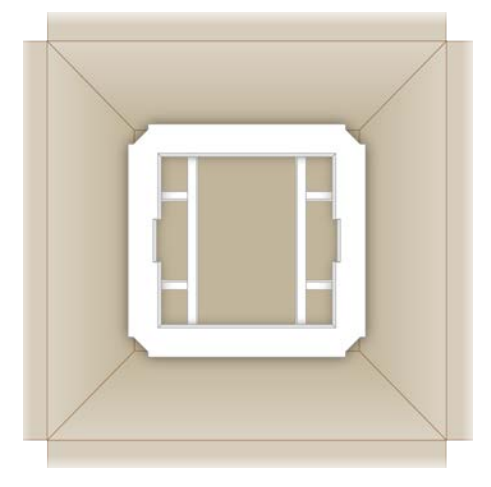

2 Podnieść białe opakowanie za uchwyty (zaleca się wykonywanie tej czynności przez dwie osoby), a następnie umieścić je we wnętrzu brązowego opakowania. Orientacja jest dowolna.

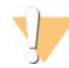

#### PRZESTROGA

Podczas transportu białe opakowanie musi być umieszczone wewnątrz brązowego opakowania. Na białym opakowaniu nie należy umieszczać etykiet transportowych.

- 3 Umieścić górne zabezpieczenie piankowe na białym pudełku.
- 4 Umieścić opakowanie z akcesoriami pośrodku zabezpieczenia piankowego.
- 5 Umieścić czarną podkładkę piankową na opakowaniu z akcesoriami.
- 6 (Opcjonalnie) Umieścić kabel Ethernet oraz przewód zasilający w dowolnym miejscu w brązowym opakowaniu.
- 7 Zamknąć brązowe opakowanie i zabezpieczyć je taśmą pakową.

8 Umieścić etykietę zwrotną na oryginalnej etykiecie transportowej lub usunąć oryginalną etykietę transportową.

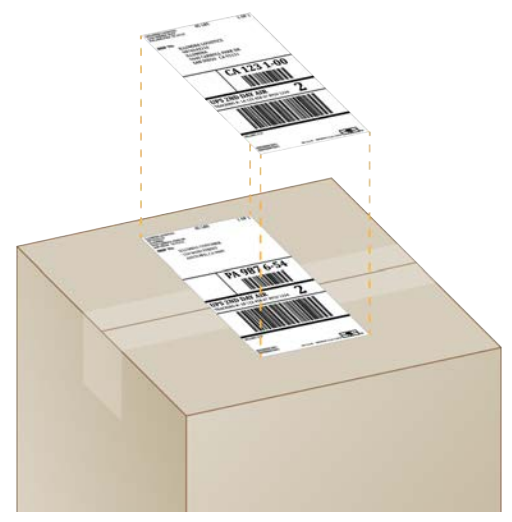

- 9 (Wysyłka międzynarodowa) Przymocować fakturę handlową do opakowania transportowego.
- 10 Odesłać aparat do firmy Illumina, korzystając z usług firmy kurierskiej UPS.
	- <sup>u</sup> Jeśli laboratorium planowo codziennie odbiera przesyłki od firmy UPS, przekazać kurierowi oznaczone etykietą opakowanie transportowe.
	- <sup>u</sup> Jeśli laboratorium na co dzień nie odbiera przesyłek dostarczanych przez firmę UPS, skontaktować się z działem obsługi klienta firmy Illumina w celu zaplanowania transportu zwrotnego aparatu.
# Indeks

### %

%klastrów PF [30](#page-37-0), [33](#page-40-0) %PF [21,](#page-28-0) [30,](#page-37-0) [33,](#page-40-0) [47](#page-54-0) %udziału [21](#page-28-0), [30](#page-37-0), [33](#page-40-0)

## A

adaptery indeksui5 [32](#page-39-0) adaptery indeksui7 [32](#page-39-0) adresyIP [6](#page-13-0) aktualizacje automatyczne [35](#page-42-0) aktualizacje oprogramowania sprzętowego [36](#page-43-0) algorytm Phred [48](#page-55-0) amplifikacja [21](#page-28-1) AmpliSeq Library PLUS for Illumina [21](#page-28-0) analiza metody [5](#page-12-0), [21](#page-28-1) poza aparatem [21](#page-28-1) status [7](#page-14-0) analiza lokalna [1](#page-8-0) analiza obrazu [5](#page-12-0) analiza oparta na chmurze [1](#page-8-0) analiza poza aparatem [21](#page-28-1) aparat instalacia [58](#page-65-0) masa [39](#page-46-0) arkusz próbek szablony [31](#page-38-0) arkusze próbek [28,](#page-35-0) [31,](#page-38-0) [45](#page-52-0) nazewnictwo [15](#page-22-0) szablony [15](#page-22-0) automatyczne uruchamianie przebiegu [29,](#page-36-0) [33](#page-40-1)

#### B

BaseSpace Sequence Hub [1](#page-8-0) ustawienia ekspresowe [12](#page-19-0) wczytywanie plików [7](#page-14-1) wymagania dotyczące arkusza próbek [15](#page-22-0) bezpieczeństwo [40](#page-47-0) dostosowanie [41](#page-48-0) bezpieczeństwo i zgodność z przepisami [2](#page-9-0) biała lista, SRP [40](#page-47-0) białe opakowanie [62](#page-69-0) biblioteki [1,](#page-8-1) [9](#page-16-0) denaturacja [21](#page-28-1) kompatybilne [24](#page-31-0) przechowywanie w stężeniu 1 nM [23](#page-30-0)

stężenia wyjściowe [23](#page-30-0) biblioteki dwuniciowe [23](#page-30-1) biblioteki kontrolne [11,](#page-18-0) [25](#page-32-0) błędy [6,](#page-13-1) [45,](#page-52-1) [50](#page-57-0) komunikaty [49](#page-56-0) prawdopodobieństwo [48](#page-55-0) błędy wstępnego testu kontrolnego [51](#page-58-0) bufor do ponownego zawieszania [18,](#page-25-0) [23](#page-30-0)

## C

chusteczki nasączone alkoholem [19](#page-26-0) chusteczki nasączone wybielaczem [19](#page-26-0) ciecze, wyciek [53](#page-60-0) cykle dodatkowe [22](#page-29-0) cykle odczytu [32](#page-39-0) cykle zamrażania i rozmrażania [22](#page-29-1) części podlegające serwisowaniu [58](#page-65-1) części zamienne [37](#page-44-0) czujnik optyczny [8](#page-15-0) czujniki [50](#page-57-1) czujniki CMOS [8,](#page-15-0) [26,](#page-33-0) [44](#page-51-0) czynności wykonywane w systemie [21](#page-28-1) czyszczenie komór przepływowych [51](#page-58-0)

## D

dane dotyczące działania aparatu [28](#page-35-0), [31](#page-38-1) dane prognozowanego uzysku całkowitego [30,](#page-37-0) [33](#page-40-0) dane uzysku [30](#page-37-0), [33](#page-40-0) denaturacja [21](#page-28-2) denaturacja bibliotek [21,](#page-28-1) [23](#page-30-1) DesignStudio [1](#page-8-1) diagnostyka [51](#page-58-0) długości odczytu [22](#page-29-0) dokumentacja [1](#page-8-1), [71](#page-78-0) domeny [13](#page-20-0) domeny prywatne [13](#page-20-0) domyślny folder wyjściowy [17,](#page-24-0) [29](#page-36-1) dopasowanie kontroli PhiX [47](#page-54-0) dopasowanie specyfikacji [50](#page-57-0) dostęp zdalny [27](#page-34-0) drzwiczki przeznaczenie [4](#page-11-0) ręczne otwieranie [60](#page-67-0) zamykanie [28,](#page-35-1) [31](#page-38-2) dyskC [17,](#page-24-0) [56](#page-63-0) dyskD [6](#page-13-2), [17](#page-24-0), [35](#page-42-1), [58](#page-65-2)

Nr dokumentu: 1000000036024, wer. 05, POL

Tylko do celów badawczych. Nieprzeznaczone do procedur diagnostycznych. dysk twardy [6](#page-13-2), [35](#page-42-1) dyski wewnętrzne [17](#page-24-0) dyski zewnętrzne [17](#page-24-0)

#### E

edycja parametrów przebiegu [29](#page-36-1) EEPROM [8](#page-15-1) Ethernet [3,](#page-10-0) [39](#page-46-0) Ethernet, włączanie [17](#page-24-1) etykiety transportowe [63](#page-70-0)

#### F

fabryczne ustawienia domyślne [56](#page-63-0) faktura handlowa [63](#page-70-0) fartuchy laboratoryjne [22](#page-29-2) fazowanie [46](#page-53-0) fazowanie i fazowanie wyprzedzające [22](#page-29-0) fazowanie wyprzedzające [46](#page-53-0) filtrowanie klastrów [47](#page-54-0) filtry powietrza [58](#page-65-1) części zamienne [19](#page-26-0) lokalizacja [37](#page-44-0) folder przebiegów [35](#page-42-1) folder przebiegu [17,](#page-24-0) [44](#page-51-0) folder wyjściowy [7](#page-14-2), [29](#page-36-1), [32](#page-39-0), [35](#page-42-1), [43](#page-50-0) domyślna lokalizacja [17](#page-24-0) lokalizacja domyślna [44](#page-51-0) uzyskiwanie dostępu [12](#page-19-1) formamid [30,](#page-37-1) [33](#page-40-2) format pliku TSV [45](#page-52-1) fragmenty protokołu [6](#page-13-0)

## G

gniazdo Ethernet [54,](#page-61-0) [58](#page-65-2) gniazdo ścienne [54,](#page-61-0) [58](#page-65-2) GPO [40](#page-47-1) grupy robocze [28](#page-35-0), [31](#page-38-1) gwarancja [19](#page-26-0)

#### H

hasła domyślne zasady [11](#page-18-1) zmiana [11](#page-18-1)

## I

IDT for Illumina TruSeq UD Indexes [47](#page-54-1) ikona pomocy [27,](#page-34-0) [31](#page-38-0) ikony [6](#page-13-1) Illumina Proactive Support [12-13](#page-19-0) iluminator [9](#page-16-0) indeksy cykle [9,](#page-16-1) [22](#page-29-0) odczyty [32](#page-39-0) sekwencje adaptera [47](#page-54-1) inicjalizacja [39,](#page-46-1) [51,](#page-58-1) [55](#page-62-0) niepowodzenie [50](#page-57-0) instalacja oprogramowania [35](#page-42-0) instalator System Suite [35](#page-42-0) intensywność [46](#page-53-1) interfejs elektryczny [8](#page-15-0), [26](#page-33-0)

## K

kabel Ethernet [54](#page-61-0), [58](#page-65-2) karta charakterystyki [30,](#page-37-1) [33,](#page-40-2) [54-55,](#page-61-1) [60](#page-67-1) karta Customization (Dostosowanie) [11](#page-18-2), [15](#page-22-1) karta Network Access (Dostęp do sieci) [11](#page-18-2), [16](#page-23-0) karta Settings (Ustawienia) [11-12](#page-18-2) kaseta film przedstawiający przygotowanie [23](#page-30-2) opakowanie [22-23](#page-29-1) orientacja ładowania [28](#page-35-1), [31](#page-38-2) przechowywanie [8,](#page-15-1) [50](#page-57-1) utylizacja [30](#page-37-1), [33](#page-40-2), [50](#page-57-1) zablokowanie w aparacie [58](#page-65-2) kąpiele wodne [22](#page-29-1) klastry filtrowanie [47](#page-54-0) lokalizacja [43](#page-50-1) optymalizowanie [21](#page-28-0) klawiatury [3](#page-10-0), [12](#page-19-1) kod partii [9](#page-16-2) komory przepływowe liczba cykli [9](#page-16-1) pasma [8](#page-15-0) przechowywanie [8](#page-15-1) utylizacja [30](#page-37-1), [33](#page-40-2) kompatybilne biblioteki [24](#page-31-0) konfiguracja przebiegu ekrany [27](#page-34-0), [31](#page-38-0) konfigurowanie opcji [12-13](#page-19-0) konto administratora [11,](#page-18-3) [41](#page-48-0) konto użytkownika [11](#page-18-3)

Nr dokumentu: 1000000036024, wer. 05, POL

Tylko do celów badawczych. Nieprzeznaczone do procedur diagnostycznych.

kontrola aparatu [29,](#page-36-0) [33](#page-40-1) kontrola jakości, biblioteki [23](#page-30-1) kontrola przepływu [29,](#page-36-0) [33](#page-40-1) kontrole systemu [49,](#page-56-0) [54-55](#page-61-1) czas trwania [51](#page-58-0) wyniki [51](#page-58-0) konwersja pliku [43](#page-50-1) konwertowanie plików [43](#page-50-1) kończenie przebiegów [50](#page-57-1) korozja, zapobieganie [61](#page-68-0)

#### L

listwa oświetleniowa [3](#page-10-1) Local Run Manager [5](#page-12-0) arkusze próbek tworzenie [15](#page-22-0) dokumentacia [29](#page-36-1) dostęp zdalny [27](#page-34-0) instrukcje wykonywania procedur [29](#page-36-1) moduły [35](#page-42-0) pobieranie [35](#page-42-0) status [7](#page-14-0) tworzenie przebiegów [27](#page-34-0) ustawienia ekspresowe [12](#page-19-0) lokalizacje hostingowe [12-13](#page-19-2)

#### M

maksymalizowanie oprogramowania sterującego [12](#page-19-1) maksymalna liczba cykli [22](#page-29-0) masa [39](#page-46-0) materiały eksploatacyjne opakowania [9](#page-16-2) ponowne użycie [29](#page-36-0), [33](#page-40-1) skanowanie [28](#page-35-1), [31](#page-38-2) śledzenie [1](#page-8-0), [8](#page-15-1) utylizacja [30](#page-37-1), [33](#page-40-2) metody normalizacji [23](#page-30-1) miejsce na dysku [6,](#page-13-2) [35](#page-42-1) mikroprobówka o zmniejszonym przyleganiu próbki do powierzchni [23](#page-30-2) miniatury [16](#page-23-1) minimalna liczba cykli [22](#page-29-0) modele obsługi technicznej [58](#page-65-3) monitor [3](#page-10-1) monitorowanie zdalne [28](#page-35-0), [31](#page-38-1) mycie [9](#page-16-0) mysz [3](#page-10-0), [12](#page-19-1)

### N

nanodołki [46](#page-53-1) narzędzie do tworzenia protokołów niestandardowych [2](#page-9-0) nazewnictwo arkusze próbek [15](#page-22-0) nazwa komputera [6](#page-13-0) pseudonim aparatu [15](#page-22-1) nazwa przebiegu [32](#page-39-0) nazwy komputerów [6](#page-13-0) Nextera DNA Flex [21](#page-28-0) Nextera Flex for Enrichment [21](#page-28-0) NGS [1](#page-8-2) niebezpieczne substancje chemiczne [9](#page-16-2), [30](#page-37-1), [33](#page-40-2) niepomyślna kontrola systemu [51](#page-58-0) nieukończony proces [49](#page-56-1) nukleotydy [21](#page-28-1), [46](#page-53-2) numer seryjny [44](#page-51-0) numery katalogowe [9,](#page-16-2) [18](#page-25-0) numery serii [9](#page-16-2) numery seryjne [6](#page-13-0)

## O

obiekt zasad grupy [40](#page-47-1) obrazowanie [21](#page-28-1) obrazy [16,](#page-23-1) [43,](#page-50-0) [45-46](#page-52-0) obrazy miniatur, zapisywanie [15](#page-22-1) obsługa klienta [71](#page-78-0) odczynniki [7](#page-14-3), [9](#page-16-0) mieszanie [23](#page-30-2) przechowywanie [8](#page-15-1) utylizacja [30](#page-37-1), [33](#page-40-2), [50](#page-57-1) zgodność oprogramowania [7](#page-14-3) odczynniki iSeq 100i1 [7,](#page-14-3) [18](#page-25-0) odłączanie [54](#page-61-0) odnawianie [58](#page-65-1) odpady elektroniczne [30](#page-37-1), [33](#page-40-2) odpady elektryczne [50](#page-57-1) odsetek udziału [21](#page-28-0), [30](#page-37-0), [33](#page-40-0) okno dostępu, kaseta [9](#page-16-0) okulary ochronne [22](#page-29-2) opakowanie kaseta [22](#page-29-1) komora przepływowa [23](#page-30-2), [26](#page-33-0) otwieranie [23](#page-30-2) utylizacja [26](#page-33-0) wyrzucanie [23](#page-30-2) opakowanie na akcesoria [62](#page-69-1)

opcje adaptera, WiFi [17](#page-24-1) opcje analizy danych [12-13](#page-19-0) oprogramowanie instalacia [35](#page-42-0) powiadomienia o aktualizacjach [36](#page-43-0) ustawienia aktualizacii [15](#page-22-1) ustawienia dotyczące aktualizacji [16](#page-23-2) zgodność odczynników [7](#page-14-3) zmiana na niższą wersję [56](#page-63-0) oprogramowanie do konwersji bcl2fastq2 [43](#page-50-1) optymalizowanie stężenia ładowania [21](#page-28-0) orientacje adaptera Index2 [31](#page-38-0) orientacjei5 [31](#page-38-0) ostrzeżenia [6,](#page-13-1) [35,](#page-42-0) [45,](#page-52-1) [50](#page-57-0) oznaczenie kontrola [25](#page-32-0) przeznaczenie [1](#page-8-1)

#### P

pakiet oprogramowania [1](#page-8-0), [5](#page-12-0) pakowanie [63](#page-70-0) transport zwrotny [58](#page-65-0) pasek stanu [3](#page-10-1) pasek zadań systemu Windows [12](#page-19-1) pasma, komora przepływowa [8](#page-15-0) PF [47](#page-54-0) PhiX [11,](#page-18-0) [18-19,](#page-25-0) [25](#page-32-0) pierwsza konfiguracja [37,](#page-44-0) [56](#page-63-0) plakat instalacyjny [2,](#page-9-0) [58](#page-65-0) pliki BCL [6,](#page-13-2) [43](#page-50-1) pliki dziennika [45](#page-52-0) pliki FASTQ [43](#page-50-1) pliki filtrów [43](#page-50-1) pliki InterOp [43](#page-50-1) pliki konfiguracyjne [43](#page-50-0) pliki rozpoznań nukleotydów [21](#page-28-1), [43](#page-50-1) płyny, wyciek [53](#page-60-0) płytki [43](#page-50-0) podkładki [19](#page-26-0), [55](#page-62-1), [60](#page-67-1) podsystemy [51](#page-58-0) pojedynczy odczyt [29,](#page-36-1) [32](#page-39-0) pomiary czystości [47](#page-54-0) pomoc techniczna [71](#page-78-0) pomoc, techniczna [71](#page-78-0) pomyślna kontrola systemu [51](#page-58-0) ponowne podłączanie [55](#page-62-0) ponowne uruchamianie [56](#page-63-0) porty USB [3](#page-10-0), [36](#page-43-1) powiadomienia [36](#page-43-0) poziomy intensywności [46](#page-53-2)

probówki, o zmniejszonym przyleganiu próbki do powierzchni [23](#page-30-2) producent [9](#page-16-2) progi jakości [47](#page-54-0) protokoły, oprogramowanie [35](#page-42-0) przebiegi edycja parametrów [29](#page-36-1) monitorowanie w platformie BaseSpace Sequence Hub [12-13](#page-19-0) rozmiar [16,](#page-23-1) [35](#page-42-1) sprawdzanie statusu [6](#page-13-2), [30](#page-37-0), [33](#page-40-0) zapisywanie w platformie BaseSpace Sequence Hub [12-13](#page-19-0) zliczanie [6,](#page-13-0) [44](#page-51-0) przechowywanie kasety po rozmrożeniu [22](#page-29-1) rozcieńczone biblioteki [23](#page-30-0) zestawy odczynników [8](#page-15-1) przedział materiałów eksploatacyjnych [3](#page-10-1) przeglądarka Chromium otwieranie [27](#page-34-0) pusty ekran [27](#page-34-0) przejście przez filtry [21,](#page-28-0) [30,](#page-37-0) [33](#page-40-0) przełącznik [3,](#page-10-0) [39,](#page-46-2) [50](#page-57-2) przenoszenie [39](#page-46-0) przesuwanie [3](#page-10-0) przewodnik po tworzeniu puli [47](#page-54-1) przewód zasilający [3](#page-10-0), [39](#page-46-0), [54](#page-61-0), [58](#page-65-2) przycisk zasilania [3,](#page-10-1) [39,](#page-46-2) [50](#page-57-2) przygotowanie miejsca [16](#page-23-0), [62](#page-69-0) przygotowanie miejsca instalacji [2,](#page-9-0) [39](#page-46-0) pseudonim [15](#page-22-2) punkty uchwytu [8,](#page-15-0) [26](#page-33-0) pusty ekran, przeglądarka Chromium [27](#page-34-0)

## Q

Q-score [48](#page-55-0) Q30 [30,](#page-37-0) [33](#page-40-0)

#### R

ręczne aktualizacje oprogramowania [35](#page-42-0) RFID [2](#page-9-0), [8](#page-15-1) rodzaje kont [11](#page-18-3) rozcieńczanie bibliotek [21](#page-28-2) rozpakowywanie [58](#page-65-0) rozpoznawanie nukleotydów [5,](#page-12-0) [21,](#page-28-1) [47](#page-54-1) RSB [18](#page-25-0) RunInfo.xml [43](#page-50-0)

Nr dokumentu: 1000000036024, wer. 05, POL

### S

sbsadmin a sbsuser [11](#page-18-3) SDS [55](#page-62-1), [60](#page-67-1) sekwencje adaptera [15](#page-22-0), [31](#page-38-0) sekwencjonowanie cykle [9](#page-16-1) odczyty [9](#page-16-1) procedura [1](#page-8-1) sekwencjonowanie jednobarwnikowe [21,](#page-28-1) [46-47](#page-53-2) sekwencjonowanie w trybie sparowanych końców [29](#page-36-1) Sequencing Analysis Viewer [43](#page-50-1) sieć ustawienia domyślne [16](#page-23-0) wytyczne [16](#page-23-0) sparowane końce [32](#page-39-0) specyfikacje chłodziarki [20](#page-27-0) specyfikacje zamrażarki [20](#page-27-0) stężenia ładowania [21,](#page-28-0) [24](#page-31-0) stężenia wyjściowe [23](#page-30-0) strony pomocy technicznej, witryna internetowa [35](#page-42-0) subskrypcje Enterprise [13](#page-20-0) suchy lód [22](#page-29-1) symbole [9](#page-16-2) system operacyjny [39,](#page-46-1) [51,](#page-58-1) [55](#page-62-0) System Settings (Ustawienia systemu) [11,](#page-18-2) [15](#page-22-1) szablon, arkusz próbek [15,](#page-22-0) [31](#page-38-0)

# Ś

śledzenie materiałów eksploatacyjnych [1](#page-8-0), [8](#page-15-1) środki ochrony indywidualnej [22](#page-29-2)

## T

tabele jakości [48](#page-55-0) taca [4](#page-11-0) taca na kasetę [4](#page-11-0) tacka ociekowa [53](#page-60-0) drzwiczki [55,](#page-62-1) [60](#page-67-1) lokalizacja [55](#page-62-1), [60](#page-67-1) podkładki [19,](#page-26-0) [58](#page-65-1) terenowi pracownicy serwisu [58](#page-65-3) terminy ważności [9,](#page-16-2) [37](#page-44-0) testowa kaseta wielokrotnego użytku [51](#page-58-0), [58](#page-65-4) testowa komora przepływowa wielokrotnego użytku [51](#page-58-0), [58](#page-65-4) TruSeq DNA Nano [21](#page-28-0)

Nr dokumentu: 1000000036024, wer. 05, POL

Tylko do celów badawczych. Nieprzeznaczone do procedur diagnostycznych.

TruSeq DNA PCR-Free [21](#page-28-0) tryb Local Run Manager dokumentacja [1](#page-8-1) tryb Local Run Manager (Lokalny menedżer przebiegu), informacje ogólne [27](#page-34-0) tryb ręczny informacje [31](#page-38-0) pliki FASTQ [31](#page-38-0), [43](#page-50-1) typy odczytu [22](#page-29-0), [32](#page-39-0)

## U

układ przepływowy [9](#page-16-0) Universal Copy Service [5,](#page-12-0) [7](#page-14-2), [17](#page-24-0), [35](#page-42-0) uporządkowane komory przepływowe [8](#page-15-0) uprawnienia, konto administratora [41](#page-48-0) UPS [63](#page-70-0) ustawienia edycja [12-13](#page-19-2) pierwsza konfiguracja [11](#page-18-2) ustawienia audio [15](#page-22-1) ustawienia domyślne SRP [40](#page-47-0) ustawienia dźwięku [15](#page-22-3) ustawienia konfiguracji [45](#page-52-0) ustawienia konfiguracji ekspresowej [12](#page-19-0) ustawienia zlokalizowane [12-13](#page-19-2) usuwanie danych [58](#page-65-2) usuwanie przebiegów [6](#page-13-2), [35](#page-42-1) uszczelki [26](#page-33-0) utracone połączenia [50](#page-57-0) użycie wybielacza [60](#page-67-0)

#### W

warunki przechowywania [8-9](#page-15-1) wentylatory [37](#page-44-0) wiersze poleceń [18](#page-25-1) WiFi, włączanie [17](#page-24-1) **Windows** bezpieczeństwo [40](#page-47-0) konta [11](#page-18-3) logowanie [39,](#page-46-1) [51,](#page-58-1) [55](#page-62-0) ustawienia [17](#page-24-1) zabezpieczenia [40](#page-47-1) Windows 10, pomoc [17](#page-24-1) wyciekanie [54](#page-61-1) wyciszanie [15](#page-22-3) wydajność demultipleksacji [47](#page-54-1) wykaz próbek [45](#page-52-0) wyłączanie [39](#page-46-2), [50](#page-57-2), [54](#page-61-2), [59](#page-66-0)

wyłączanie i ponowne włączanie aparatu [29](#page-36-0), [33](#page-40-1), [49](#page-56-0) wyłączanie zasilania [54](#page-61-2), [59](#page-66-0) wyłączenie i ponowne włączenie zasilania [18](#page-25-1) wyniki jakościowe [21](#page-28-1) wyniki Q-score [30](#page-37-0), [33](#page-40-0) wysyłka międzynarodowa [63](#page-70-0) wznawianie przebiegów [50](#page-57-1)

## Z

zabezpieczenia [40](#page-47-1) zablokowana kaseta [58](#page-65-2) zamiennik bufora do ponownego zawieszania [23](#page-30-0) zamiennik buforu do ponownego zawieszania [18](#page-25-0) zarządzanie procesem [30,](#page-37-0) [33,](#page-40-0) [35](#page-42-1) zasadyG [47](#page-54-1) zasady, kodowanie danych [46](#page-53-2) zasilanie prądem przemiennym gniazdo [39](#page-46-0), [54,](#page-61-0) [58](#page-65-2) wejście [3](#page-10-0) zatrzymany proces [49](#page-56-1) zatrzymywanie przebiegów [50](#page-57-1) zbiorniczek na bibliotekę [26](#page-33-1) zestaw testowy [19](#page-26-0) zestaw testowy systemu iSeq 100 [19,](#page-26-0) [51](#page-58-0) zestawy [7,](#page-14-3) [18](#page-25-0) numery katalogowe [19](#page-26-0) zestawy do przygotowywania bibliotek [1](#page-8-1), [21](#page-28-0) zestawy odczynników [7](#page-14-3) zmiana wersji oprogramowania na niższą [56](#page-63-0) zróżnicowanie nukleotydów [25,](#page-32-0) [47](#page-54-1) zużyte odczynniki [4,](#page-11-0) [9](#page-16-0) zwracanie systemów [58](#page-65-1) zwroty dokumenty [58](#page-65-0) etykiety [63](#page-70-0) terminy realizacji [58](#page-65-4)

Nr dokumentu: 1000000036024, wer. 05, POL

# <span id="page-78-0"></span>Pomoc techniczna

W celu uzyskania pomocy technicznej należy skontaktować się z działem pomocy technicznej firmy Illumina.

Witryna: [www.illumina.com](http://www.illumina.com/)<br>
Adres e-mail: techsupport@illumi [techsupport@illumina.com](mailto:techsupport@illumina.com)

Numery telefonów do działu pomocy technicznej firmy Illumina

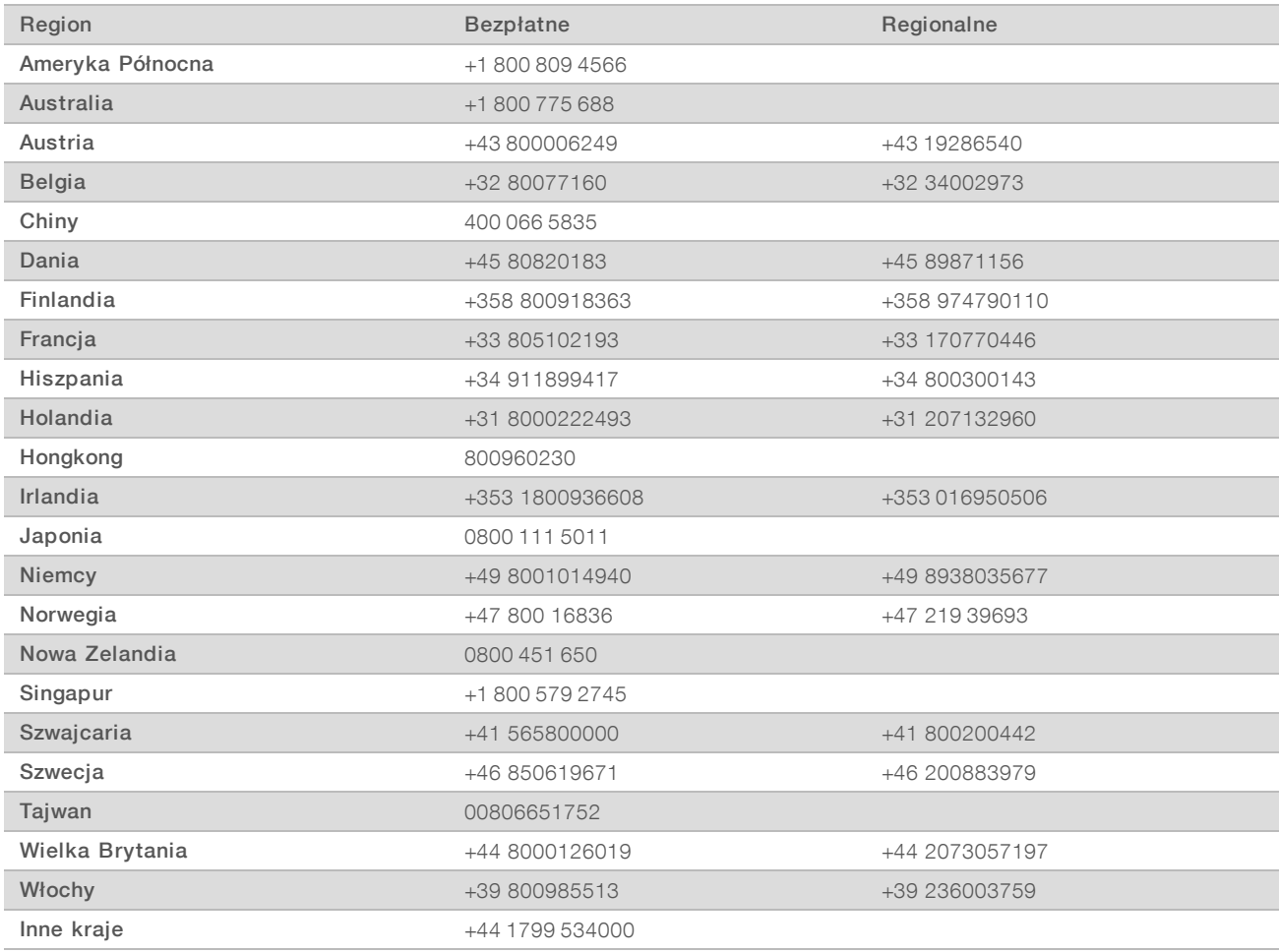

Karty charakterystyki – dostępne na stronie firmy Illumina pod adresem [support.illumina.com/sds.html](http://support.illumina.com/sds.html).

Dokumentacja produktu jest dostępna do pobrania w formacie PDF w witrynie firmy Illumina. Należy otworzyć stronę [support.illumina.com](http://www.illumina.com/support.ilmn), wybrać produkt, a następnie zaznaczyć pozycję Documentation & Literature (Dokumentacja i literatura).

Nr dokumentu: 1000000036024, wer. 05, POL

Nr dokumentu: 1000000036024, wer. 05, POL

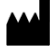

Illumina 5200 Illumina Way San Diego, California, 92122, USA +1 800 809 ILMN (4566) +1 858 202 4566 (poza Ameryką Północną) techsupport@illumina.com www.illumina.com

Tylko do celów badawczych. Nieprzeznaczone do procedur diagnostycznych.

© 2019 Illumina, Inc. Wszelkie prawa zastrzeżone.

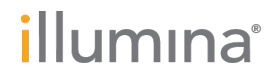